# **NWA-3500**

## 802.11a/b/g Wireless Access Point

# **Quick Start Guide**

Version 3.60 03/2007 Edition 1

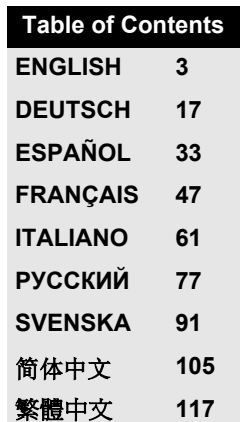

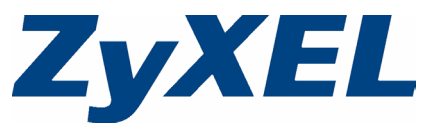

Copyright © 2006. All rights reserved.

## <span id="page-2-0"></span>**Overview**

This Quick Start Guide shows how to set up and configure the NWA-3500 (**Z** in the figure) to allow wireless clients to securely access your wired network. See your User's Guide for more information.

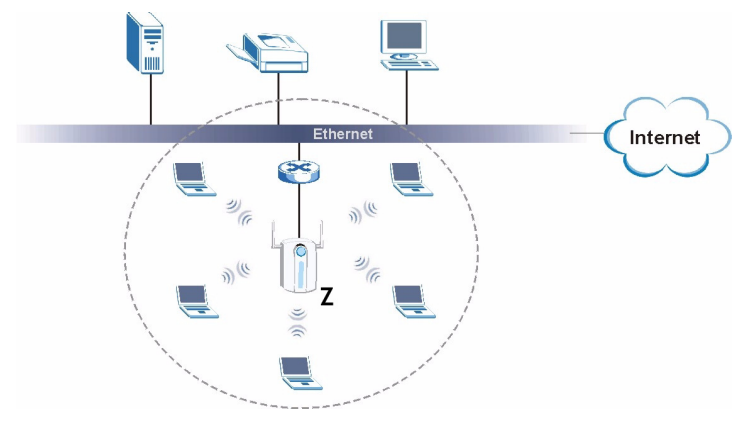

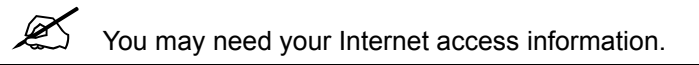

To set up your wireless network you need to:

- **1** Connect the Hardware
- **2** Access the Web Configurator
- **3** Configure the NWA-3500
- **4** Install the Hardware
- **5** Set Up Power over Ethernet (Optional)

## **1 Connect the Hardware**

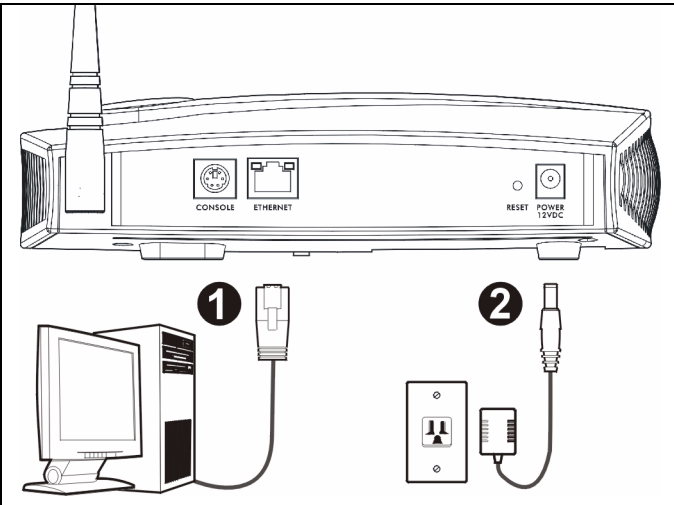

- **1** Using an Ethernet cable, connect the **ETHERNET** port to a computer for initial configuration.
- **2** Connect the **POWER 12VDC** socket to a power source using only the included power adaptor.

Connect the NWA-3500's **ETHERNET** port to an Ethernet jack with network access after you have completed the initial configuration.

#### **1.1 LEDs**

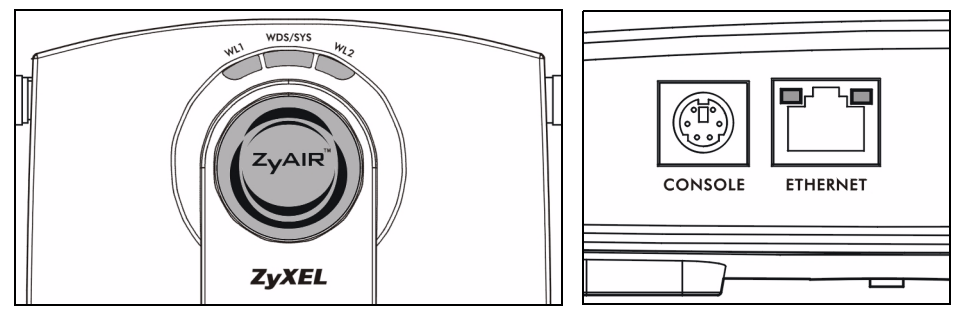

The **WDS/SYS** LED blinks red while the NWA-3500 is starting up. When the NWA-3500 is ready, the **ZyAIR** LED turns on and blinks when there is traffic.

One of the **ETHERNET** LEDs on the RJ-45 **ETHERNET** port turns on if the **ETHERNET** port is properly connected, and blinks when there is traffic. The green **ETHERNET** LED turns on if the connection is at 10Mbps, and the yellow **ETHERNET** LED turns on if the connection is at 100Mbps.

If the **ZyAIR** LED does not turn on, make sure you are using the correct power adaptor and that the power adaptor is plugged into an appropriate power supply. Unplug the power adaptor and plug it in again. If the error persists, you may have a hardware problem. In this case, you should contact your vendor.

If neither **ETHERNET** LED turns on, check the cable connection to the NWA-3500's **ETHERNET** port. Ensure your computer's network card is working properly.

## **2 Access the Web Configurator**

Use Internet Explorer 6.0 and later or Netscape Navigator 7.0 and later versions with JavaScript enabled and pop-up blocking disabled.

## **2.1 Set Up Your Computer's IP Address**

Note down your computer's current IP settings before you change them.

First, set your computer to use a static IP address in the 192.168.1.3 - 192.168.1.254 range with a subnet mask of 255.255.255.0. This ensures that your computer can communicate with your NWA-3500. See your User's Guide for information on setting up your computer's IP address.

### **2.2 Log Into the Web Configurator**

 $\mathscr{L}$  Even though you can connect to the NWA-3500 wirelessly, it is recommended that you connect your computer to the **ETHERNET** port for initial configuration.

**1** Launch your web browser. Enter **192.168.1.2** (the NWA-3500's default IP address) as the address.

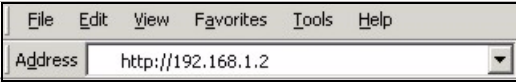

If you cannot access the Web configurator, make sure the IP addresses and subnet masks of the NWA-3500 and the computer are in the same IP address range (see Section 2.1).

**2** Click **Login** (the default password **1234** is already entered).

**3** Change the login password by entering a new password and clicking **Apply**. Be sure to record the new password and keep it in a safe

place.

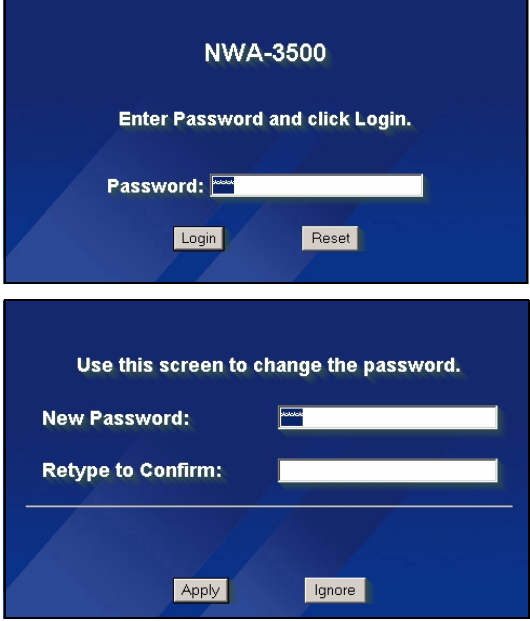

If you change the password and then forget it, you will need to reset the NWA-3500. Refer to the User's Guide for how to use the **RESET** button.

**4** Click **Apply** to replace the factory default certificate for added security; alternatively click **Ignore** to proceed if you do not want to change the certificate now.

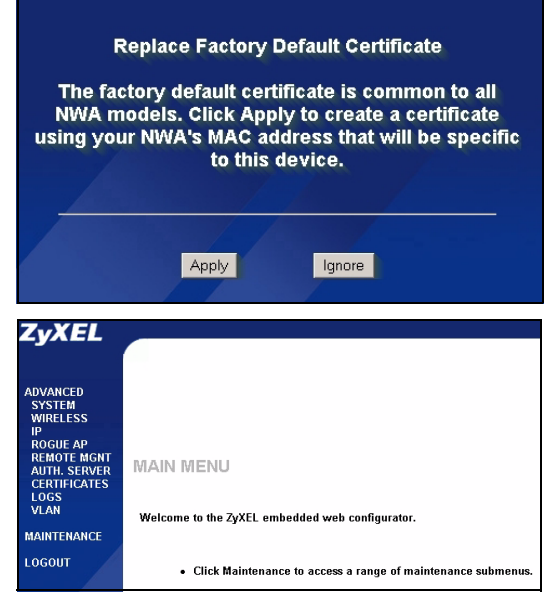

**5** The **MAIN MENU** screen appears.

## **3 Configure the NWA-3500**

## **3.1 Configure System Settings**

**1** Click **SYSTEM** in the navigation panel.

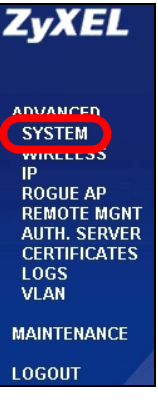

#### **2** The **SYSTEM > General** screen appears.

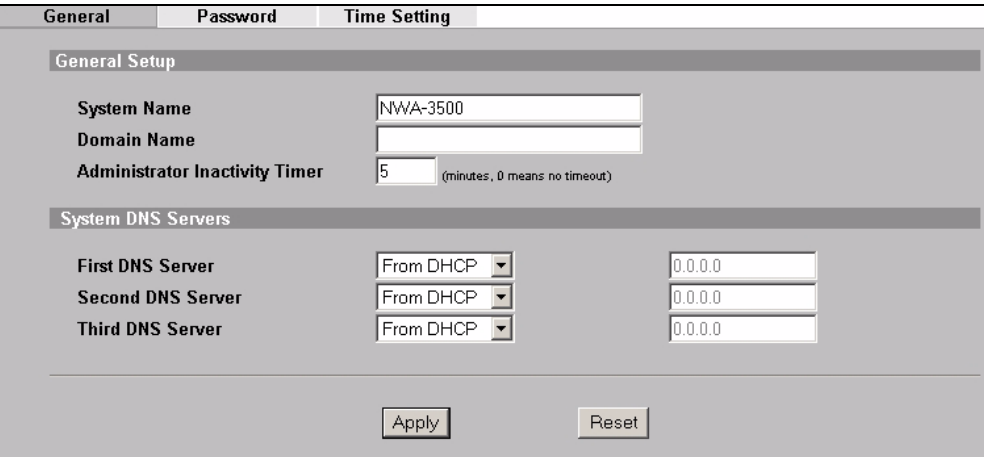

**System Name** is for identifying the NWA-3500 on your network. Choose a distinctive name, or leave this at its default.

**Domain Name**: Enter a domain name if your ISP requires one for authentication. Otherwise you can leave it blank or set to whatever may have displayed automatically.

**DNS Server(s)**: if your ISP gave you specific DNS (Domain Name System) settings, select **User-Defined** and enter them here. Otherwise, leave these fields at their defaults.

**3** Click **Apply**.

#### **Configure Wireless Settings**

**1** Click **WIRELESS** in the navigation panel. The following screen appears.

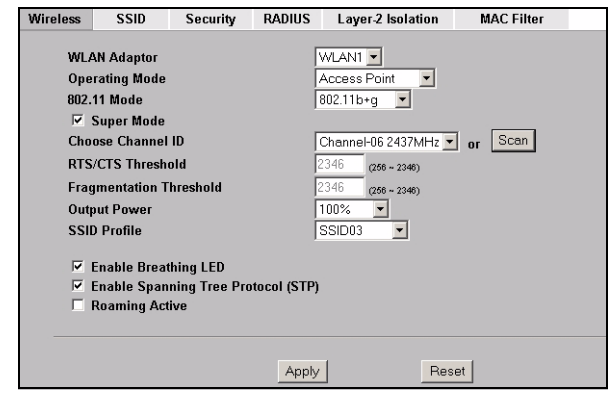

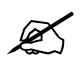

The wireless stations and the NWA-3500 must use the same SSID. channel ID and encryption settings for wireless communication.

**WLAN Adaptor**: Ensure that **WLAN1** is selected.

**Operating Mode**: Ensure that **Access Point** mode is selected.

**802.11 Mode**: Select the wireless standard you want your network to use. If all the wireless clients support IEEE 802.11a, select **802.11a**. Otherwise, select **802.11b+g**.

**Choose Channel ID**: Select the wireless channel you want your network to use. To have the NWA-3500 automatically select a channel, click **Scan** instead.

**SSID Profile**: Select the SSID profile you want to configure for network access from the drop-down list box. This example uses the **SSID03** profile.

**2** Click **Apply** to save your settings.

**3** Click the **SSID** tab. The following screen appears.

Ensure the settings for **SSID03** are at their default values.

The default SSID (the name of the network) is **ZyXEL03**, its default **Security** setting is **Security01**. **Layer 2 Isolation** and **MAC Filter** are set to **Disable** by default.

If you want to change the SSID profile's settings, select **SSID03** and click **Edit**.

**4** Click the **Security** tab. Ensure that **Security01** is selected and click **Edit**.

If you don't configure wireless security, then anyone can access your network.

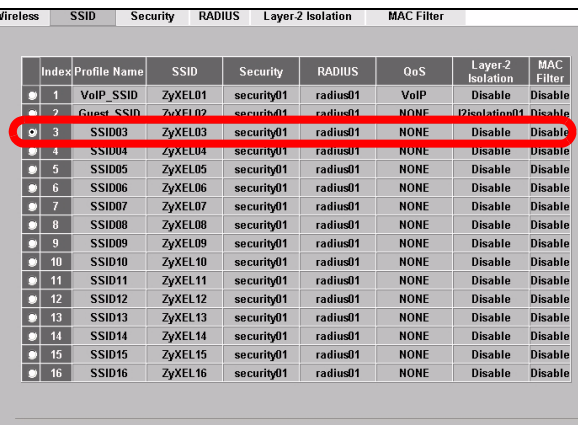

(Edit)

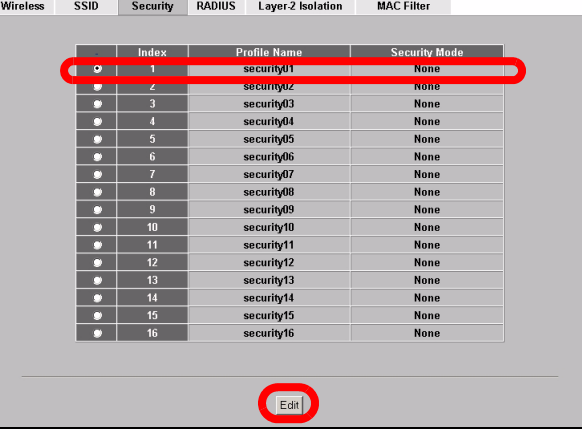

**5** This is where you can enter the security settings for your wireless network. The fields you fill in differ according to the type of security you select in the **Security Mode** field. Select **None** if you do not wish to use wireless security.

This example uses **WPA2-PSK** security, in which all wireless clients must use the same preshared key to join the network.

Ensure that all your wireless clients support the type of security you set. Click **Apply** when you have finished.

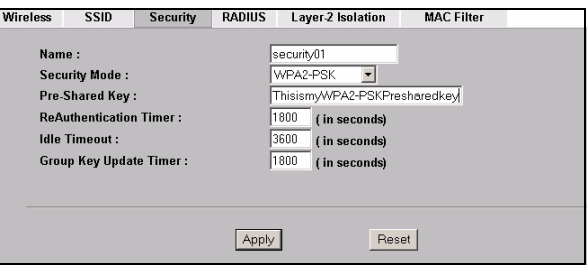

If the wireless clients cannot communicate with the network, ensure that the clients and the NWA-3500 are using the same wireless security settings.

## **3.2 Configure IP Settings**

**1** You need to set your NWA-3500's IP address to be in the same subnet as your network. Click **IP** in the navigation panel.

Select **Get automatically from DHCP** if you want to have a DHCP server on your network assign an IP address to the NWA-3500.

If you have a specific IP address to use, select **Use fixed IP address** and enter it along with the subnet mask and gateway IP address.

Click **Apply**. The NWA-3500 now uses the new IP settings; you can no longer connect to the NWA-3500 using the default IP address.

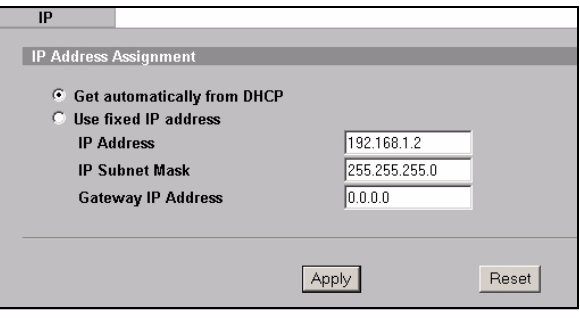

If you change the NWA-3500's IP address, you must use the new IP address when you next access the web configurator. If you select **Get automatically from DHCP**, check your DHCP server to determine the IP address it assigns to the NWA-3500. Refer to your DHCP server's documentation for more information.

- **2** If you changed your computer's IP address in Section 2.1, return it to its previous setting.
- **3** Change the wireless settings in the wireless stations to match those of the NWA-3500. Refer to your wireless adapter's documentation.

The NWA-3500 is now ready to connect to your switch or router. You can do this now, or once you have attached the antennas and mounted the NWA-3500.

If the NWA-3500 cannot communicate with the network, ensure that the NWA-3500 is using an IP address on the same subnet as the switch / router.

## **4 Install the Hardware**

#### **4.1 Attaching Antennas**

Screw the antennas clockwise onto the antenna connectors on the sides of your NWA-3500. The antennas should be perpendicular to the ground and parallel to each other.

Make sure the antennas are securely screwed onto the antenna connectors.

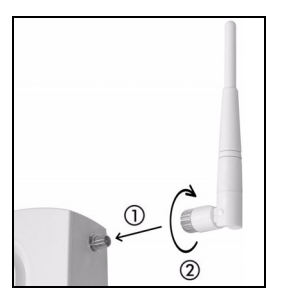

## **4.2 Hardware Mounting**

In general, the best location for the access point is at the center of your intended wireless coverage area. For better performance, mount the NWA-3500 high up in an area that is free of obstructions.

#### **Wall-mounting**

Do the following to attach your NWA-3500 to a wall.

**1** Screw two screws (not included) into the wall 80mm apart (see the figure in step 3). Use screws with 6mm  $\sim$  8mm (0.24"  $\sim$  0.31") wide heads. Do not screw the screws all the way in to the wall; leave a small gap between the head of the screw and the wall.

The gap must be big enough for the screw heads to slide into the screw slots and the connection cables to run down the back of the NWA-3500.

 $\mathcal{Z}$  Make sure the screws are securely fixed to the wall and strong enough to hold the weight of the NWA-3500 with the connection cables.

**2** Adjust the cables.

Run the connection cables down the back of the NWA-3500 as shown in the following figure.

OR:

Run the connection cables upward and along the edge of the ceiling.

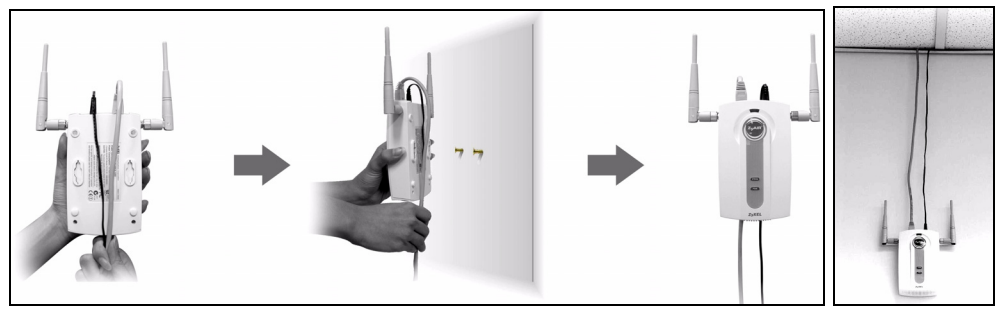

**3** Align the holes on the back of the NWA-3500 with the screws on the wall. Hang the NWA-3500 on the screws.

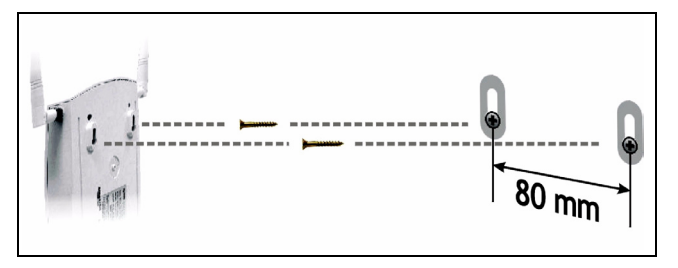

## **5 Set Up Power over Ethernet (Optional)**

Power over Ethernet (PoE) is the ability to provide power to your NWA-3500 via an 8-pin CAT 5 Ethernet cable, eliminating the need for a nearby power source.

A PoE injector (not included) is also needed to supply the Ethernet cable with power. This feature allows increased flexibility in the location of your NWA-3500.

In the following figure, **Z** is your NWA-3500, **A** is the CAT 5 Ethernet cable, **B** is the PoE injector and **C** is the power cable.

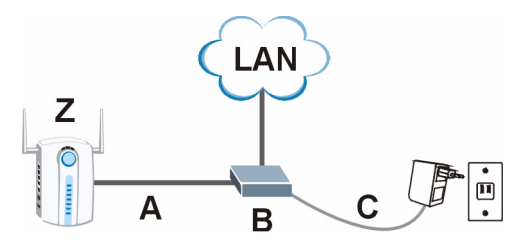

You can connect the NWA-3500 to PoE via the **ETHERNET** port AND to a power source via the **POWER 12VDC** port. If you do so, do not disconnect the **ETHERNET** port before you disconnect the **POWER 12VDC** port. This causes the NWA-3500 to restart.

## **6 Procedure to View a Product's Certification(s)**

- **1** Go to www.zyxel.com.
- **2** Select your product from the drop-down list box on the ZyXEL home page to go to that product's page.
- **3** Select the certification you wish to view from this page.

## <span id="page-16-0"></span>**Übersicht**

In dieser Kurzanleitung erfahren Sie, wie der NWA-3500 (im Beispiel unten mit einem **Z** gekennzeichnet) installiert und konfiguriert wird, damit Wireless-Clients sicher auf Ihr kabelgebundenes Netzwerk zugreifen können. Weitere Informationen finden Sie im Benutzerhandbuch.

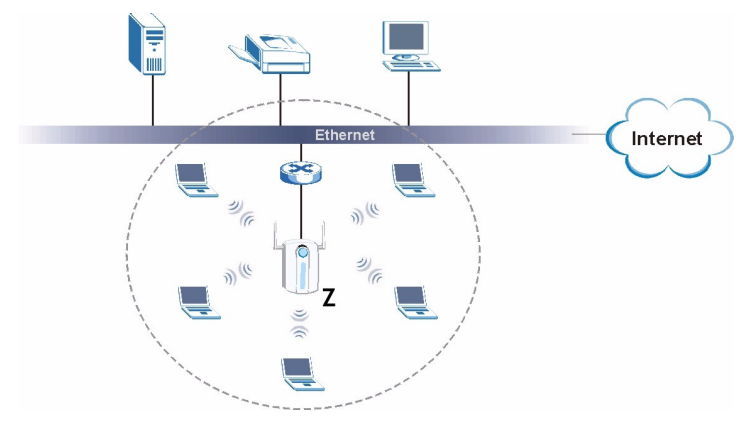

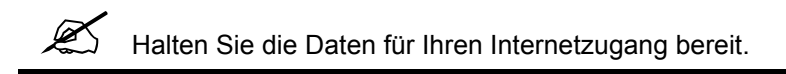

Um das Drahtlosnetzwerk einzurichten, müssen Sie:

- **1** Die Hardware anschließen.
- **2** Auf den Web-Konfigurator zugreifen.
- **3** Den Internetzugriff konfigurieren.
- **4** Die Hardware installieren.
- **5** Power-over-Ethernet einrichten (optional).

## **1 Anschließen der Hardware**

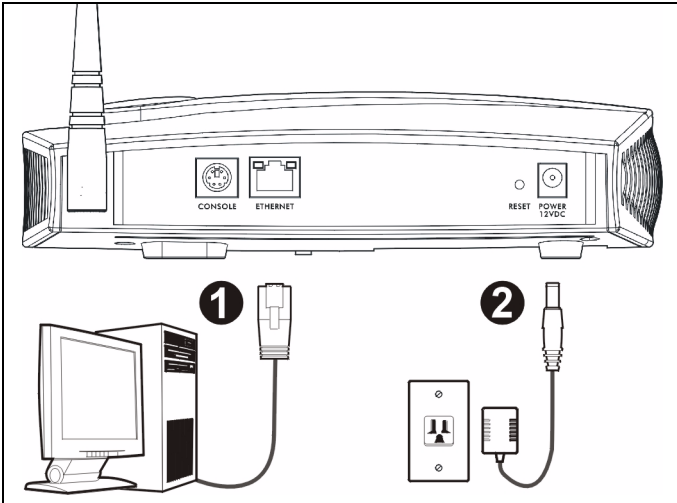

- **1** Verbinden Sie für die Erstkonfiguration den **ETHERNET**-Anschluss mit einem Ethernet-Kabel mit dem Computer.
- **2** Verbinden Sie die **12VDC**-Netzanschlussbuchse **POWER** das Gerät mit dem mitgelieferten Netzadapter an das Stromnetz an.

Nachdem Sie die Erstkonfiguration durchgeführt haben, verbinden Sie den **ETHERNET**-Anschluss des NWA-3500 mit einem Ethernetanschluss mit Netzwerkverbindung.

#### **1.1 LED-Anzeigen**

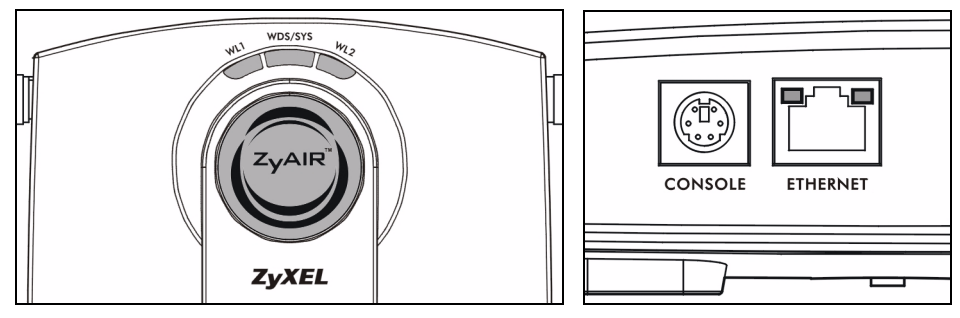

Während der NWA-3500 hochfährt, blinkt die **WDS/SYS**-LED rot. Wenn der NWA-3500 betriebsbereit ist, beginnt die ZyAIR-LED zu leuchten. Bei Datenverkehr blinkt sie.

Eine der **ETHERNET**-LEDs am RJ-45 **ETHERNET**-Anschluss beginnt zu leuchten, wenn der **ETHERNET**-Anschluss richtig verbunden ist. Bei Datenverkehr blinkt sie. Die grüne **ETHERNET**-LED beginnt bei einer Datenübertragung von 10 Mbps zu leuchten. Bei 100 Mbps beginnt die gelbe **ETHERNET**-LED zu leuchten.

V Wenn die LED-Anzeige **ZyAIR** nicht leuchtet, prüfen Sie, ob der richtige Netzadapter verwendet wird und ob der Adapter an eine funktionierende Steckdose angeschlossen wurde. Trennen Sie den Netzadapter ab und schließen Sie ihn wieder an. Wenn der Fehler weiterhin besteht, gibt es möglicherweise ein Problem mit der Hardware. In diesem Fall sollten Sie sich an den Händler wenden, bei dem Sie das Gerät erworben haben.

Wenn keine der **ETHERNET**-LEDs leuchtet, prüfen Sie die Kabelverbindungen am **ETHERNET**-Anschluss des NWA-3500.

## **2 Zugreifen auf den Web-Konfigurator**

Verwenden Sie den Internet Explorer 6.0 oder den Netscape Navigator 7.0 und neuere Versionen davon mit aktiviertem JavaScript und aktivierter Popup-Funktion.

#### **2.1 Einrichten der IP-Adresse des Computers**

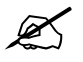

**2008** Notieren Sie sich die aktuellen IP-Einstellungen des Computers, bevor Sie sie ändern.

Richten Sie den Computer zunächst so ein, dass er eine statische Adresse im Bereich 192.168.1.3 bis 192.168.1.254 mit der Subnetz-Maske 255.255.255.0 verwendet. Nur auf diese Weise kann Ihr Computer mit dem NWA-3500 kommunizieren. Informationen zum Einrichten der IP-Adresse des Computers finden Sie im Benutzerhandbuch.

#### **2.2 Anmelden beim Web-Konfigurator**

Auch wenn Sie eine drahtlose Verbindung zum NWA-3500 herstellen können, wird empfohlen, das Gerät für die Erstkonfiguration über den **ETHERNET-**Anschluss an den Computer anzuschließen.

**1** Starten Sie Ihren Webbrowser. Geben Sie als Adresse **192.168.1.2**  (die Standard-IP-Adresse des NWA-3500) ein.

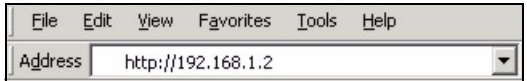

Wenn Sie nicht auf den Web-Konfigurator zugreifen können, prüfen Sie, ob die IP-Adressen und Subnetz-Masken des NWA-3500 und des Computers im selben IP-Adressbereich liegen (siehe Abschnitt 2.1).

**2** Klicken Sie auf **Login** (Anmelden) (das Standardkennwort **1234** ist bereits vorgegeben).

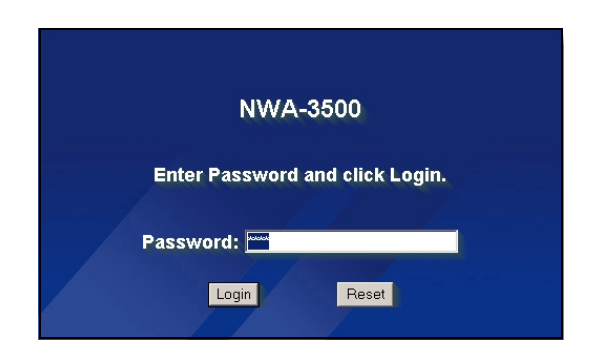

**3** Ändern Sie das Kennwort, indem Sie ein neues Kennwort eingeben und auf **Apply** (Übernehmen) klicken. Notieren Sie sich das neue Kennwort und bewahren Sie die Notiz an einem sicheren Ort auf.

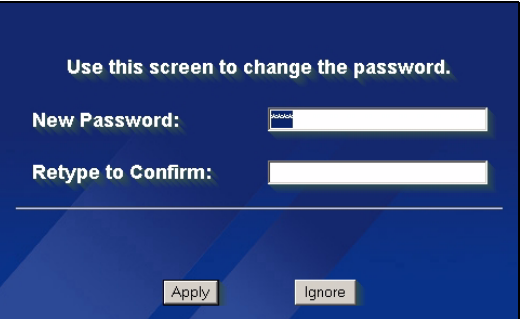

Wenn Sie das neue Kennwort vergessen haben, muss der NWA-3500 zurückgesetzt werden. Lesen Sie im Benutzerhandbuch nach, wie die **RESET**-Taste verwendet wird.

#### **4** Klicken Sie auf **Apply**

(Übernehmen), um das werkseitig eingerichtete Standardzertifikat für zusätzliche Sicherheit zu ersetzen. Sie können jedoch auch auf **Ignore** (Ignorieren) klicken, um fortzufahren, wenn Sie das Zertifikat jetzt nicht ändern möchten.

**5** Das Fenster **MAIN MENU** (Hauptmenü) erscheint.

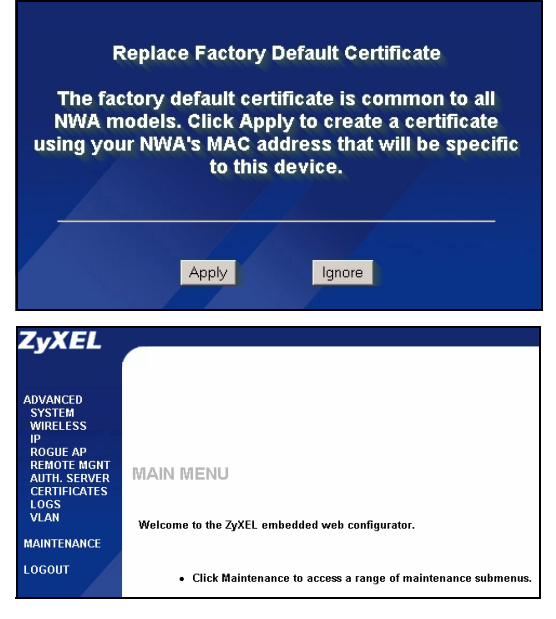

## **3 Konfigurieren des NWA-3500**

## **3.1 Konfigurieren der Systemeinstellungen**

**1** Klicken Sie in der Navigationsleiste auf **SYSTEM** (System).

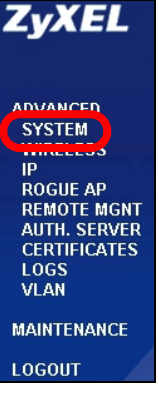

**2** Das Fenster **SYSTEM > General** (System > Allgemein) erscheint.

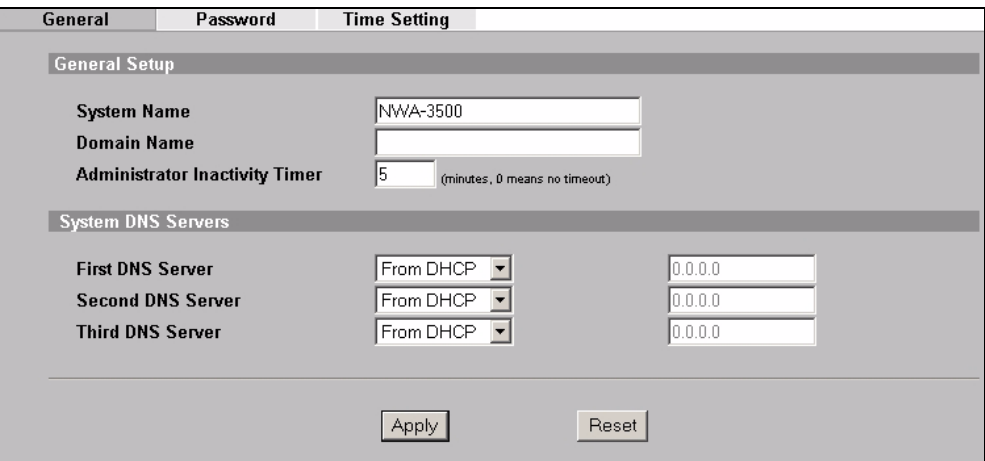

Der **System Name** (Systemname) identifiziert den NWA-3500 in Ihrem Netzwerk. Wählen Sie einen Namen oder belassen Sie diesen als Standard.

**Domain Name** (Domainname): Geben Sie einen Domainnamen ein, wenn Ihr Internetdienstanbieter diesen für die Authentifizierung benötigt**.** Sie können dieses Feld auch frei lassen oder den Eintrag belassen, der automatisch angezeigt wurde.

**DNS Server(s)** (DNS-Server): Wenn Ihnen Ihr Internetdienstanbieter bestimmte DNS-Einstellungen (Domain Name System) vorgegeben hat, wählen Sie die Option **User-Defined** (Benutzerdefiniert), und geben Sie sie hier ein.

**3** Klicken Sie auf **Apply** (Übernehmen).

## **Konfigurieren der Drahtloseinstellungen**

**1** Klicken Sie in der Navigationsleiste auf **WIRELESS** (Drahtlos). Das folgende Fenster erscheint.

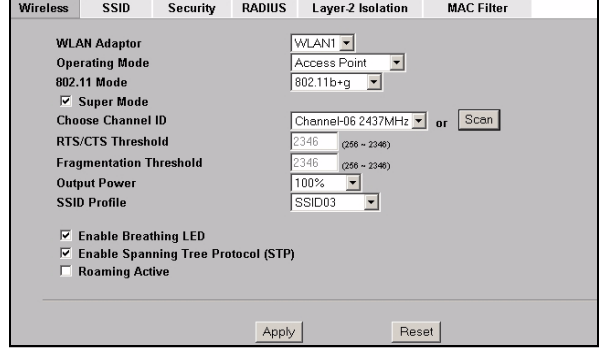

 $\mathscr{L}$  Die Drahtlosstationen und der NWA-3500 müssen für die Drahtloskommunikation dieselbe SSID, dieselbe Kanal-ID und dieselben Verschlüsselungseinstellungen verwenden.

**WLAN Adaptor** (WLAN-Adapter): Wählen Sie die Option **WLAN1**.

**Operating Mode** (Betriebsmodus): Wählen Sie als Betriebsmodus die Option **Access Point**.

**802.11 Mode** (802.11-Modus): Wählen Sie den Drahtlosstandard, den Ihr Netzwerk verwenden soll. Wenn alle Wireless-Clients IEEE 802.11a unterstützten, wählen Sie **802.11a**. Anderenfalls wählen Sie **802.11b+g**.

**Choose Channel ID** (Kanal-ID wählen): Wählen Sie den Drahtloskanal, den Ihr Netzwerk verwenden soll. Damit der NWA-3500 automatisch einen Kanal wählt, klicken Sie auf **Scan** (Suchlauf).

**SSID Profile** (SSID-Profil): Wählen Sie aus dem Listenfeld das SSID-Profil aus, das Sie für Ihren Netzwerkzugriff konfigurieren möchten. In diesem Beispiel wird das Profil **SSID03** eingerichtet.

**2** Klicken Sie auf **Apply** (Übernehmen), um die Einstellungen zu speichern.

**3** Klicken Sie auf die Registerkarte **SSID**. Das folgende Fenster erscheint.

Wählen Sie bei **SSID03** die Standardeinstellungen.

Die Standard-SSID (der Name des Netzwerks) ist **ZyXEL03**, die Standardeinstellung bei **Security** (Sicherheit) ist **Security01** (Sicherheit01). **Layer 2 Isolation** (Layer-2- Isolierung) und **MAC Filter** sind standardmäßig auf **Disable** (Deaktivieren) eingestellt.

Wenn Sie die Einstellungen des SSID-Profils ändern möchten, wählen Sie **SSID03**, und klicken Sie auf **Edit** (Bearbeiten).

**4** Klicken Sie auf die Registerkarte **Security** (Sicherheit). Wählen Sie die Option **Security01**, und klicken Sie auf **Edit** (Bearbeiten).

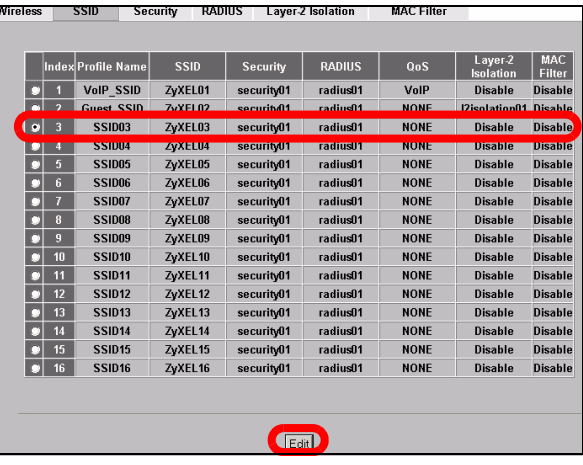

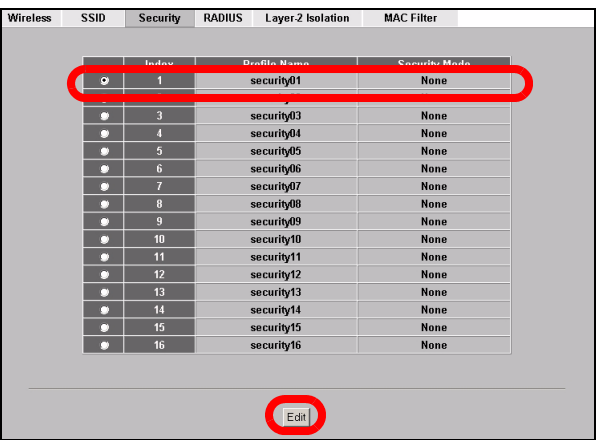

**5** Hier können Sie die Sicherheitseinstellungen für Ihr Drahtlosnetzwerk eingeben. Je nachdem, welchen Sicherheitstyp Sie im Feld **Security Mode** (Sicherheitsmodus) wählen, werden andere Felder angezeigt. Wählen Sie **None** (Keine), wenn Sie keinen Sicherheitsmodus verwenden möchten.

In diesem Beispiel wird der Sicherheitsmodus **WPA2-PSK** verwendet. Damit die Wireless-Clients auf das Netzwerk zugreifen können, müssen sie denselben PSK-Schlüssel verwenden.

Stellen Sie sicher, dass alle Wireless-Clients den gewählten Sicherheitstyp unterstützen. Klicken Sie abschließend auf **Apply** (Übernehmen).

**6** Klicken Sie in der Navigationsleiste auf **IP**.

Wenn Sie eine IP-Adresse haben, wählen Sie die Option **Use fixed IP address** (Feste IP-Adresse verwenden) und geben Sie sie zusammen mit der Subnetz-Maske und der Gateway-IP-Adresse ein. Anderenfalls wählen Sie **Get automatically from DHCP** (Automatisch vom DHCP laden). Klicken Sie auf **Apply** (Übernehmen).

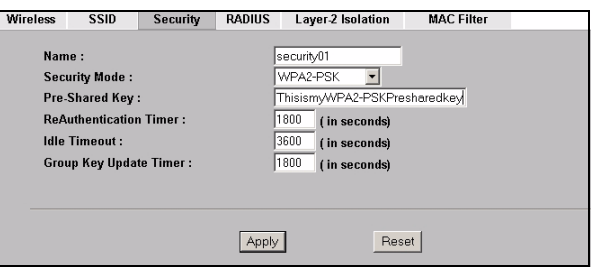

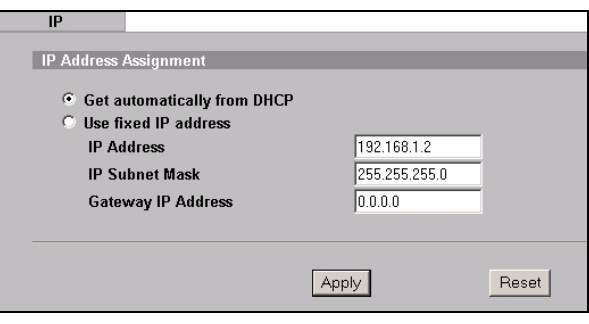

**2** Wenn die Wireless-Clients nicht mit dem Netzwerk kommunizieren können, stellen Sie sicher, dass die Clients und der NWA-3500 dieselben Sicherheitseinstellungen verwenden.

## **3.2 Konfigurieren der IP-Einstellungen**

**1** Wählen Sie die IP-Adresse des NWA-3500 so, dass sie im selben Subnetz liegt wie das Netzwerk. Klicken Sie in der Navigationsleiste auf **IP**.

Wenn Sie möchten, dass ein DHCP-Server des Netzwerks dem NWA-3500 eine IP-Adresse zuweist, wählen Sie **Get automatically from DHCP** (Automatisch vom DHCP beziehen).

Wenn Sie eine bestimmte IP-Adresse haben, wählen Sie die Option **Use fixed IP address** (Feste IP-Adresse verwenden) und geben Sie sie zusammen mit der Subnetz-Maske und der Gateway-IP-Adresse ein.

Klicken Sie auf **Apply** (Übernehmen). Der NWA-3500 verwendet nun die neuen IP-Einstellungen. Es ist nicht mehr möglich, mit dem NWA-3500 eine Verbindung mit der Standard-IP-Adresse herzustellen.

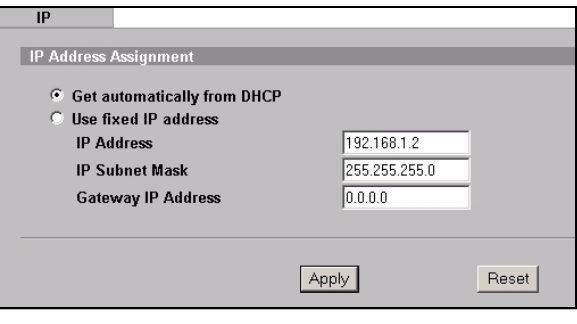

Wenn Sie die IP-Adresse des NWA-3500 ändern, müssen Sie beim nächsten Zugriff auf den Web-Konfigurator die neue IP-Adresse verwenden. Wenn Sie **Get automatically from DHCP** (Automatisch vom DHCP beziehen) wählen, müssen Sie beim DHCP-Server nachsehen, welche IP-Adresse er dem NWA-3500 zuweist. Weitere Informationen dazu finden Sie in der Dokumentation des DHCP-Servers.

- **2** Wenn Sie bei Abschnitt 2.1 die IP-Adresse des Computers geändert haben, werden die ursprünglichen Einstellungen wiederhergestellt.
- **3** Ändern Sie die Drahtlosparameter der Drahtlosstationen, damit diese mit denen des NWA-3500 übereinstimmen. Lesen Sie dazu die Dokumentation des Drahtlosadapters.

Der NWA-3500 kann jetzt eine Verbindung zu Ihrem Switch oder Router herstellen. Das können Sie bereits jetzt tun oder wenn Sie die Antennen angebracht und den NWA-3500 installiert haben.

V Wenn der NWA-3500 nicht mit dem Netzwerk kommunizieren kann, stellen Sie sicher, dass der NWA-3500 eine IP-Adresse verwendet, die sich im selben Subnetz wie der Switch/Router befindet.

## **4 Installieren der Hardware**

### **4.1 Anschließen der Antennen**

Führen Sie die nachfolgend beschriebenen Schritte aus, um die mitgelieferten Antennen anzuschließen.

- **1** Die Antennenanschlüsse befinden sich an beiden Seiten des NWA-3500.
- **2** Schrauben Sie die Antennen im Uhrzeigersinn in die Antennenanschlüsse. Die Antennen müssen senkrecht zum Boden und parallel zueinander stehen.

Stellen Sie sicher, dass die Antennen fest in die Anschlüsse eingeschraubt sind.

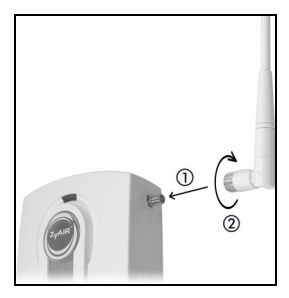

## **4.2 Aufstellen/Montieren der Hardware**

Im allgemeinen ist die Mitte des Bereichs, der für die Drahtlosverbindungen vorgesehen ist, die günstigste Position für den Access Point. Eine bessere Leistungsfähigkeit kann erreicht werden, wenn Sie den NWA-3500 in der Höhe montieren und die Datenübertragung durch keine Hindernisse gestört wird.

#### **Frei stehend**

Stellen Sie den NWA-3500 auf eine flache, ebene Unterlage (auf einen Tisch oder in ein Regal), die den NWA-3500 mit den Anschlusskabeln tragen kann.

#### **An einer Wand montiert**

Führen Sie die nachfolgenden Schritte aus, um den NWA-3500 an einer Wand zu montieren.

- **1** Verwenden Sie eine Stelle an einer Wand, die sehr hoch liegt und an der die Datenübertragung nicht durch Hinernisse gestört werden kann.
- **2** Schrauben Sie zwei Schrauben (nicht mitgeliefert) in einem Abstand von 80 mm in die Wand. Sie können die Zeichnung am Ende dieses Handbuchs verwenden, damit die Schraublöcher den richtigen Abstand haben. Verwenden Sie Schrauben mit 6 - 8 mm breiten Köpfen (0,24 - 0,31"). Schrauben Sie die Schrauben nicht vollständig in die Wand. Lassen Sie einen kleinen Abstand zwischen Schraubenkopf und Wand. Der Abstand muss so groß sein, dass Sie den NWA-3500, dessen Schraublöcher sich an der Rückseite befinden, in den Schraubköpfen einhängen können.

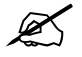

Stellen Sie sicher, dass die Schrauben fest in der Wand eingeschraubt und stark genug sind, um das Gewicht des NWA-3500 mit den Anschlusskabeln zu tragen.

**3** Richten Sie die Kabel.

Führen Sie die Anschlusskabel entlang der Rückseite des NWA-3500 (siehe Abbildung). ODER:

Führen Sie die Anschlusskabel nach oben entlang der Decke.

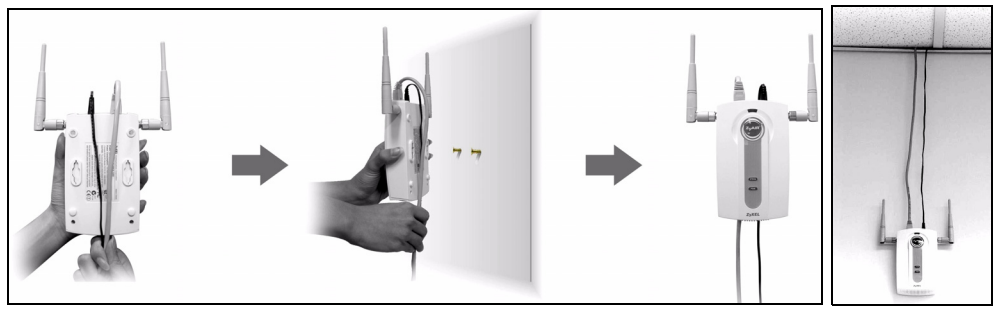

**4** Richten Sie die Montagelöcher an der Rückseite des NWA-3500 an den Schrauben in der Wand aus. Hängen Sie den NWA-3500 in die Schrauben ein.

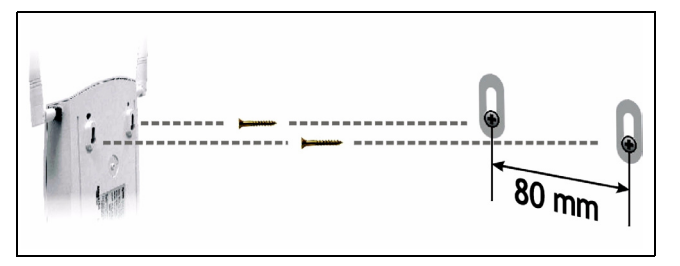

## **5 Power over Ethernet (PoE)**

Power over Ethernet (PoE) ist die Fähigkeit, den NWA-3500 über ein 8-poliges CAT 5 Ethernet-Kabel mit Strom zu versorgen, sodass keine zusätzliche Stromquelle benötigt wird.

Um das Ethernet-Kabel (**A**) mit Strom (**C**) zu versorgen, wird zudem ein Einspeise- oder PoE-Gerät (**B**) (nicht im Lieferumfang enthalten) benötigt. Dieses Leistungsmerkmal erhöht die Flexibilität in der Positionswahl des NWA-3500 (**Z**).

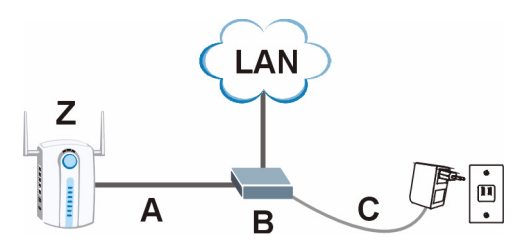

" Sie können den NWA-3500 über den **ETHERNET**-Anschluss mit der PoE-Funktion mit Strom versorgen UND ihn direkt über den Anschluss **POWER 12VDC** mit einer Stromquelle verbinden. In diesem Fall müssen Sie das Kabel erst vom **ETHERNET**-Anschluss und dann erst vom **POWER 12VDC**-Anschluss abtrennen. Das führt dazu, dass der NWA-3500 neu gestartet wird.

## **6 Schritte zum Ansehen von Produktzertifizierung(en)**

- **1** Besuchen Sie www.zyxel.com.
- **2** Wählen Sie auf der ZyXEL-Homepage aus der Liste der Produkte Ihr Produkt aus.
- **3** Wählen Sie auf dieser die Zertifizierung aus, die Sie gerne angezeigt haben möchten.

## <span id="page-32-0"></span>**Vista previa**

Esta Guía de instalación rápida le muestra cómo instalar y configurar el NWA-3500 (marcado como **Z** en el ejemplo de abajo) para permitir a los clientes inalámbricos acceder de forma segura a su red inalámbrica. Vea su Guía del usuario para más información.

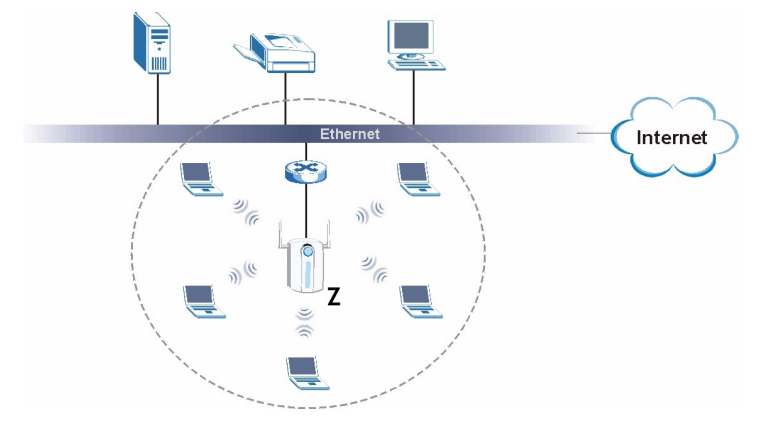

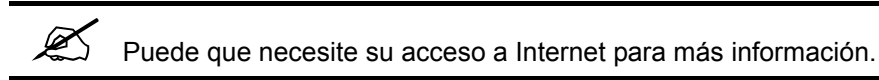

Para configurar su red inalámbrica necesitará:

- **1** Conectar el hardware.
- **2** Acceder al configurador Web.
- **3** Configurar el acceso a Internet.
- **4** Instalar el Hardware.
- **5** Configurar Power over Ethernet (opcional).

## **1 Conectar el hardware**

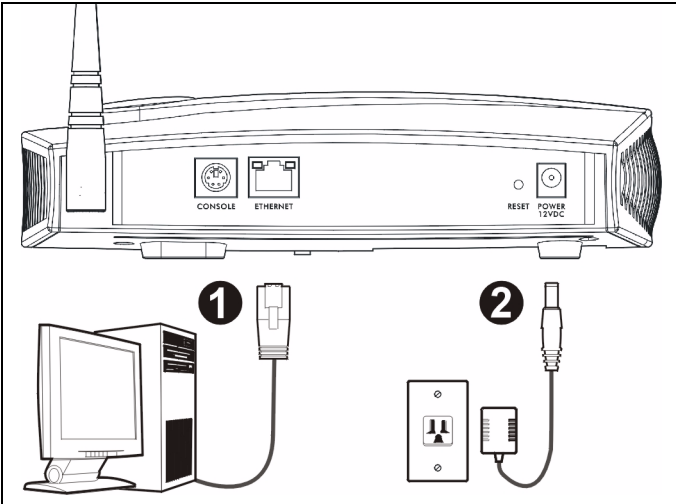

- **1** Con un cable Ethernet, conecte el puerto **ETHERNET** a un ordenador para la configuración inicial.
- **2** Conecte el zócalo **POWER 12VDC** a una toma de corriente utilizando únicamente el adaptador de corriente incluido.

Conecte el puerto **ETHERNET** del NWA-3500 a una clavija Ethernet con acceso a la red tras haber completado la configuración inicial.

#### **1.1 LEDs**

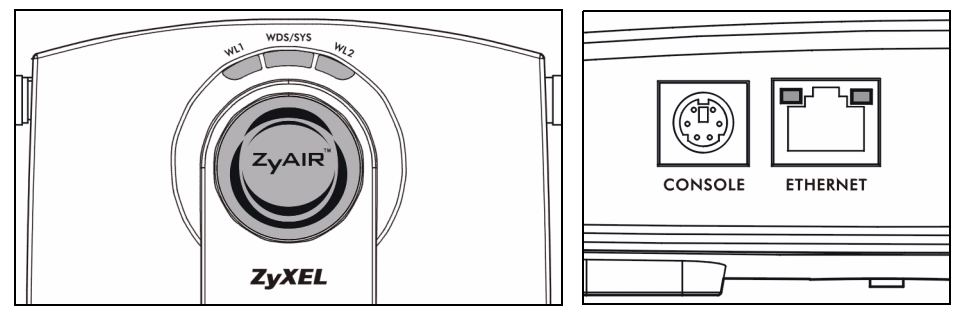

El LED **WDS/SYS** parpadea en rojo mientras el NWA-3500 está arrancando. Cuando el NWA-3500 está listo, el LED ZyAIR se enciende y parpadea cuando hay tráfico.

Uno de los LEDs **ETHERNET** del puerto RJ-45 **ETHERNET** se enciende si el puerto **ETHERNET** está correctamente conectado y parpadea cuando hay tráfico. El LED verde **ETHERNET** se enciende si la conexión es a 10Mbps y el LED amarillo **ETHERNET** se enciende si la conexión es a 100Mbps.

Si el LED **ZyAIR** no se enciende, asegúrese de utilizar el adaptador de corriente correcto y de que el adaptador de corriente esté enchufado en una toma de corriente apropiada. Desenchufe el adaptador de corriente y vuelva a enchufarlo. Si el error persiste, puede que tenga un problema de hardware. En este caso, debería contactar con el vendedor.

Si ningún LED **ETHERNET** se enciende, compruebe la conexión del cable al puerto NWA-3500 **ETHERNET**.

## **2 Acceder al Configurador Web**

Utilice Internet Explorer 6.0 o superior o Netscape Navigator 7.0 o una versión superior con JavaScript activado y el bloqueo de anuncios desactivado.

## **2.1 Configurar la dirección IP de su ordenador**

Apunte la configuración IP actual de su ordenador antes de cambiarla.

Primero, ajuste su ordenador para utilizar una dirección IP estática dentro del rango 192.168.1.3 - 192.168.1.254 con una máscara de subred 255.255.255.0. Esto asegura que su ordenador pueda comunicarse con su NWA-3500. Consulte su Guía del usuario para información sobre la configuración de la dirección IP de su ordenador.

## **2.2 Acceda al Configurador Web**

Aunque puede conectarse al NWA-3500 de forma inalámbrica, se recomienda que conecte su ordenador al puerto **ETHERNET** para la configuración inicial.

**1** Abra su explorador de web. Escriba **192.168.1.1** (la dirección IP predeterminada del NWA-3500) como dirección.

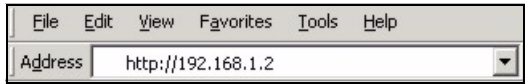

Si no puede acceder al configurador Web, compruebe que las direcciones IP y máscaras de subred del NWA-3500 y del ordenador estén en el mismo rango de dirección IP (ver Sección 2.1).

**2** Haga clic en **Login** (Acceso) (la contraseña predeterminada **1234** ya está introducida).

**3** Cambie la contraseña de acceso introduciendo una nueva contraseña y haciendo clic en **Apply** (Aplicar). Asegúrese de grabar la nueva contraseña y guardarla en un lugar seguro.

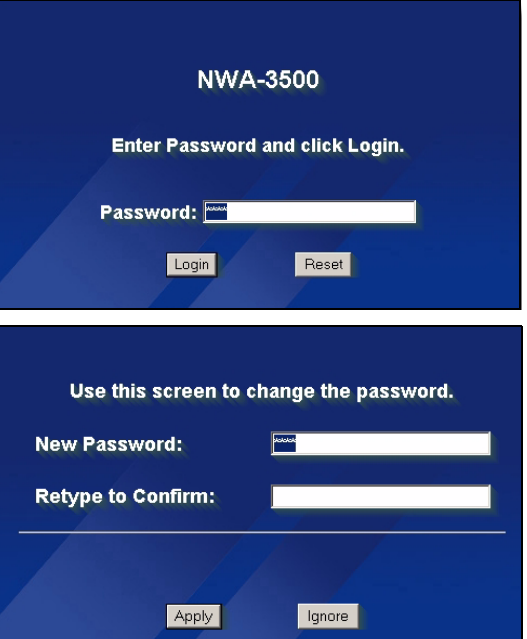
Si cambia la contraseña y la olvida, necesitará reiniciar el NWA-3500. Consulte la Guía del usuario para cómo utilizar el botón **RESET**.

- **4** Haga clic en **Apply** (Aplicar) para cambiar el certificado predeterminado de fábrica para mayor seguridad; por otro lado, haga clic en **Ignore** (Ignorar) para proceder si no desea cambiar el certificado en este momento.
- **5** Aparecerá la pantalla **MAIN MENU** (MENÚ PRINCIPAL).

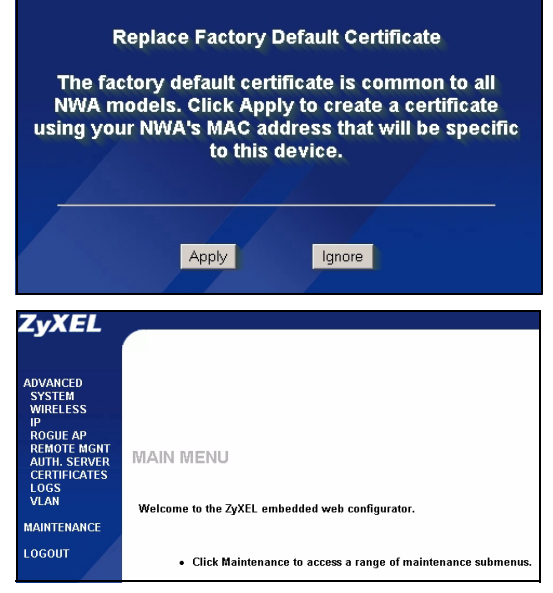

# **3 Configure el NWA-3500**

### **3.1 Ajustar la configuración del sistema**

**1** Haga clic en **SYSTEM** (SISTEMA) en el panel de navegación.

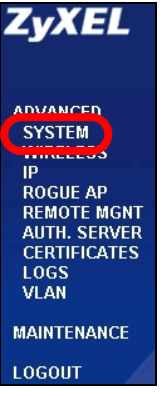

#### **2** Aparecerá la pantalla **SYSTEM > General**.

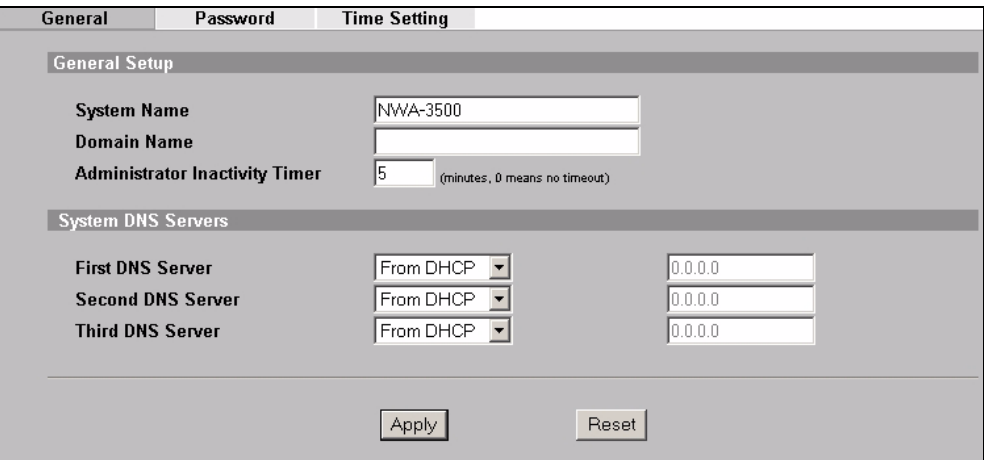

**System Name** (Nombre del sistema) es para identificar el NWA-3500 en su red. Elija un nombre identificativo o deje el predeterminado.

**Domain Name** (Nombre de dominio): Escriba un nombre de dominio si su ISP requiere uno para la autenticación. O bien puede dejarlo en blanco o ajustar lo que haya aparecido automáticamente.

**DNS Server(s)** (Servidor(es) DNS): Si su ISP le ha facilitado una configuración DNS (Domain Name System) específica, seleccione **User-Defined** (Definido por el usuario) y escríbala aquí.

**3** Haga clic en **Apply** (Aplicar).

## **Ajustar la configuración inalámbrica**

**1** Haga clic en **WIRELESS** (INALÁMBRICO) en el panel de navegación. Aparecerá la siguiente pantalla.

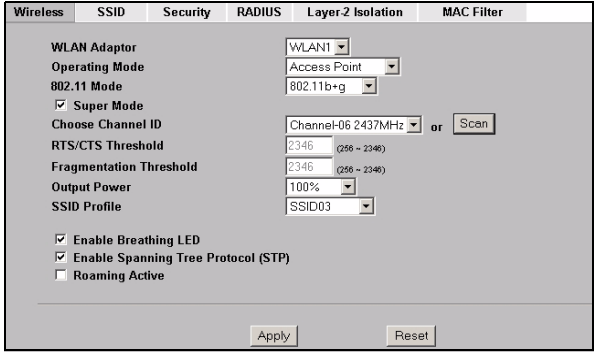

 $\mathcal{L}$  Las estaciones inalámbricas y el NWA-3500 deben utilizar la misma configuración SSID, ID de canal y cifrado para la comunicación inalámbrica.

**WLAN Adaptor** (Adaptador WLAN): Asegúrese de que **WLAN1** esté seleccionado.

**Operating Mode** (Modo de operación): Asegúrese de haber seleccionado el modo **Access Point** (Punto de acceso).

**802.11 Mode** (Modo 802.11): Seleccione el estándar inalámbrico que desee que utilice su red. Si todos los clientes inalámbricos soportan IEEE 802.11a, seleccione **802.11a**. De lo contrario, seleccione **802.11b+g**.

**Choose Channel ID** (Elegir ID de canal): Seleccione el canal inalámbrico que desee que su red utilice. Para que el NWA-3500 seleccione automáticamente un canal, haga clic en **Scan** (Escanear).

**SSID Profile** (Perfil SSID): Seleccione el perfil SSID que desee configurar para el acceso a la red en la lista desplegable. Este ejemplo utiliza el perfil **SSID03**.

**2** Haga clic en **Apply** (Aplicar) para guardar su configuración.

**3** Haga clic en la ficha **SSID**. Aparecerá la siguiente pantalla.

Asegúrese de que la configuración de **SSID03** tenga sus valores predeterminados.

El SSID (nombre de la red) predeterminado es **ZyXEL03**, su configuración de **Security** (Seguridad) predeterminada es **Security01**. **Layer 2 Isolation** (Aislamiento de capa 2) y **MAC Filter** (Filtro MAC) están ajustados a **Disable** (Desactivado) por defecto.

Si desea cambiar la configuración del perfil SSID, seleccione **SSID03** y haga clic en **Editar**.

**4** Haga clic en la ficha **Security** (Seguridad). Asegúrese de que **Security01** esté seleccionado y haga clic en **Edit** (Editar).

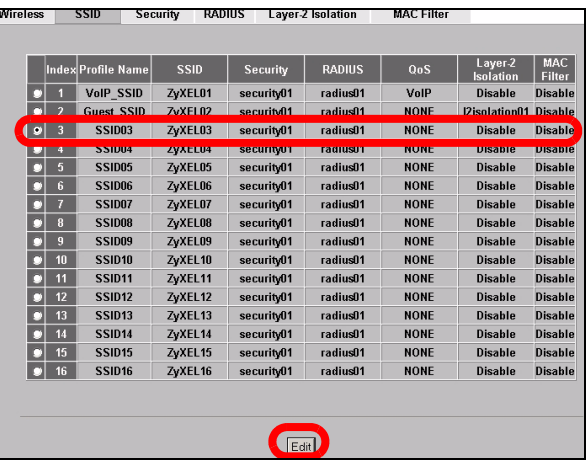

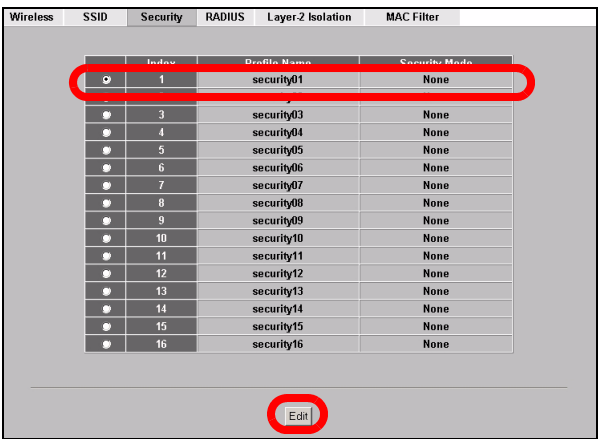

**5** Aquí es donde puede introducir la configuración de seguridad para su red inalámbrica. Los campos que rellene se diferencian según el tipo de seguridad que seleccione en el campo **Security Mode** (Modo de seguridad). Seleccione **None** (Ninguno) si no desea utilizar la seguridad inalámbrica.

Este ejemplo utiliza seguridad **WPA2-PSK**, en la que todos los clientes inalámbricos deben utilizar la misma clave precompartida para unirse a la red.

Asegúrese de que todos los clientes inalámbricos soporten el tipo de seguridad ajustado. Haga clic en **Apply** (Aplicar) cuando haya finalizado.

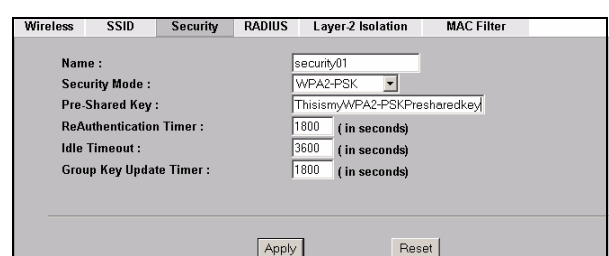

Si los clientes inalámbricos no pueden comunicarse con la red, asegúrese de que los clientes y el NWA-3500 utilicen la misma configuración de seguridad inalámbrica.

## **Ajustar la configuración IP**

**1** Necesita configurar la dirección IP de su NWA-3500 para que estén en la misma subred que su red. Haga clic en **IP** en el panel de navegación.

Seleccione **Get automatically from DHCP** (Obtener automáticamente de DHCP) si desea que un servidor DHCP de su red asigne una dirección IP al NWA-3500.

Si tiene una dirección IP específica para usar, seleccione **Use fixed IP address** (Utilizar dirección IP fija) e introdúzcala junto con su máscara de subred y puerta de enlace IP.

Haga clic en **Apply** (Aplicar). El NWA-3500 ahora utiliza la nueva configuración IP; no puede conectarse más al NWA-3500 utilizando la dirección IP predeterminada.

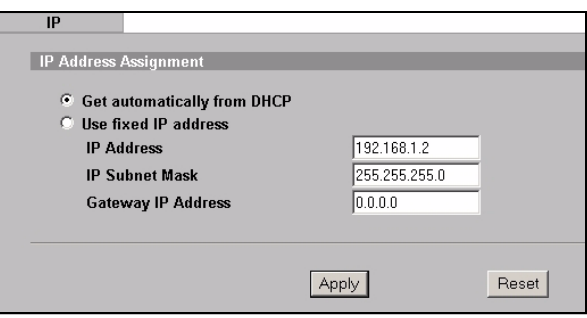

Si cambia la dirección IP de su NWA-3500, deberá utilizar la nueva dirección IP la próxima vez que acceda al configurador Web. Si selecciona **Get automatically from DHCP** (Obtener automáticamente de DHCP) compruebe que su servidor DHCP determina la dirección IP que asigna al NWA-3500. Consulte la documentación de su servidor DHCP para más información.

- **2** Si ha cambiado la dirección IP de su ordenador en Sección 2.1, devuélvale su configuración predeterminada.
- **3** Cambie la configuración inalámbrica en las estaciones inalámbricas para que coincida con la del NWA-3500. Consulte la documentación de su adaptador inalámbrico.

El NWA-3500 ya está listo para conectarse a su switch o router. Puede hacerlo ahora o una vez colocadas las antenas y montado el NWA-3500.

Si el NWA-3500 no puede comunicarse con la red, compruebe que el NWA-3500 utiliza una dirección IP en la misma subred que el switch / router.

## **4 Instalar el Hardware**

## **4.1 Conectar las antenas**

Siga estos pasos para conectar las antenas incluidas.

- **1** Localice los conectores de la antena en los laterales de su NWA-3500.
- **2** Atornille las antenas en sentido horario en los conectores para antenas. Las antenas deberían estar perpendiculares al suelo y paralelas entre ellas.

Asegúrese de que las antenas estén bien atornilladas en los conectores para antena.

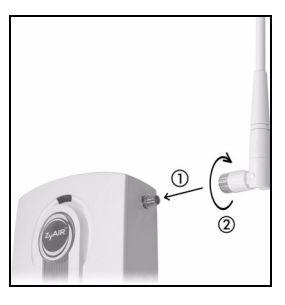

## **4.2 Instalación del montaje para hardware**

En general, la mejor ubicación para el punto de acceso es en el centro del área de cobertura. Para un mejor rendimiento, monte el NWA-3500 hacia arriba sin obstrucciones.

### **Libre y de pie**

Coloque su NWA-3500 en una superficie plana, nivelada (en una mesa o estante) lo suficientemente fuerte como para soportar el peso del NWA-3500 con sus cables de conexión.

### **Montaje en pared**

Siga estos pasos para montar su NWA-3500 en una pared.

**1** Localice una posición alta en la pared libre de obstáculos.

**2** Conecte dos tornillos (no incluidos) en la pared separados por 80mm. Puede usar el diagrama al final de esta guía para ayudarle a marcar los agujeros de los tornillos correctamente. Use los tornillos con cabezas de 6mm a 8mm (0.24" a 0.31") de ancho. No inserte los tornillos hasta el fondo en la pared. Deje un pequeño espacio entre la cabeza del tornillo y la pared. El hueco debe ser lo suficientemente grande para que las cabezas de los tornillos puedan entrar en las ranuras de los tornillos y los cables de conexión quepan a través de la parte posterior del NWA-3500.

 $\mathscr{L}$  Compruebe que los tornillos estén bien fijos en la pared y sean lo suficientemente fuertes como para soportar el peso del NWA-3500 con los cables de conexión.

**3** Ajuste los cables.

Pase los cables de conexión por la parte posterior del NWA-3500 hacia abajo como aparece en la siguiente figura.

O:

Pase los cables de conexión por la parte posterior hacia arriba o por el borde del techo.

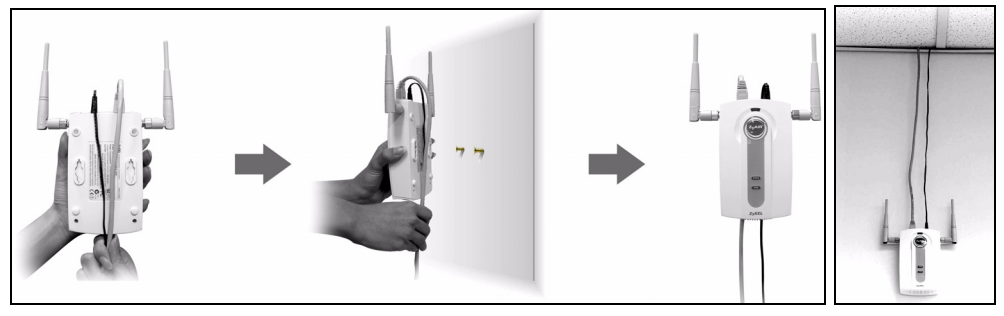

**4** Alinee los agujeros en la parte posterior del NWA-3500 con los tornillos en la pared. Cuelgue el NWA-3500 con los tornillos.

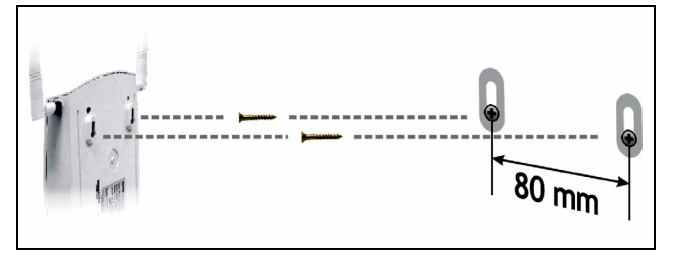

# **5 Corriente sobre Ethernet (PoE)**

La Corriente sobre Ethernet (PoE) es la capacidad de suministrar alimentación a su NWA-3500 a través de un cable Ethernet CAT 5 de 8 contactos, eliminando la necesidad de una toma de corriente cercana.

También necesitará un dispositivo inyector o PoE (**B**) (no incluido) para suministrar corriente (**C**) al cable Ethernet (**A**). Esta característica permite una mayor flexibilidad para la ubicación de su NWA-3500 (**Z**).

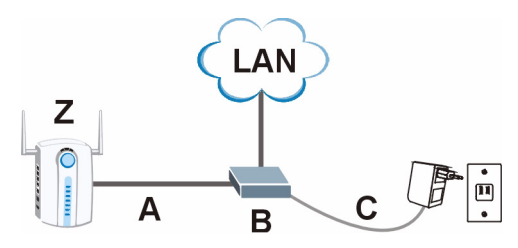

" Puede conectar el NWA-3500 a PoE a través del puerto **ETHERNET** Y a una fuente de alimentación a través del puerto **POWER 12VDC**. Si lo hace, no desconecte el puerto **ETHERNET** antes de desconectar el puerto **POWER 12VDC**. Esto provoca que el NWA-3500 se reinicie.

## **6 Procedimiento para ver la(s) certificación(es) del producto**

- **1** Vaya a www.zyxel.com.
- **2** Seleccione su producto de la lista desplegable en la página inicial de ZyXEL para ir a la página de ese producto.
- **3** Seleccione la certificación que desee visualizar en esta página.

## **Présentation**

Ce guide de mise en route rapide indique comment installer et configurer le NWA-3500 (marqué d'un **Z** dans l'exemple ci-dessous) pour permettre aux clients sans fil d'accéder en toute sécurité à votre réseau câblé. Consultez votre Guide de l'utilisateur pour plus d'informations.

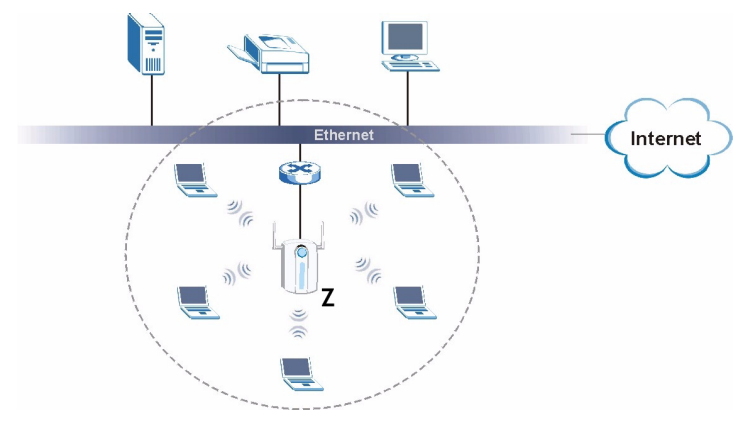

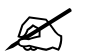

Vous aurez peut-être besoin de vos informations d'accès à Internet.

Pour installer votre réseau sans fil, vous devez :

- **1** Connecter le matériel.
- **2** Accédez au configurateur Web.
- **3** Configurer l'accès à Internet.
- **4** Installer le matériel.
- **5** Installer l'alimentation électrique par câble Ethernet (PoE) (facultative).

## **1 Connecter le matériel**

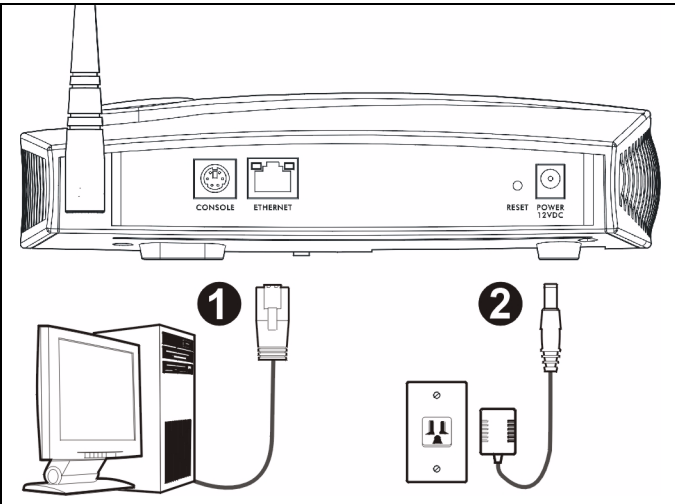

- **1** Utilisez un câble Ethernet, connectez le port **ETHERNET** à un ordinateur pour effectuer la configuration initiale.
- **2** Connectez la prise d'**POWER 12VDC** à une source de courant en utilisant uniquement l'adaptateur d'alimentation fourni.

Connectez le port **ETHERNET** du NWA-3500 à une prise Ethernet avec accès au réseau après avoir terminé la configuration initiale.

### **1.1 LED**

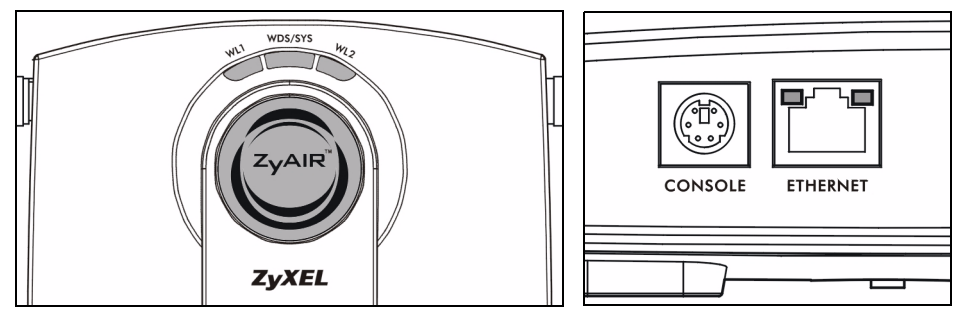

La LED **WDS/SYS** clignote en rouge lors du redémarrage du NWA-3500. Quand le NWA-3500 est prêt, la LED ZyAIR s'allume et clignote lors de trafic.

Une des LED **ETHERNET** du port RJ-45 **ETHERNET** s'allume si le port **ETHERNET** est correctement connecté et clignote lors du trafic. La LED **ETHERNET** verte s'allume si la connexion est à 10Mbps, et la LED **ETHERNET** jaune s'allume si la connexion est à 100Mbps.

Si la LED **ZyAIR** ne s'allume pas, vérifiez que vous utilisez l'adaptateur d'alimentation correct et que l'adaptateur d'alimentation est branché dans une prise de courant appropriée. Débranchez l'adaptateur d'alimentation et rebranchez-le. Si l'erreur persiste, il est possible que vous ayez un problème matériel. Dans ce cas, vous devez contacter votre vendeur.

Si aucune LED **ETHERNET** ne s'allume, vérifiez la connexion du câble au port **ETHERNET** du NWA-3500.

## **2 Accéder au configurateur Web.**

Utilisez Internet Explorer 6.0 et plus récent ou Netscape Navigator 7.0 et des versions plus récentes avec JavaScript activé et le bloqueur de fenêtres publicitaires intempestives désactivé.

### **2.1 Paramétrez l'adresse IP de votre ordinateur**

Notez les paramètres IP actuels de votre ordinateur avant de les modifier.

Paramétrez d'abord votre ordinateur pour qu'il utilise une adresse IP statique dans la plage 192.168.1.3 à 192.168.1.254 avec un masque de sous-réseau de 255.255.255.0. Cela permet d'assurer que votre ordinateur peut communiquer avec votre NWA-3500. Consultez votre guide de l'utilisateur pour les informations sur le paramétrage de l'adresse IP de votre ordinateur.

### **2.2 Ouvrez une session dans le configurateur Web**

 $\mathscr{L}$  Même si vous pouvez vous connecter au NWA-3500 sans fil, il est recommandé de connecter votre ordinateur au port **ETHERNET** pour la configuration initiale.

**1** Lancez votre navigateur web. Entrez **192.168.1.2** (l'adresse IP par défaut du NWA-3500) comme adresse.

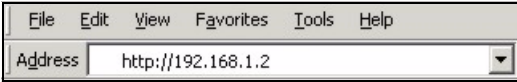

Si vous ne pouvez pas accéder au Configurateur Web, vérifiez que les adresses IP et les masques de sous-réseau du NWA-3500 et de l'ordinateur sont dans la même plage d'adresse IP (voir la Section 2.1).

**2** Cliquez sur **Login** (Ouvrir une session) (le mot de passe par défaut **1234** est déjà entré).

d'ouverture de session en entrant un nouveau mot de passe et cliquez sur **Apply** (Appliquer). Prenez soin d'enregistrer le nouveau mot de passe et conservez-le dans un

**3** Changez le mot de passe

endroit sûr.

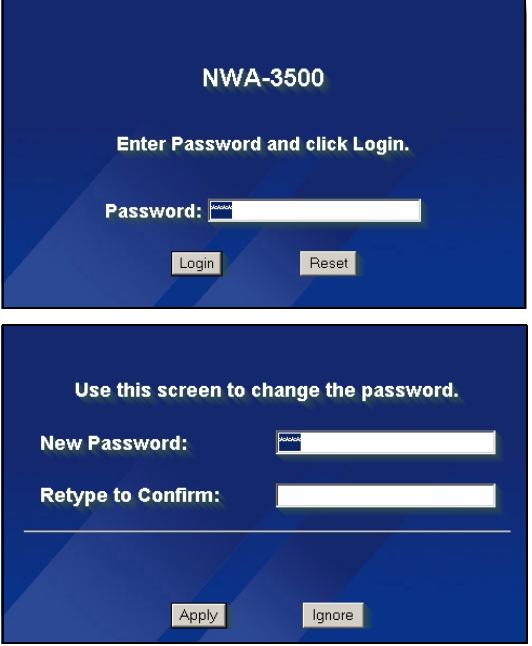

Si vous changez le mot de passe et que vous l'oubliez, vous devrez réinitialiser le NWA-3500. Reportez-vous au Guide de l'utilisateur pour la manière d'utiliser le bouton **RÉINITIALISER**.

- **4** Cliquez sur **Apply** (Appliquer) pour remplacer le certificat d'usine par défaut pour renforcer la sécurité ; vous pouvez aussi cliquer sur **Ignore** (Ignorer) pour continuer si vous ne voulez pas changer le certificat maintenant.
- **5** L'écran **MAIN MENU** (MENU PRINCIPAL) apparaît.

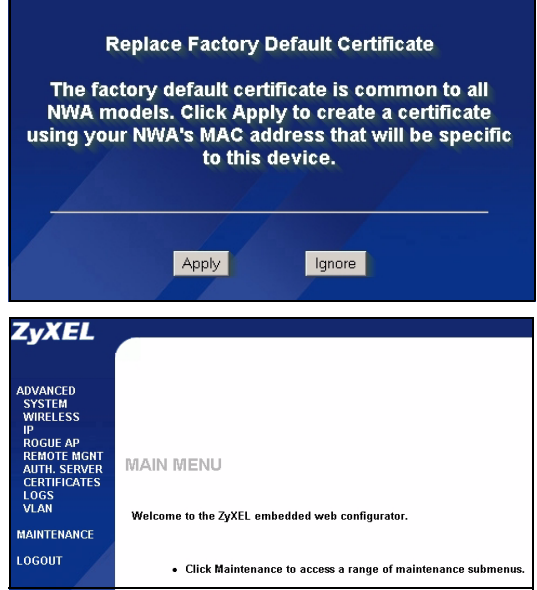

## **3 Configurer le NWA-3500**

### **3.1 Configurer les paramètres du système**

**1** Cliquez sur **System** (SYSTÈME) dans le panneau de navigation.

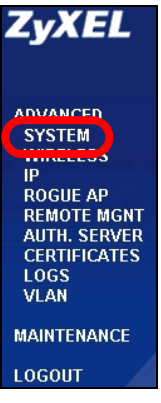

**2** L'écran **System** (SYSTÈME) **>General** (Général) apparaît.

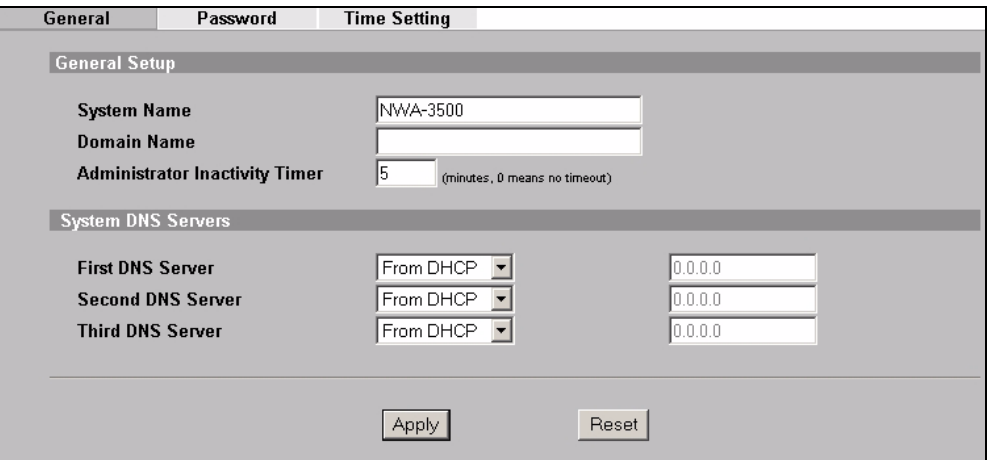

**System Name** (Nom du système) sert à identifier le NWA-3500 sur votre réseau. Choisissez un nom distinctif, ou laissez celui-ci à sa valeur par défaut.

**Domain Name** (Nom de domaine) : Entrez un nom de domaine si votre FAI en demande un pour authentification. Autrement vous pouvez le laisser vide ou sur ce qui pourrait être affiché automatiquement.

**DNS Server(s)** (Serveur(s) DNS) : Si votre FAI vous a attribué des paramètres DNS (Domain Name System) spécifiques, sélectionnez **User-Defined** (Personnalisé) et entrez-les ici.

**3** Cliquez sur **Apply** (Appliquer).

## **Configurer les paramètres sans fil**

**1** Cliquez sur **WIRELESS Wireless**  $s\sin$ Security RADIUS Laver-2 Isolation **MAC Filter** (SANS FIL) dans le panneau **WLAN Adaptor** WLAN1 de navigation. L'écran suivant **Operating Mode** Access Point  $\overline{\phantom{a}}$ 802.11 Mode  $802.11b+a$   $\blacksquare$ apparaît.  $\overline{\vee}$  Super Mode **Choose Channel ID** Channel-06 2437MHz v or Scan **RTS/CTS Threshold**  $2346$   $(256 - 2346)$ **Fragmentation Threshold**  $2346$   $(256 - 2346)$  $\boxed{100\% \qquad \blacktriangleright}$ **Output Power SSID Profile** SSID03  $\overline{\phantom{a}}$  $\overline{\mathbf{v}}$  Enable Breathing LED **▽** Enable Spanning Tree Protocol (STP)  $\Box$ **Roaming Active** Apply Reset

Les stations sans fil et le NWA-3500 doivent utiliser le même SSID, ID de canal et paramètres de cryptage pour la communication sans fil.

**WLAN Adaptor** (Adaptateur WLAN) : Vérifiez que **WLAN1** est sélectionné.

**Operating Mode** (Mode de fonctionnement) : Vérifiez que **Access Point** (le mode Point d'accès) est sélectionné.

**802.11 Mode** (Mode 802.11) : Sélectionnez le standard sans fil à utiliser par votre réseau. Si tous les clients sans fil prennent en charge IEEE 802.11a, sélectionnez **802.11a**. Autrement, sélectionnez **802.11b+g**.

**Choose Channel ID** (Choisissez l'ID du canal) : Sélectionnez le canal sans fil à utiliser par votre réseau. Pour que le NWA-3500 sélectionne automatiquement un canal, cliquez sur **Scan** (Balayer) à la place.

**SSID Profile** (Profil SSID) : Sélectionnez le profil SSID que vous voulez configurer pour l'accès au réseau dans la liste déroulante. Cet exemple utilise le profil **SSID03**.

**2** Cliquez sur **Apply** (Appliquer) pour enregistrer vos paramètres.

**3** Cliquez sur l'onglet **SSID**. L'écran suivant apparaît.

**Le SSID03** (le nom du réseau) par défaut le SSID03 est **ZyXEL03** et son paramètre de **Security** (Sécurité) par défaut est **Security01** (Security01).

Si les paramètres sont différent, ou si vous voulez changer le SSID, sélectionnez **SSID03** et cliquez sur **Edit** (Editer) pour changer les paramètres.

**4** Cliquez sur l'onglet **Security** (Sécurité). Vérifiez que **Security01** est sélectionné et cliquez sur **Edit** (Editer).

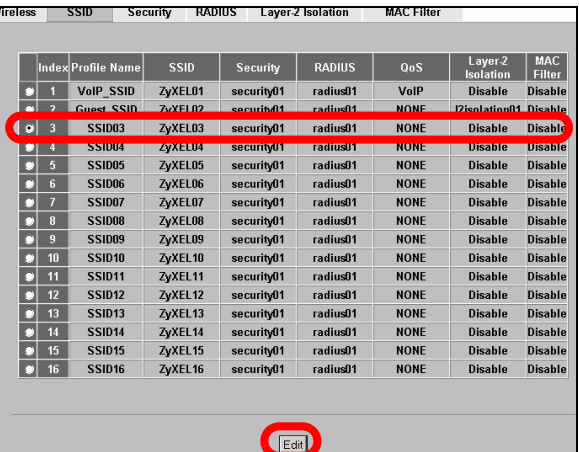

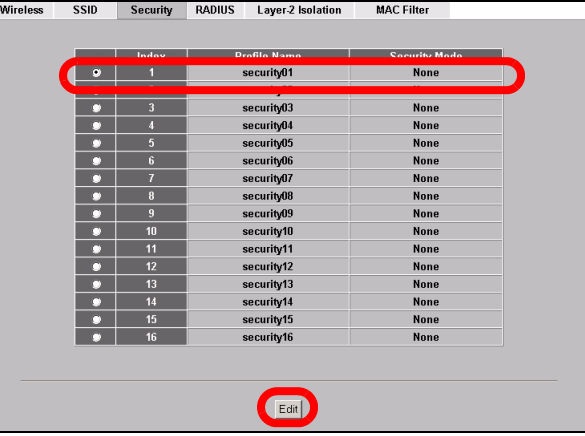

**5** C'est l'endroit où vous pouvez enter les paramètres de sécurité pour votre réseau sans fil. Les champs que vous avez remplis diffèrent en fonction des types de sécurité que vous sélectionnez dans le champ **Security Mode** (Mode Sécurité). Sélectionnez **None** (Aucun) si vous ne voulez pas utiliser la sécurité sans fil.

Cet exemple utilise la sécurité **WPA2-PSK**, dans lequel tous les clients sans fil doivent utiliser la même clé prépartagée pour accéder au réseau.

Vérifiez que tous les clients sans fil prennent en charge le type de sécurité que vous avez définie. Cliquez sur **Apply**  (Appliquer) quand vous avez terminé.

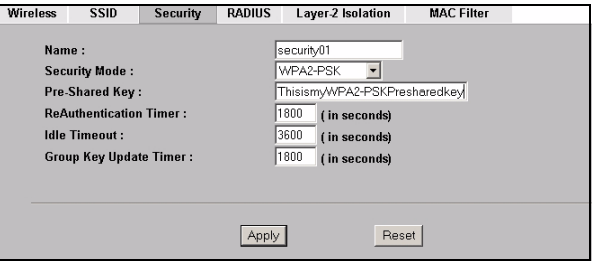

Si les clients sans fil ne peuvent pas communiquer avec le réseau, vérifiez que les clients et le NWA-3500 utilisent les mêmes paramètres de sécurité sans fil.

## **3.2 Configurer les paramètres IP**

**1** Vous devez paramétrer l'adresse IP de votre NWA-3500 afin qu'elle se trouve dans le même masque de sous-réseau que votre réseau. Cliquez sur **IP** dans le panneau de navigation.

#### Sélectionnez **Get automatically from DHCP**

(Obtenir automatiquement à partir de DHCP) si vous voulez qu'un serveur DHCP sur votre réseau attribue une adresse IP au NWA-3500.

Si vous avez une adresse IP spécifique à utiliser, sélectionnez **Use fixed IP address** (Utiliser une adresse IP fixe) et entrez-la avec le masque de sous-réseau et l'adresse IP de passerelle.

Cliquez sur **Apply** (Appliquer). Le NWA-3500 utilise maintenant les nouveaux paramètres d'IP; vous ne pouvez plus vous connecter au NWA-3500 en utilisant l'adresse IP par défaut.

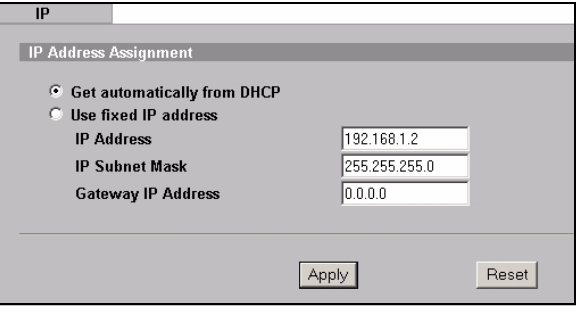

Si vous changez l'adresse IP du NWA-3500, vous devrez utiliser la nouvelle adresse IP la prochaine fois que vous accéderez au configurateur web. Si vous sélectionnez **Get automatically from DHCP** (Obtenir automatiquement à partir de DHCP), consultez votre serveur DHCP pour déterminer l'adresse IP qu'il a attribuée au NWA-3500. Consultez la documentation de votre serveur DHCP pour plus d'informations.

- **2** Si vous avez modifié l'adresse IP de votre ordinateur dans la Section 2.1, rétablissezla à sa valeur précédente.
- **3** Changez les paramètres sans fil dans les stations sans fil pour qu'ils correspondent à ceux du NWA-3500. Consultez la documentation de votre adaptateur sans fil.

Le NWA-3500 est maintenant prêt à se connecter à votre commutateur ou routeur. Vous pouvez le faire dès maintenant, ou une fois que vous aurez installé les antennes et monté le NWA-3500.

Si le NWA-3500 ne peut pas communiquer avec le réseau, vérifiez que le NWA-3500 utilise une adresse IP se trouvant sur le même sous-réseau que le commutateur / routeur.

## **4 Installer le matériel**

### **4.1 Connecter les antennes**

- **1** Localisez les connecteurs des antennes sur les côtés de votre NWA-3500.
- **2** Vissez les antennes dans le sens des aiguilles d'une montre sur les connecteurs de l'antenne. Les antennes doivent être perpendiculaires au sol et parallèles entre elles.

Vérifiez que les antennes sont correctement vissées sur les connecteurs d'antenne.

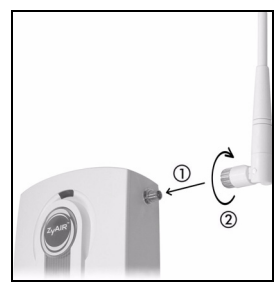

### **4.2 Installation de montage matériel**

En général, le meilleur emplacement pour le point d'accès est au centre de votre zone de couverture sans fil. Pour obtenir de meilleures performances, montez le NWA-3500 sur un point élevé et sans obstructions.

#### **Auto-stable**

Placez votre NWA-3500 sur une surface plane, de niveau (sur un bureau ou une étagère) assez solide pour supporter le poids du NWA-3500 avec les câbles de connexion.

#### **Montage mural**

Suivez les étapes suivantes pour fixer votre NWA-3500 à un mur.

- **1** Repérez une position élevée sur le mur ne comportant pas d'obstructions.
- **2** Connectez deux vis (non fournies) dans le mur à 80mm l'une de l'autre. Vous pouvez utiliser le schéma à la fin de ce guide pour vous aider à marquer correctement les trous de vis. Utilisez des vis de 6mm  $\sim$  8mm (0,24"  $\sim$  0,31") à grande tête. Ne vissez pas les vis sur toute leur longueur dans le mur. Laissez un petit espace entre la tête de la vis et le mur. L'espace doit être assez grand pour permettre aux têtes de vis de glissez dans les logements de vis et faire passer les câbles de connexion vers le bas au dos du NWA-3500.

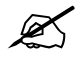

Vérifiez que les vis sont correctement fixées au mur et assez solides pour supporter le poids du NWA-3500 avec les câbles de connexion.

**3** Ajustez les câbles.

Faites passer les câbles de connexion derrière le dos du NWA-3500 comme indiqué sur l'image suivante.

OU :

Faites passer les câbles de connexion vers le haut et le long du bord du plafond.

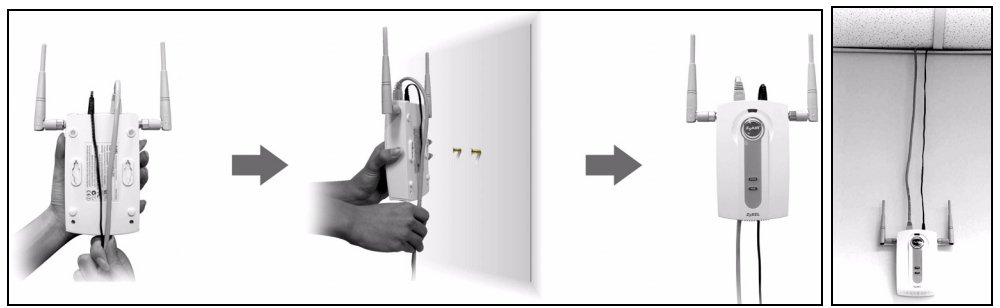

**4** Alignez les trous au dos du NWA-3500 avec les vis sur le mur. Suspendez le NWA-3500 aux vis.

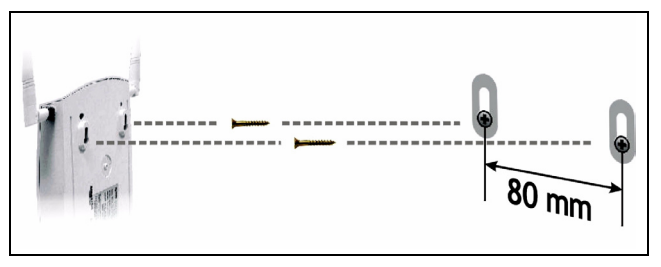

# **5 PoE (Alimentation électrique par câble Ethernet)**

PoE (Power over Ethernet) est la possibilité de fournir l'alimentation à votre NWA-3500 via un câble Ethernet CAT 5 8 broches, éliminant la nécessité d'une prise courant proche.

Un injecteur ou matériel PoE (**B**) (non fourni) est aussi requis pour alimenter (**C**) le câble Ethernet (**A**). Cette fonctionnalité augmente aussi la flexibilité dans l'emplacement de votre NWA-3500 (**Z**).

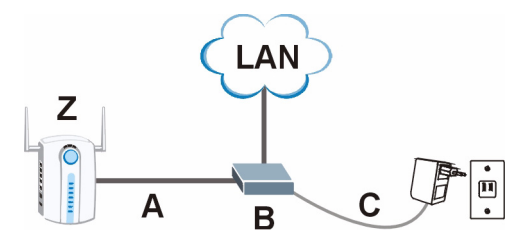

Vous pouvez connecter le NWA-3500 à PoE via le port **ETHERNET** ET à une source d'alimentation via le port **POWER 12VDC**. Dans ce cas, ne déconnectez pas le port **ETHERNET** avant de déconnecter le port **POWER 12VDC**. Cela entraîne le redémarrage du NWA-3500.

## **6 Procédure pour afficher la (les) certification(s) d'un produit**

- **1** Allez à www.zyxel.com.
- **2** Sélectionnez votre produit sur la liste du menu déroulant de la page d'accueil de ZyXEL pour accéder à la page de ce produit.
- **3** Sélectionnez la certification que vous désirez consulter dans cette page.

## **Cenni generali**

La presente guida introduttiva fornisce informazioni sull'impostazione e la configurazione di NWA-3500 (contrassegnato **Z** nell'esempio sotto) per consentire ai clienti wireless di accedere in modo sicuro alla rete cablata. Consultare la propria Guida utente per ulteriori informazioni.

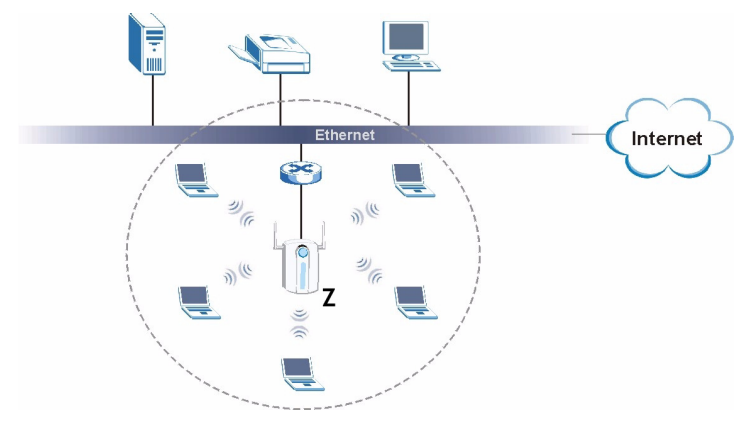

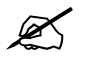

 $\mathscr{\widetilde{E}}$  È possibile che occorra reperire le informazioni sul proprio accesso a Internet.

Per configurare la rete wireless è necessario:

- **1** Collegare l'hardware.
- **2** Accedere allo strumento di configurazione Web.
- **3** Configurare l'accesso a Internet.
- **4** Installare l'hardware.
- **5** Configurazione di Power over Ethernet (opzionale).

## **1 Collegamento dell'hardware**

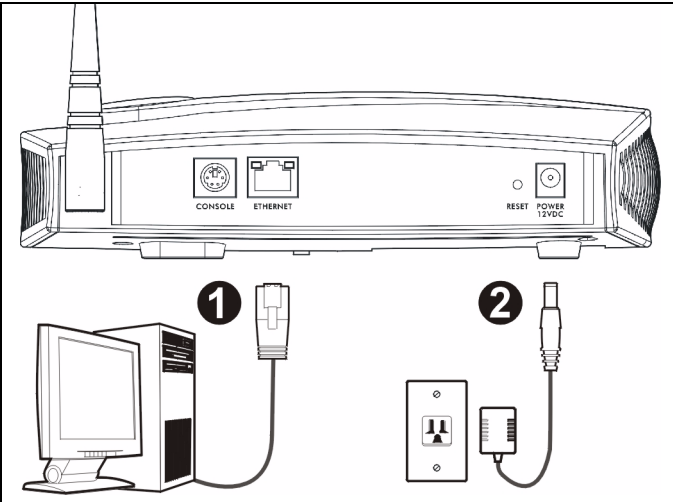

- **1** Per mezzo di un cavo Ethernet, collegare la porta **ETHERNET** ad un computer per la configurazione iniziale.
- **2** Collegare la porta **POWER 12VDC** a una sorgente di alimentazione utilizzando esclusivamente l'alimentatore fornito in dotazione.

Collegare la porta **ETHERNET** di NWA-3500 a un jack Ethernet con accesso alla rete dopo aver completato la configurazione iniziale.

### **1.1 LED**

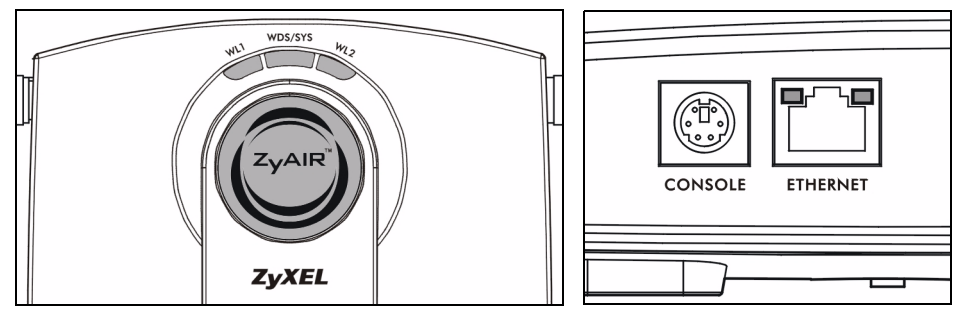

Il LED **WDS/SYS** lampeggia di colore rosso mentre NWA-3500 si sta accendendo. Quando NWA-3500 è pronto, il LED ZyAIR si accende e lampeggia quando c'è traffico.

Uno dei LED **ETHERNET** sulla porta **ETHERNET** RJ-45 si accende se la porta **ETHERNET** è correttamente collegata, lampeggiando quando c'è traffico dati. Il LED **ETHERNET** verde si accende se il collegamento è a 10 Mbps, mentre il LED **ETHERNET** giallo si accende se il collegamento è a 100 Mbps.

Se il LED **ZyAIR** non si accende, assicurarsi di utilizzare l'alimentatore corretto e che l'alimentatore sia collegato ad una presa di corrente attiva. Scollegare l'alimentatore e ricollegarlo. Se l'errore persiste, è possibile che vi sia un problema hardware. In questo caso, è opportuno contattare il rivenditore.

Se nessuno dei LED **ETHERNET** si accende, controllare il collegamento dei cavi alla porta **ETHERNET** del NWA-3500.

## **2 Accedere allo strumento di configurazione Web**

Utilizzare Internet Explorer 6.0 o versione successiva oppure Netscape Navigator 7.0 o versione successiva con JavaScript abilitato e bloccaggio dei pop-up disabilitato.

### **2.1 Impostare l'indirizzo IP del computer**

Annotare le impostazioni IP correnti del computer prima di cambiarle.

Configurare dapprima il computer a utilizzare un indirizzo IP statico nell'intervallo 192.168.1.3 - 192.168.1.254 con una subnet mask uguale a 255.255.255.0. In questo modo si garantisce che il computer possa comunicare con NWA-3500. Vedere la Guida dell'utente per informazioni sulla configurazione delle impostazioni IP del computer.

## **2.2 Eseguire il login nello strumento di configurazione Web**

 $\mathscr{L}$  sebbene sia possibile eseguire il collegamento a NWA-3500 in modalità wireless, si consiglia di collegare il computer alla porta **ETHERNET** per la configurazione iniziale.

**1** Avviare il browser. Immettere **192.168.1.2** (l'indirizzo IP predefinito di NWA-3500) nella barra dell'indirizzo.

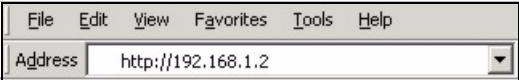

Se non è possibile accedere allo strumento di configurazione Web, verificare che gli indirizzi IP e le subnet mask di NWA-3500 e del computer siano nel medesimo intervallo di indirizzi IP (vedere Sezione  $2.1$ ).

**2** Fare clic su **Login** (Login) (la password predefinita **1234** è già immessa).

**3** Cambiare la password di accesso immettendo una nuova password e facendo clic su **Appy** (applica). Registrare la nuova password e conservarla in un luogo sicuro.

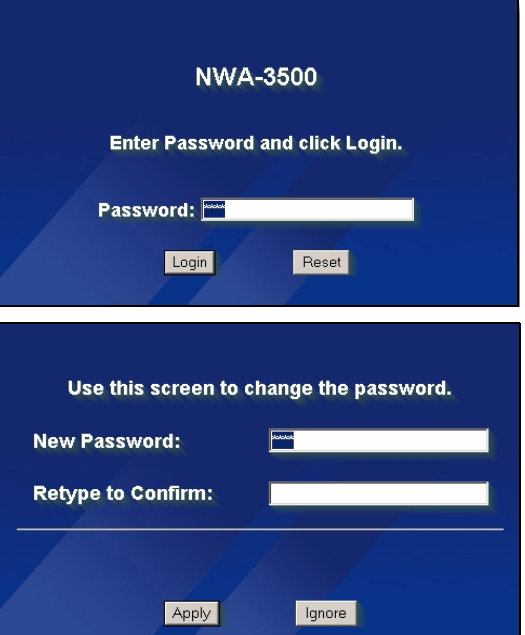

Se la password viene cambiata e la si dimentica, sarà necessario resettare NWA-3500. Fare riferimento alla Guida utente per informazioni sull'uso del pulsante **RESET**.

- **4** Fare clic su **Apply** (applica) per sostituire il certificato predefinito di fabbrica per una maggiore sicurezza. In alternativa fare clic su **Ignore** (ignora) per procedere se non si desidera cambiare ora il certificato.
- **5** Appare la schermata del **MAIN MENU** (MENU PRINCIPALE).

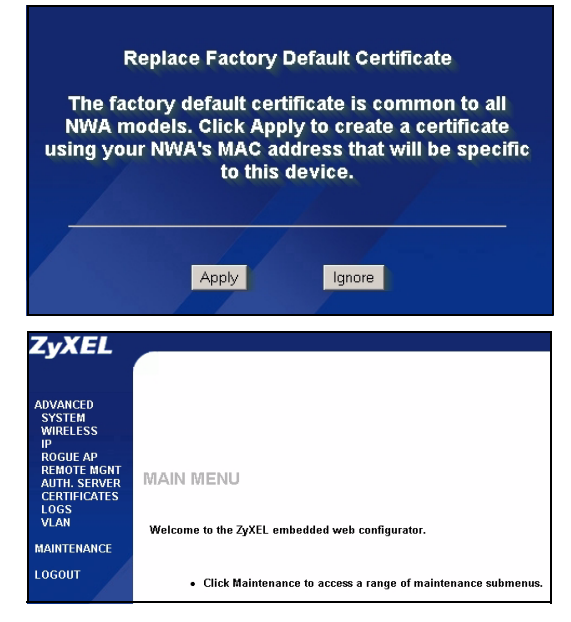

## **2.3 Log Into the Web Configurator**

 $\mathbb Z$  Even though you can connect to the NWA-3500 wirelessly, it is recommended that you connect your computer to the **ETHERNET** port for initial configuration.

**1** Launch your web browser. Enter **192.168.1.2** (the NWA-3500's default IP address) as the address.

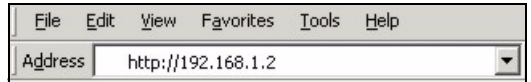

If you cannot access the Web configurator, make sure the IP addresses and subnet masks of the NWA-3500 and the computer are in the same IP address range (see Sezione 2.1).

**2** Click **Login** (the default password **1234** is already entered).

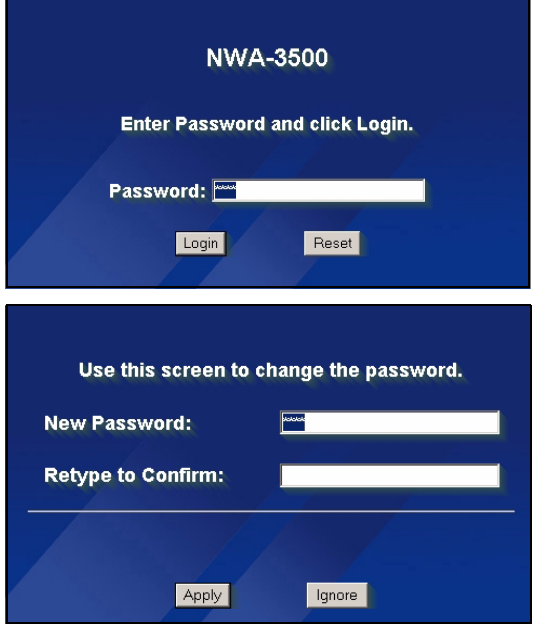

**3** Change the login password by entering a new password and clicking **Apply**. Be sure to record the new password and keep it in a safe place.

> If you change the password and then forget it, you will need to reset the NWA-3500. Refer to the User's Guide for how to use the **RESET** button.

**4** Click **Apply** to replace the factory default certificate for added security; alternatively click **Ignore** to proceed if you do not want to change the certificate now.

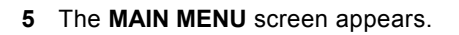

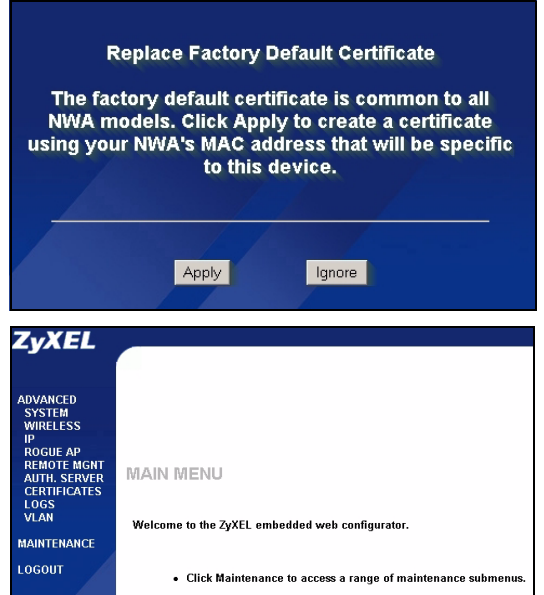

## **3 Configurare NWA-3500**

### **3.1 Configura le impostazioni del sistema**

**1** Fare clic su **SYSTEM** (SISTEMA) nel pannello di navigazione.

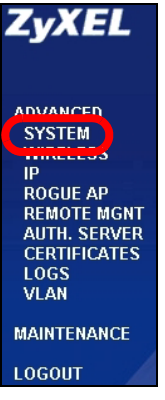

**2** Appare la schermata **SYSTEM** (SISTEMA) **> Genera** (Generale).

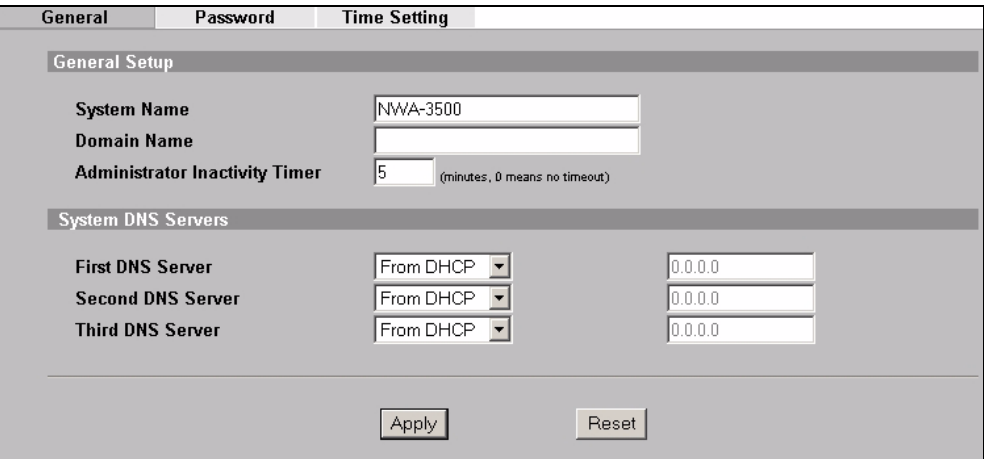

**System Name** (nome sistema) consente di identificare NWA-3500 sulla rete. Scegliere un nome distintivo o lasciare quello predefinito.

**Domain Name** (Nome dominio): immettere un nome di dominio se il proprio ISP ne richiede uno per l'autenticazione. In caso contrario è possibile lasciare il campo vuoto o lasciare l'impostazione predefinita.

**DNS Server(s)** (Server DNS): se l'ISP fornisce impostazioni DNS (Domain Name System) specifiche, scegliere **User-Defined** (definite dall'utente) ed immettere qui tali impostazioni.

**3** Fare clic su **Apply** (Applica).

### **Configura impostazioni Wireless**

**1** Fare clic su **WIRELESS** (WIRELESS) nel pannello di navigazione. Appaiono le schermate seguenti.

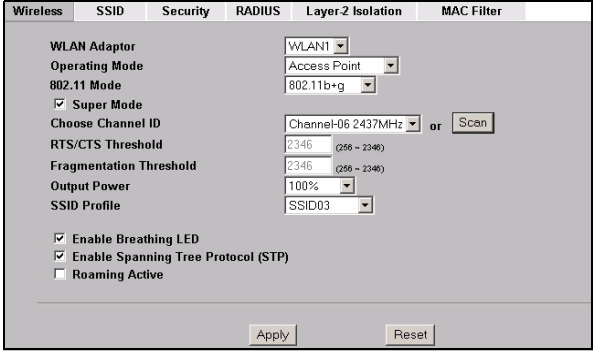

 $\mathscr{L}$  Le stazioni wireless e NWA-3500 devono utilizzare lo stesso SSID, ID di canale e impostazione di crittografia per consentire la comunicazione wireless.

**WLAN Adaptor** (adattatore WLAN): Assicurarsi che sia selezionato **WLAN1**.

**Operating Mode** (Modalità operative): verificare che sia selezionata la modalità **Access Point**.

**802.11 Mode** (Modalità 802.11): selezionare lo standard wireless che si desidera utilizzare per la rete. Se tutti i client wireless supportano IEEE 802.11a, selezionare **802.11a**. In caso contrario, selezionare **802.11b+g**.

**Choose Channel ID** (Scegli ID canale): scegliere il canale wireless che si desidera utilizzare per la rete. Per consentire a NWA-3500 si selezionare automaticamente un canale, fare clic su **Scan** (Cerca).

**SSID Profile** (Profilo SSID): selezionare dall'elenco a discesa il profilo SSID che si desidera configurare per l'accesso alla rete. In questo esempio è utilizzato il profilo **SSID03**.

**2** Fare clic su **Apply** (Applica) per salvare le impostazioni.

**3** Selezionare la scheda **SSID**. Appaiono le schermate seguenti.

Verificare che le impostazioni per **SSID03** siano ai rispettivi valori predefiniti.

Il SSID (il nome della rete) predefinito è **ZyXEL03**, l'impostazioni **Security** (sicurezza) predefinita è **Security01**. **Layer 2 Isolation** (isolamento Livello 2) e **MAC Filter** (filtro MAC) sono impostati su **Disable** (disabilitato) per impostazione predefinita.

Per cambiare le impostazioni del profilo SSID, scegliere **SSID03** e fare clic su **Edit** (modifica)

**4** Fare clic sulla scheda **Security** (Sicurezza). Verificare che sia selezionata l'impostazione **Security01** e fare clic su **Edit** (Modifica).

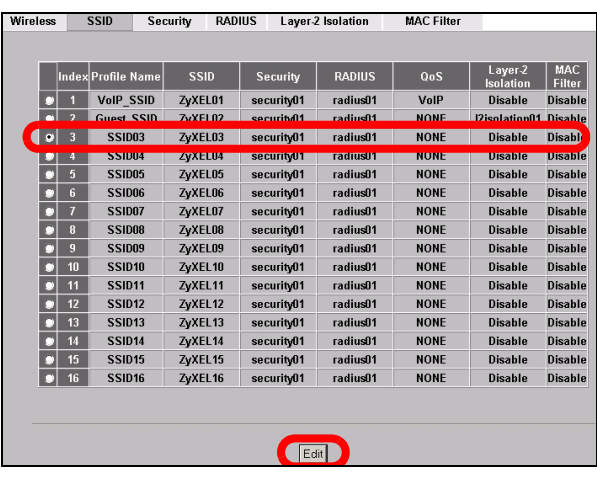

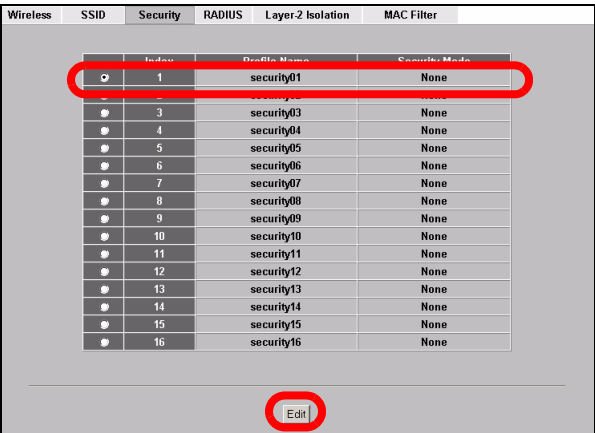

**5** In questo campo è possibile immettere le impostazioni di sicurezza della rete wireless. I campi compilati variano a seconda del tipo di sicurezza selezionata nel campo **Security Mode** (Modalità di sicurezza). Selezionare **None** (Nessuno) se non si desidera utilizzare la sicurezza wireless.

Questo esempio utilizza la sicurezza **WPA2-PSK**, nella quale tutti i clienti wireless devono utilizzare la stessa chiave pre-shared per unirsi alla rete.

Verificare che tutti i client wireless supportino il tipo di sicurezza impostata. Fare clic su **Apply** (Applica) una volta terminato.

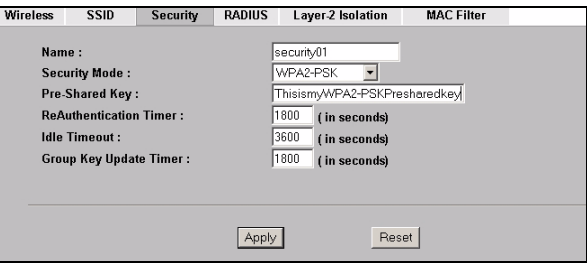

Se i client wireless non possono comunicare con la rete, verificare che i client e NWA-3500 utilizzino le stesse impostazioni di sicurezza wireless.

## **3.2 Configura impostazioni IP**

**1** È necessario impostare l'indirizzo IP di NWA-3500 per essere nella stessa subnet della rete. Fare clic su **IP** nel pannello di navigazione.

Selezionare **Get automatically from DHCP** (ottieni automaticamente da DHCP) per consentire a un server DHCP presente in rete di assegnare un indirizzo IP a NWA-3500.

Se si dispone di un indirizzo IP specifico da utilizzare, selezionare **Use fixed IP address** (utilizza indirizzo IP fisso) e specificarlo unitamente al subnet mask e all'indirizzo IP gateway.

Fare clic su **Apply (applica)** NWA-3500 ora utilizza le nuove impostazioni IP. Non sarà più possibile connettersi a NWA-3500 utilizzando l'indirizzo IP predefinito.

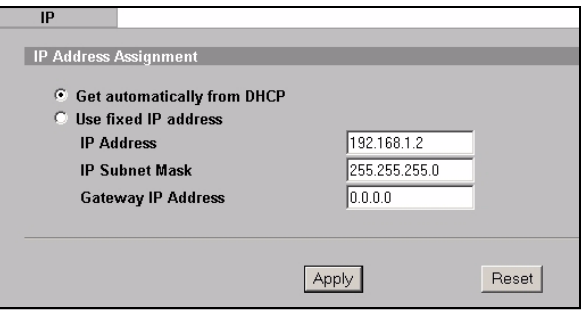

- Se si cambia l'indirizzo IP di NWA-3500, è necessario utilizzare il nuovo indirizzo IP quando si desidera accedere allo strumento di configurazione Web. Selezionando **Get automatically from DHCP** (ottieni automaticamente da DHCP), controllare il server DHCP per determinare l'indirizzo IP assegnato a NWA-3500. Per ulteriori informazioni vedere la documentazione del server DHCP.
- **2** Se si cambia l'indirizzo IP del computer in Sezione 2.1, tornare alla sua impostazione precedente.
- **3** Modificare i parametri wireless nelle stazioni wireless per farle corrispondere a quelle di NWA-3500. Fare riferimento alla documentazione dell'adattatore wireless.

NWA-3500 è ora pronto a connettersi allo switch o al router. Questa operazione può essere eseguita subito, dopo aver collegato le antenne e montato NWA-3500.
Se NWA-3500 non può comunicare con la rete, verificare che NWA-3500 stia utilizzando un indirizzo IP sulla stessa subnet dello switch / router.

## **4 Installazione dell'hardware**

#### **4.1 Collegamento delle antenne**

Seguire le istruzioni presentate di seguito per eseguire il collegamento alle antenne in dotazione.

- **1** Individuare le prese delle antenne presso i lati di NWA-3500.
- **2** Individuare le prese delle antenne presso i lati di NWA-3500. Le antenne devono essere perpendicolari al suolo e parallele una con l'altra.

assicurarsi che le antenne siano accuratamente serrate sulle apposite prese.

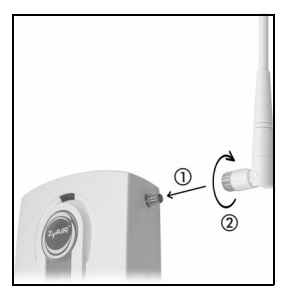

## **4.2 Montaggio dell'hardware**

In generale, la posizione migliore per il punto di accesso è al centro dell'area di copertura wireless. Per prestazioni ottimali, montare il dispositivo NWA-3500 in posizione soprelevata, senza ostacoli. Per prestazioni ottimali, montare il dispositivo NWA-3500 in posizione soprelevata, senza ostacoli.

#### **Posizione libera**

Posizionare il dispositivo NWA-3500 su una superficie piana e stabile (una scrivania o una mensola), forte abbastanza da sostenere il peso del dispositivo con i cavi di connessione.

#### **Montaggio a muro**

Seguire i seguenti punti per applicare NWA-3500 ad una parete.

- **1** Individuare una posizione elevata sul muro che sia esente da ostacoli.
- **2** Inserire due viti (non in dotazione) nella parete a 80mm si distanza. È possibile utilizzare lo schema al termine della presente guida per facilitare il contrassegno dei

fori delle viti. Usare viti con testa da 6mm ~ 8mm. Non serrare le viti fino in fondo nella parete. Lasciare un piccolo spazio tra la testa della vite e il muro. Lo spazio deve essere abbastanza grande da consentire alle teste delle viti di scorrere nelle apposite fessure e ai cavi di connessione di scorrere lungo la parte posteriore di NWA-3500.

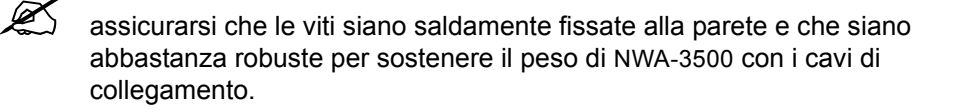

#### **3** Regolare i cavi.

Far scorrere i cavi di collegamento lungo la parte posteriore di NWA-3500 come mostrato nella figura seguente.

oppure

far scorrere i cavi di collegamento verso l'alto e lungo il bordo della parte superiore.

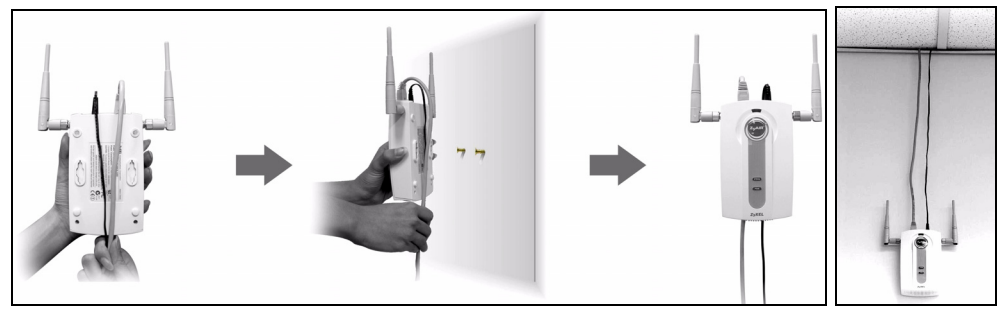

**4** Allineare i fori presso la parte posteriore di NWA-3500 con le viti sulla parete. Appendere NWA-3500 sulle viti.

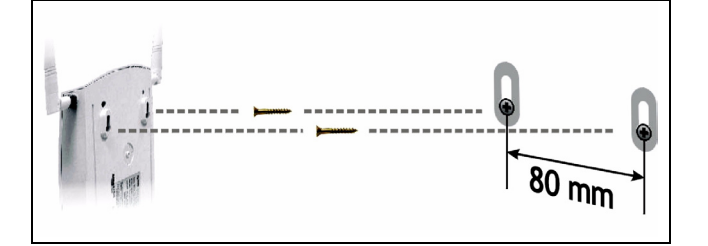

# **5 Power over Ethernet (PoE)**

Power over Ethernet (PoE) consente di fornire elettricità a NWA-3500 per mezzo di un cavo Ethernet CAT 5 a 8 poli, eliminando la necessità di disporre di una sorgente di alimentazione nelle vicinanze.

Un iniettore o un dispositivo PoE (**B**) (non in dotazione) è necessario per fornire corrente (**C**) al cavo Ethernet (**A**). Questa funzionalità consente una maggiore flessibilità per il posizionamento del dispositivo NWA-3500 (**Z**).

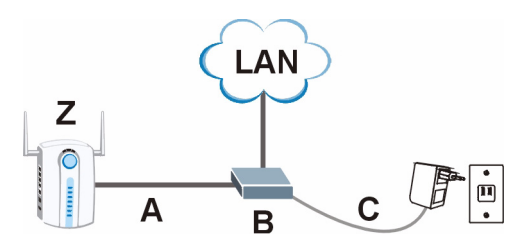

" Non è possibile collegare NWA-3500 a PoE tramite la porta **ETHERNET** nonché a una sorgente di alimentazione tramite la porta **POWER 12VDC**. Se si opera in questo modo, non scollegare la porta **ETHERNET** prima di aver scollegato la porta **POWER 12VDC**. Ciò causa il riavvio di NWA-3500.

# **6 Procedura per visualizzare le certificazioni di un prodotto**

- **1** Aprire la pagina www.zyxel.com.
- **2** Selezionare il prodotto dall'elenco di riepilogo a discesa nella Home Page di ZyXEL per passare alla pagina del prodotto in questione.
- **3** Selezionare da questa pagina la certificazione che si desidera visualizzare.

# **Обзор**

В этом документе будет рассказано о том, как подключить и настроить NWA-3500 (помеченный **Z** в приведенном ниже примере), что даст возможность беспроводным клиентам получать безопасный доступ к проводной сети. Смотрите руководство пользователя для получения дополнительной информации.

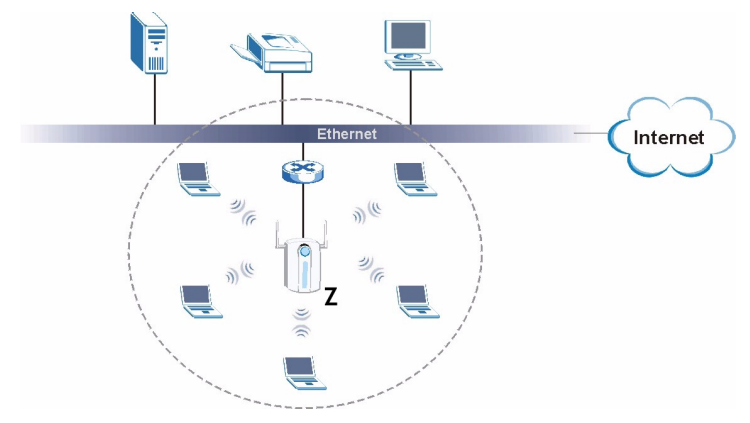

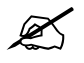

Вам может понадобиться ваша информация для доступа к сети Интернет.

Чтобы установить вашу беспроводную сеть вы должны:

- **1** Подключить оборудование
- **2** Войти в веб-конфигуратор
- **3** Настроить доступ к сети Интернет.
- **4** Установить оборудование.
- **5** Установить питание через Ethernet (по выбору).

## **1 Подключение оборудования**

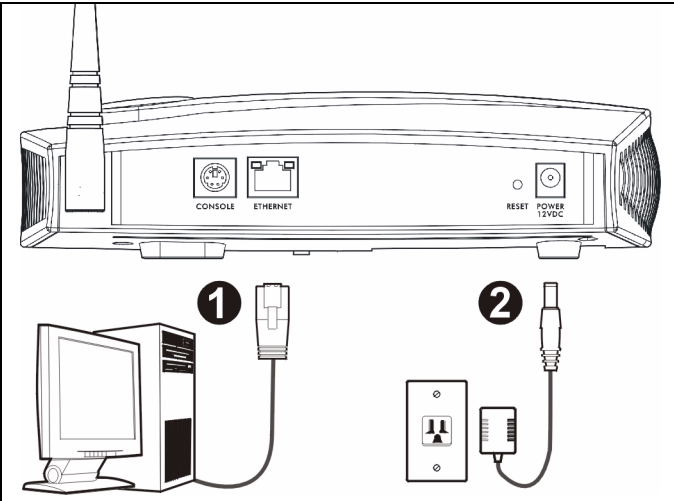

- **1** При помощи кабеля Ethernet подключите порт **ETHERNET** к вашему компьютеру для начальной настройки.
- **2** Подключите питание к разъему **POWER 12VDC,** используя для этого включенный в комплект адаптер питания.

" После выполнения начальной настройки подключите порт **ETHERNET** вашего NWA-3500 к разъему Ethernet, которые имеет доступ к сети.

#### **1.1 Светодиодные индикаторы**

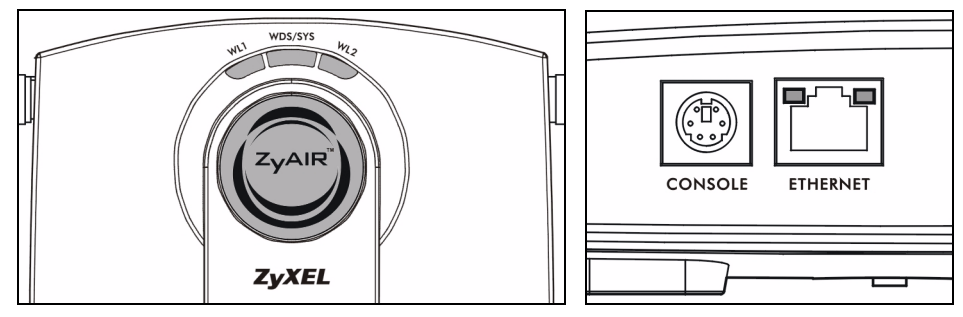

Индикатор **WDS/SYS** мигает красным светом при перезапуске NWA-3500. Когда NWA-3500 готов к работе, то загорается индикатор ZyAIR, который мигает при передаче данных.

Один из индикаторов **ETHERNET** на порте **ETHERNET** RJ-45 включается при правильном подключении порта **ETHERNET** и начинает мигать при передаче данных. Зеленый индикатор **ETHERNET** включается при подключении со скоростью передачи 10 Мбс, а желтый индикатор **ETHERNET** - при подключении со скоростью 100 Мбс.

> V Если индикатор **ZyAIR** не включился, то проверьте тип сетевого адаптера и соответствие сети питания. Отключите из розетки сетевой адаптер и снова его включите. Если устройство опять не работает должным образом, то, возможно, это связано с неисправностью оборудования. В этом случае вам нужно связаться с вашим поставщиком.

Если не горит ни один из светодиодных индикаторов **ETHERNET**, то проверьте подключение кабеля к порту NWA-3500 **ETHERNET**.

## **2 Доступ к веб-конфигуратору**

Используйте Internet Explorer версии 6.0 и выше или Netscape Navigator версии 7.0 и выше с активированным JavaScript и отключенной блокировкой всплывающих окон.

#### **2.1 Установка IP-адреса вашего компьютера**

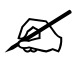

Запишите текущие настройки IP вашего компьютера перед их изменением.

Вначале установите на вашем компьютере использование статического IP-адреса в пределах диапазона 192.168.1.3 - 192.168.1.254 с маской подсети 255.255.255.0. Это гарантирует, что ваш компьютер сможет соединяться с NWA-3500. Информация о настройке IP-адреса вашего компьютера приведена в Руководстве пользователя.

### **2.2 Доступ к веб-конфигуратору**

Даже, если вы можете подключить NWA-3500 по беспроводной сети, для начальной настройки рекомендуется подключить ваш компьютер к порту **ETHERNET.**

**1** Запустите ваш web-браузер. Введите **192.168.1.2** (IP-адрес NWA-3500 по умолчанию) в строке адреса.

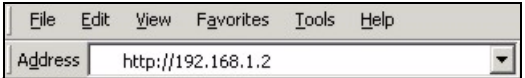

Если вы не можете войти в веб-конфигуратор, то проверьте IP-адрес и маску подсети NWA-3500 и компьютера. Они должны находиться в одной подсети (см. Section 2.1).

**2** Щелкните на кнопке **Login** (Вход) (пароль по умолчанию - **1234** - уже введен).

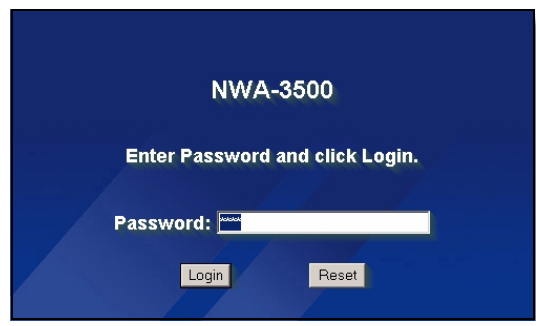

**3** Измените пароль входа в систему, введя новый, и нажмите на **Apply**  (Применить). Запишите новый пароль и положите в безопасное место.

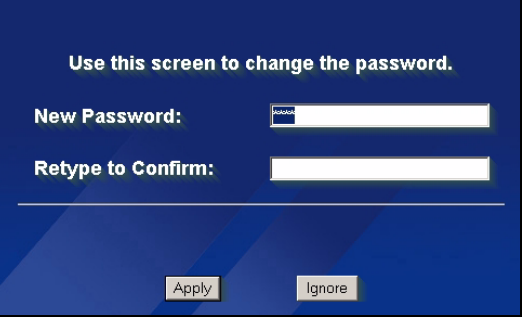

Если вы изменили пароль, а потом его забыли, то вам придется переустановить NWA-3500. О том, как использовать кнопку **RESET**  (СБРОС) можно прочитать в руководстве пользователя.

**4** Щелкните на **Apply** (Применить), чтобы изменить заводскую установку сертификата для улучшения безопасности. Если вы не хотите изменять сертификат сейчас, то щелкните на **Ignore**  (Пропустить).

**5** Появится окно **MAIN MENU**  (ГЛАВНОЕ МЕНЮ).

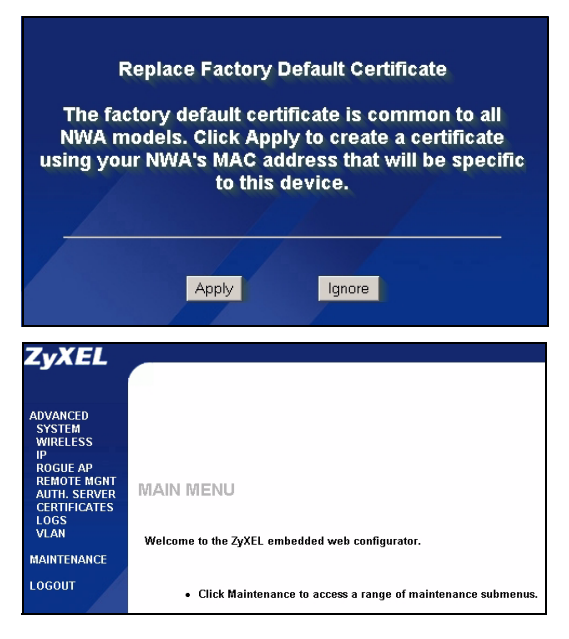

# **Конфигурирование NWA-3500**

### **3.1 Настройка системных параметров**

Щелкните на **SYSTEM** (СИСТЕМА) на панели навигации.

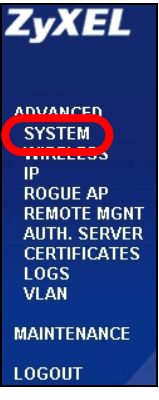

Появится окно **SYSTEM** (СИСТЕМА) **> General** (Общие).

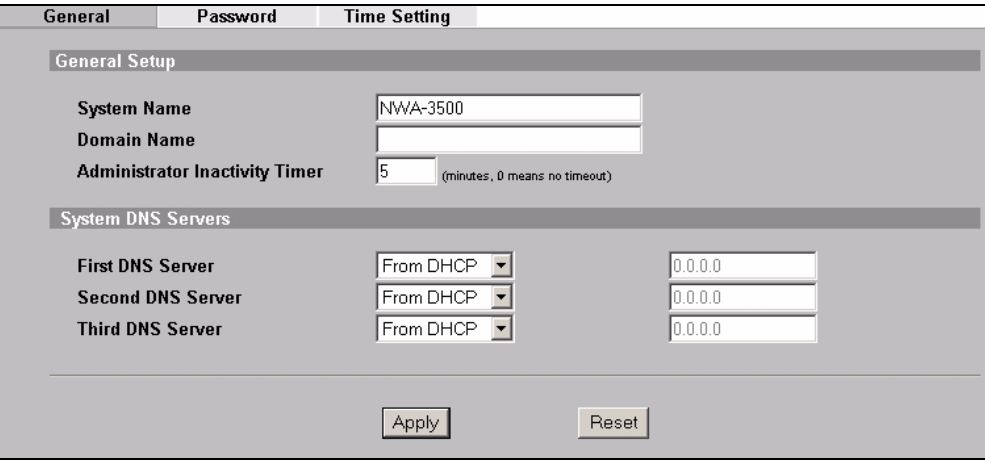

**System Name** (Системное имя) используется для идентификации NWA-3500 в вашей сети. Выберите описательное имя или оставьте предложенное по умолчанию.

**Domain Name** (Имя домена): Введите имя домена, если ваш провайдер требует этого для аутентификации**.** Если такого требования нет, то можно оставить это поле пустым или с предложенным по умолчанию значением.

**DNS Server(s)** (DNS сервер(ы)): Если ваш провайдер предоставил вам определенную настройку DNS (Система доменных имен), то выберите **User-Defined** (Определяется пользователем) и введите предоставленное значение.

**3** Нажмите **Apply** (Применить).

## **Настройка параметров беспроводной сети**

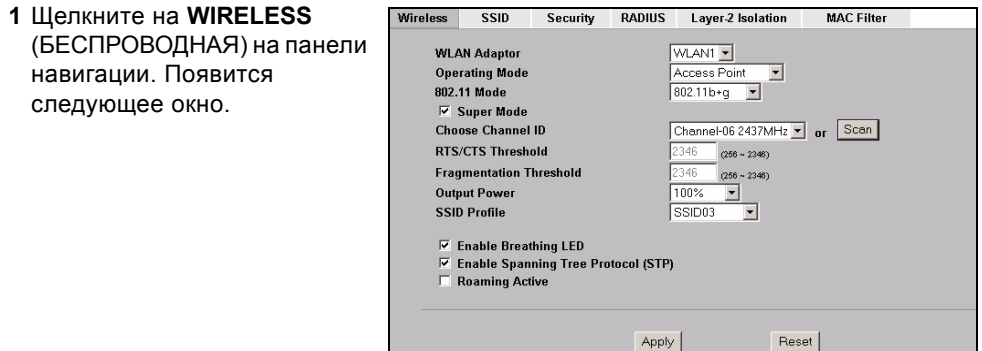

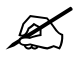

 $\mathscr{L}$  Для создания сети беспроводная станция и NWA-3500 должны иметь одинаковые SSID, идентификатор канала и настройки шифрования.

**WLAN Adaptor** (Адаптер ГВС): Убедитесь, что выбран **WLAN1** (ГВС1).

**Operating Mode** (Режим работы): Убедитесь, что выбран режим **Access Point** (Точка доступа).

**802.11 Mode** (Режим 802.11): Выберите беспроводной стандарт, который вы хотите использовать. Если беспроводные клиенты поддерживают IEEE 802.11a, то выберите **802.11a**. Иначе, выберите **802.11b+g**.

**Choose Channel ID** (Выберите идентификатор канала): Выберите беспроводной канал, который вы хотите использовать для создания беспроводной сети. Чтобы заставить NWA-3500 выбирать канал автоматически, щелкните вместо этого на **Scan** (Сканирование).

**SSID Profile** (Профиль SSID): Выберите профиль SSID, конфигурацию которого вы хотите установить из выпадающего списка. В этом примере используется профиль **SSID03 .**

- **2** Нажмите **Apply** (Применить), чтобы сохранить настройки.
- **3** Щелкните на вкладке **SSID**. Появится следующее окно. Убедитесь, что настройки

**SSID03** установлены в значения по умолчанию.

В качестве SSID по умолчанию (имя сети) установлено **ZyXEL03**. Его настройкой **Security** (Безопасность) по умолчанию является **Security01**. По умолчанию параметры **Layer 2 Isolation** (Блокировка 2 уровня) и **MAC Filter** (Фильтр МАС адреса) установлены в состояние **Disable** (Отключены).

Если вы хотите изменить настройки профиля SSID, то выберите **SSID03** и щелкните на кнопке **Edit** (Изменить).

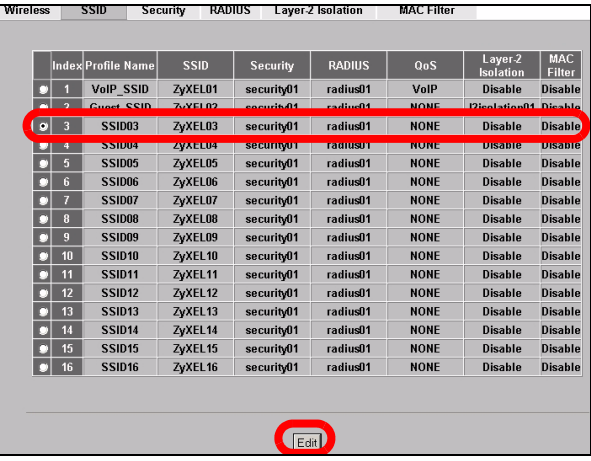

**4** Щелкните на вкладке **Security** (Безопасность). Убедитесь, что выбрана **Security01**, и щелкните на **Edit** (Редактировать).

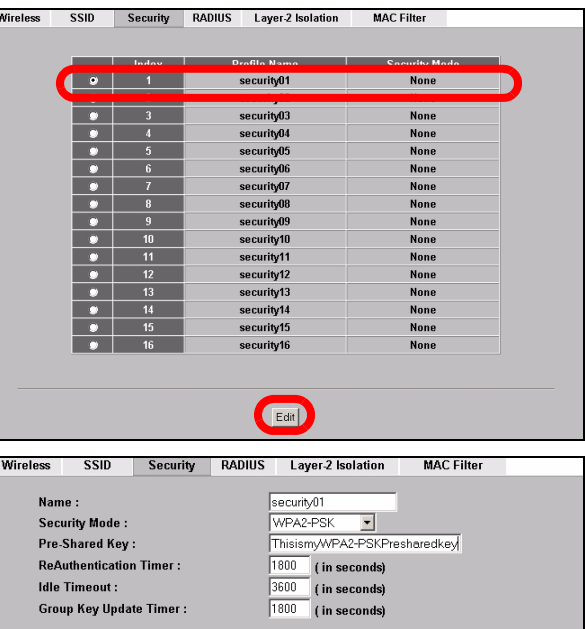

Apply

Reset

**5** Здесь вы можете ввести настройки безопасности вашей беспроводной сети. Вносимые вами изменения в настройки должны соответствовать типу безопасности, выбранному в поле **Security Mode** (Режим безопасности). Выберите **None** (Нет) если вы не хотите использовать беспроводную безопасность.

В этом примере используется стандарт безопасности **WPA2- PSK**, в котором все беспроводные клиенты для подключения к сети должны использовать предварительно заданный ключ.

Убедитесь, что все ваши беспроводные клиенты поддерживают выбранный вами тип безопасности. Щелкните **Apply** (Применить) по окончании внесения изменений.

85

V Если беспроводные клиенты не могут соединиться <sup>с</sup> сетью, убедитесь, что они используют одинаковые с NWA-3500 настройки беспроводной безопасности.

### **3.2 Конфигурирование настроек IP**

**1** Вы должны установить на вашем NWA-3500 IP-адрес с маской подсети вашей сети. Щелкните на **IP** на навигационной панели.

Выберите **Get automatically from DHCP** (Получать автоматически от DHCP) если вы хотите, чтобы IP-адрес для вашего NWA-3500 предоставлял DHCP сервер вашей сети.

Если вы хотите использовать определенный IP, то выберите **Use fixed IP address**

(Использовать фиксированный IP-адрес) и введите его вместе с маской подсети и IP-адресом шлюза.

Нажмите **Apply** (Применить). Ваш NWA-3500 сейчас использует новые настройки IP; вы не можете больше подключаться к NWA-3500, используя IP-адрес по умолчанию.

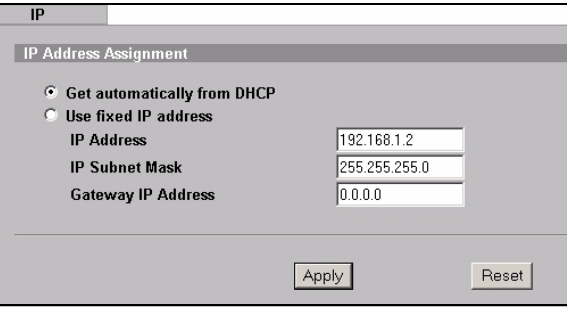

Если вы изменяете IP-адрес NWA-3500, то вы должны использовать новый IP-адрес при следующем входе в веб-конфигуратор. Если вы выбираете **Get automatically from DHCP** (Получать автоматически от DHCP), то проверьте назначение DHCP сервером IP-адреса для NWA-3500. Дополнительные сведения приведены в документации к серверу DHCP.

- **2** Если вы изменили IP-адрес вашего компьютера в Section 2.1, то верните его к предыдущей настройке.
- **3** Измените беспроводные настройки беспроводных станций так, чтобы они совпадали с NWA-3500. Обратитесь к документации для вашего беспроводного адаптера.

Ваш NWA-3500 теперь готов к подключению к коммуникатору или маршрутизатору. Вы можете сделать это прямо сейчас или после установки антенн и монтажа NWA-3500.

Если NWA-3500 не может подключиться к сети, то проверьте использование NWA-3500 IP-адреса с той же маской подсети, что и у коммуникатора / маршрутизатора.

## **4 Установка оборудования**

#### **4.1 Подключение антенн .**

**1** Вкрутите антенны по часовой стрелке в разъемы по бокам NWA-3500. Антенны должны располагаться вертикально и параллельно друг относительно друга.

Убедитесь, что они прикручены надежно.

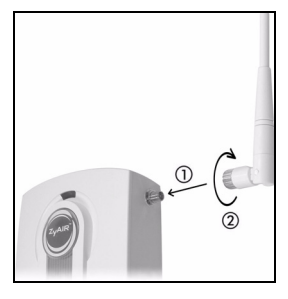

#### **4.2 Монтаж оборудования**

В общем, наилучшей точкой установки точки доступа является центр зоны, в которой нужно обеспечить покрытие беспроводной сети. Для достижения наилучшей производительности установите NWA-3500 повыше, в свободном от препятствий месте.

#### **Свободно стоящее расположение**

Положите NWA-3500 на плоскую горизонтальную поверхность (стол или полку, например), достаточно прочную для веса NWA-3500 вместе с соединительными проводами.

#### **Крепление на стену**

Чтобы прикрепить NWA-3500 к стене выполните следующие операции.

**1** Ввинтите в стену два шурупа (не поставляются) на расстоянии 80 мм друг от друга (см. схему в шаге 3). Используйте шурупы с шириной головки 6мм ~ 8мм. Не вкручивайте шурупы до упора, оставьте промежуток между головкой шурупа и стеной.

Этот промежуток должен быть достаточным для того, чтобы шурупы вошли в разъемы на корпусе, а соединительные провода проходили сзади NWA-3500.

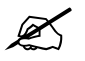

 $\mathscr{L}$  Проверьте надежность крепления шурупов в стене и их способность выдержать вес NWA-3500 вместе с соединительными проводами.

**2** Подключите кабели.

Пропустите соединительные кабели сзади NWA-3500 как показано на иллюстрации ниже.

ЛИБО:

Пропустите соединительные кабели вверх и проложите их вдоль границы потолка.

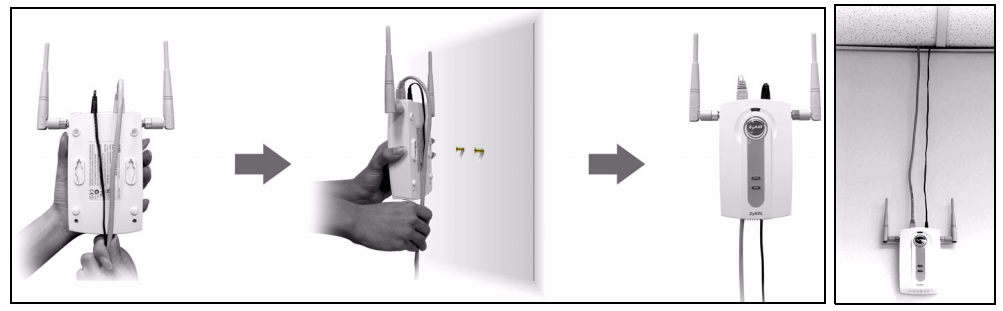

**3** Совместите отверстия на задней части NWA-3500 с шурупами в стене. Подвесьте NWA-3500 на шурупах.

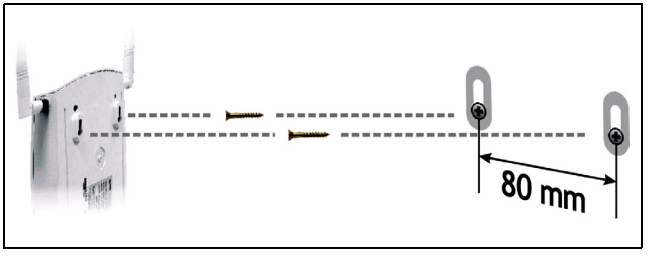

## **5 Подача питания через Ethernet (по выбору).**

Питание через Ethernet (PoE) - это возможность обеспечения вашего NWA-3500 питанием через 8-жильный кабель CAT 5 Ethernet, при использовании которого нет необходимости в источнике питания.

Для подведения питания к кабелю Ethernet вам также понадобится инжектор PoE (не поставляется). Эта функция позволяет увеличить гибкость решений по размещению вашего NWA-3500.

На нижеприведенной иллюстрации: **Z** - это ваш NWA-3500, **A** - это кабель CAT 5 Ethernet, **B** - это инжектор PoE и **C** - это сетевой кабель питания.

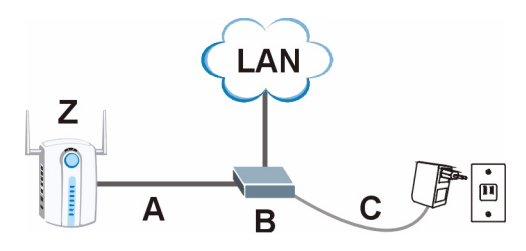

" Вы можете подключить NWA-3500 к PoE через порт **ETHERNET** <sup>И</sup> <sup>и</sup> <sup>к</sup> источнику питания через порт **POWER 12VDC** (ПИТАНИЕ 12 В постоянного тока). При этом не стоит отключать порт **ETHERNET** до отключения порта **POWER 12VDC** (ПИТАНИЕ 12 В постоянного тока). Это приведет к перезапуску NWA-3500.

# **6 Процедура просмотра сертификата(сертификатов) продукта**

- **1** Посетите сайт www.zyxel.ru.
- **2** Выберите ваш продукт из выпадающего списка на домашней странице ZyXEL и перейдите на его страницу.
- **3** Выберите на этой странице сертификат, который вы хотите просмотреть.

# **Översikt**

Denna snabbstartguide visar hur du installerar och konfigurerar NWA-3500 (märkt **Z** i exemplet nedan) så att trådlösa klienter kan få åtkomst till ditt kabelnätverk på ett säkert sätt. Se bruksanvisningen för mer information.

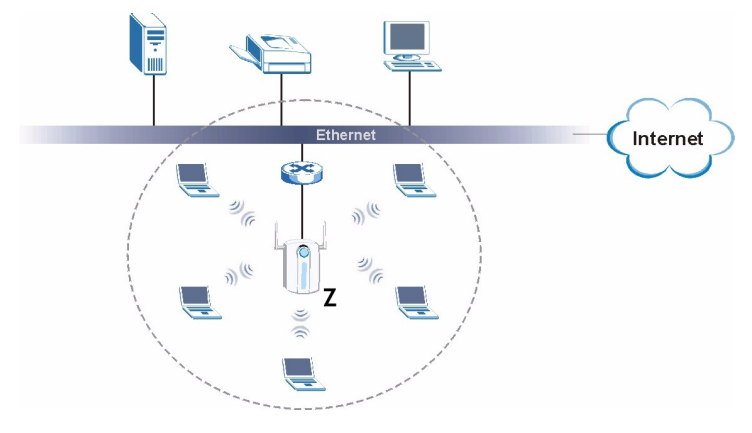

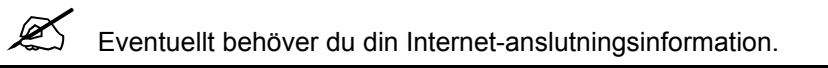

När du ska installera ditt trådlösa nätverk måste du:

- **1** Ansluta maskinvara.
- **2** Få åtkomst till webbkonfigurator.
- **3** Konfigurera Internet-åtkomst.
- **4** Installera maskinvara.
- **5** Installera Power over Ethernet (valfritt).

## **1 Ansluta maskinvara**

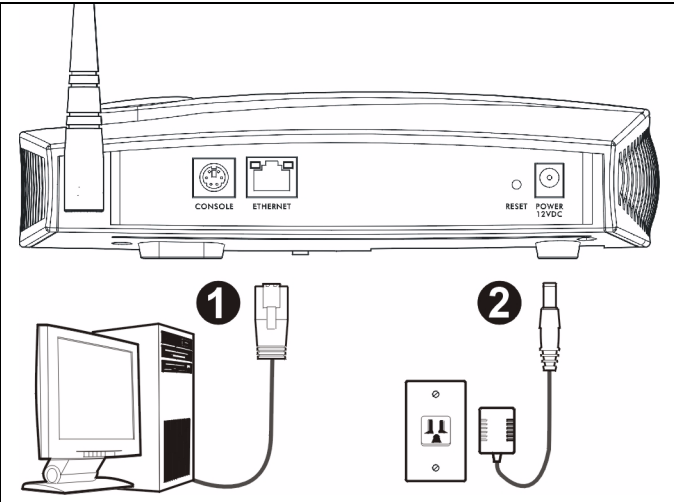

- **1** Använd en Ethernet-sladd och anslut **ETHERNET**-porten till en dator för inledande konfiguration.
- **2** Anslut uttaget **POWER 12VDC** till en strömkälla. Använd enbart den medföljande strömadaptern.

Anslut NWA-3500:s **ETHERNET**-port till ett Ethernet-uttag med nätverksåtkomst när du har slutfört den inledande konfigurationen.

### **1.1 Indikatorlampor**

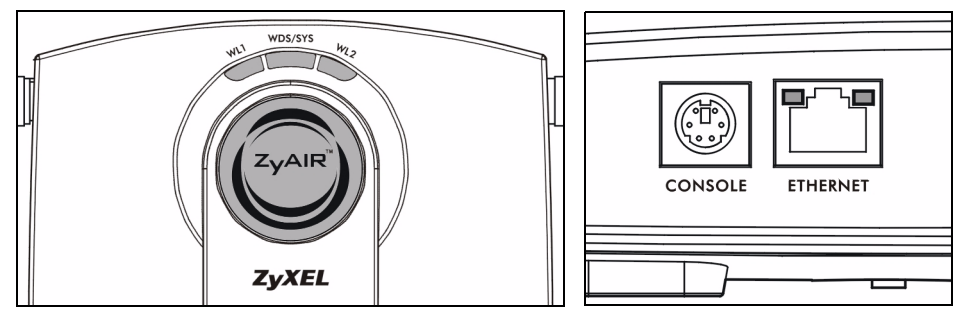

Indikatorlampan **WDS/SYS** blinkar röd då NWA-3500 startar upp. När NWA-3500 är klar, tänds indikatorlampan ZyAIR LED och blinkar när det är trafik.

En av indikatorlamporna **ETHERNET** på RJ-45 **ETHERNET**-porten tänds om **ETHERNET**porten är rätt ansluten, och blinkar när det är trafik. Den gröna indikatorlampan **ETHERNET** tänds om anslutningen är på 10Mbps, och den gula indikatorlampan **ETHERNET** tänds om anslutningen är på 100Mbps.

> Om indikatorlampan **ZyAIR** inte tänds, kontrollera att du använder rätt strömadapter och att strömadaptern är ansluten till en lämplig strömkälla. Koppla ur strömadaptern och anslut den sedan igen. Om felet kvarstår, kan det bero på ett maskinvaruproblem. I sådant fall bör du kontakta din återförsäljare.

Om ingen av indikatorlamporna **ETHERNET** tänds, kontrollera sladdanslutningen till NWA-3500:s **ETHERNET**-port.

## **2 Få åtkomst till webbkonfigurator**

Använd Internet Explorer version 6.0 och senare eller Netscape Navigator version 7.0 och senare med JavaScript aktiverat och popup-blockering inaktiverad.

#### **2.1 Ställa in datorns IP-adress**

Skriv ner datorns befintliga IP-inställningar innan du ändrar dem.

Först måste du ställa in datorn att använda en statisk IP-adress i intervallet 192.168.1.3 - 192.168.1.254 med en subnetmask på 255.255.255.0. Detta säkerställer att din dator kan kommunicera med NWA-3500. Se din bruksanvisning för information om hur du ställer in datorns IP-adress.

## **2.2 Logga in i webbkonfigurator**

A Även om du kan ansluta NWA-3500 trådlöst, rekommenderas du att ansluta din dator till **ETHERNET**-porten för inledande konfiguration.

**1** Starta din webbläsare. Ange **192.168.1.2** (NWA-3500:s standard-IP-adress) som adress.

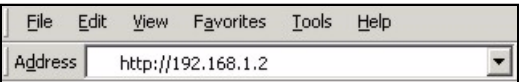

Om du inte lyckas få åtkomst till webbkonfiguratorn, kontrollera att IPadresser och subnetmask för NWA-3500 och datorn finns i samma IPadressintervall (se Section 2.1).

2 Klicka på Login (standardlösenorde **1234** är redan angivet).

**3** Ändra inloggningslösenordet genom att ange ett nytt lösenord och klicka på **Apply** (verkställ). Var noga med att anteckna det nya lösenordet och att förvara det på ett säkert ställe.

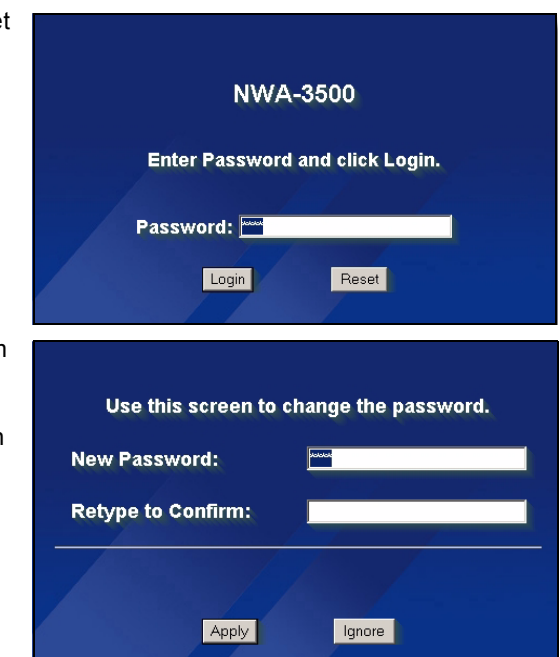

Om du ändrar lösenordet och sedan glömmer bort det, måste du återställa NWA-3500. Se bruksanvisningen angående hur du använder knappen **RESET** (återställ).

- **4** Klicka på **Apply** (verkställ) för att byta ut fabrikens standardcertifikat för ökad säkerhet; alternativt kan du klicka på **Ignore** (ignorera) för att fortsätta pm du inte vill ändra certifikatet nu.
- **5** Skärmen **MAIN MENU** (huvudmeny) visas.

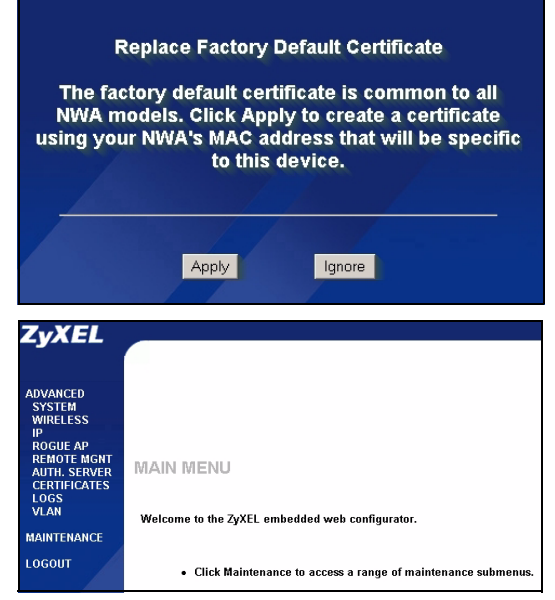

# **3 Konfigurera NWA-3500**

### **3.1 Konfigurera systeminställningar**

**1** Klicka på **SYSTEM** i navigationspanelen.

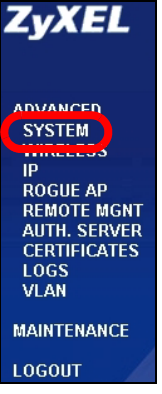

**2** Skärmen **SYSTEM > General** (system - allmänt) visas.

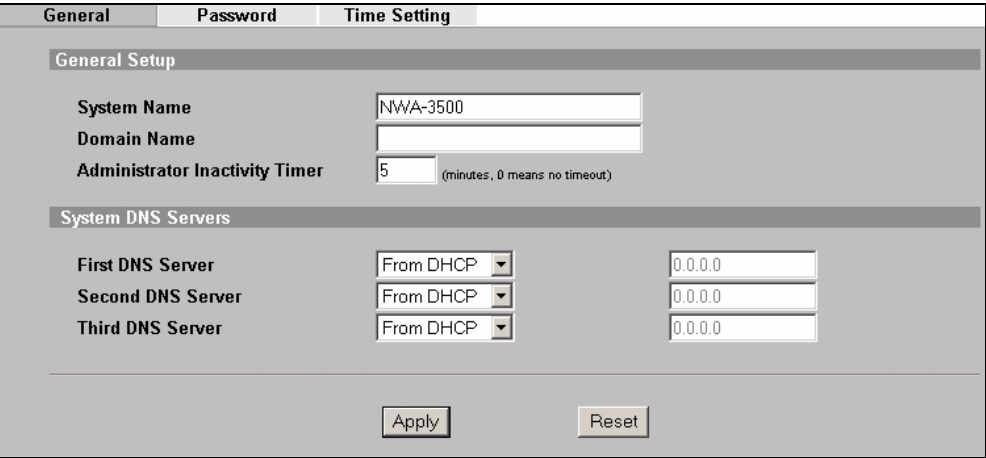

**System Name** (systemnamn) identifierar NWA-3500 i ditt nätverk. Välj ett distinkt namn, eller låt standardnamnet stå kvar.

**Domain Name** (domännamn): Ange ett domännamn om din Internet-leverantör (ISP) fordrar ett sådant för autentisering. I annat fall kan du låta detta vara tomt eller ställa in det på det som kan ha visats automatiskt.

**DNS Server(s)** (DNS-server(servrar): Om din ISP gett dig specifika DNS-inställningar (domännamnsystem), välj **User-Defined** (användardefinierad) och ange dem här.

**3** Klicka på **Apply** (verkställ).

## **Konfigurera trådlösa inställningar**

**1** Klicka på **WIRELESS** (trådlös) i navigationspanelen. Följande skärm visas.

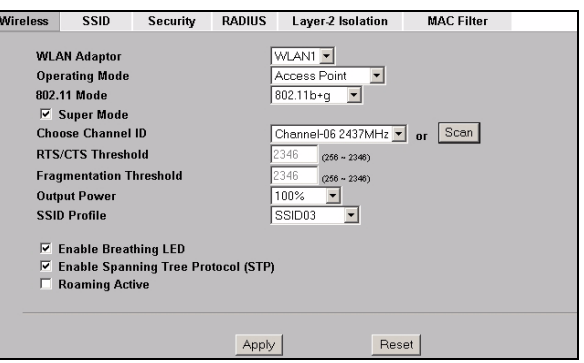

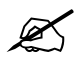

 $\mathbb Z$  De trådlösa stationerna och NWA-3500 måste använda samma SSID, kanal-ID och krypteringsinställningar för trådlös kommunikation.

**WLAN-adapter**: Kontrollera att **WLAN1** är valt.

**Operating Mode** (driftläge): Kontrollera att läget **Access Point** (åtkomstpunkt) är valt.

**802.11 Mode** (802.11-läge): Välj den trådlösa standard som du vill att ditt nätverk ska använda. Om alla de trådlösa klienterna stöder IEEE 802.11a, välj **802.11a**. I annat fall ska du välja **802.11b+g**.

**Choose Channel ID** (välj kanal-ID): Välj den trådlösa kanal som du vill att ditt nätverk ska använda. Om du vill låta NWA-3500 välja en kanal automatiskt, klickar du i stället på **Scan** (sök).

**SSID Profile** (SSID-profil): Välj den SSID-profil du vill konfigurera för nätverksåtkomst från rullgardinslistrutan. I detta exempel används profilen **SSID03**.

**2** Klicka på **Apply** (verkställ) för att spara dina inställningar.

**3** Klicka på fliken **SSID**. Följande skärm visas.

Kontrollera att inställningarna för **SSID03** har sina standardvärden.

Standard-SSID (namnet på nätverket) är **ZyXEL03**, dess standardinställning för **Security** (säkerhet) är **Security01**. **Layer 2 Isolation** (lager 2-isolering) och **MAC Filter** är inställda på **Disable** (inaktivera) som standard.

Om du vill ändra SSIDprofilinställningar, välj **SSID03** och klicka på **Edit** (redigera).

**4** Klicka på fliken **Security** (säkerhet). Kontrollera att **Security01** är valt och klicka på **Edit** (redigera).

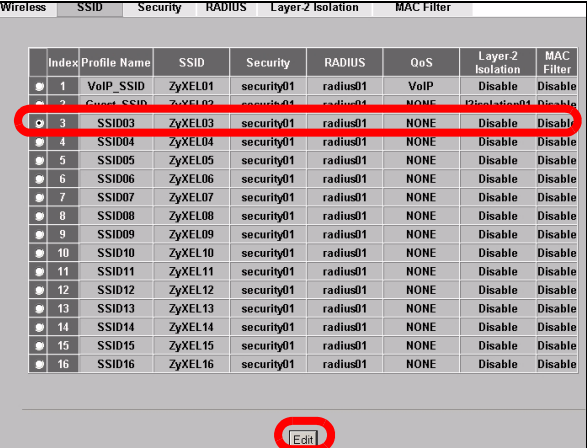

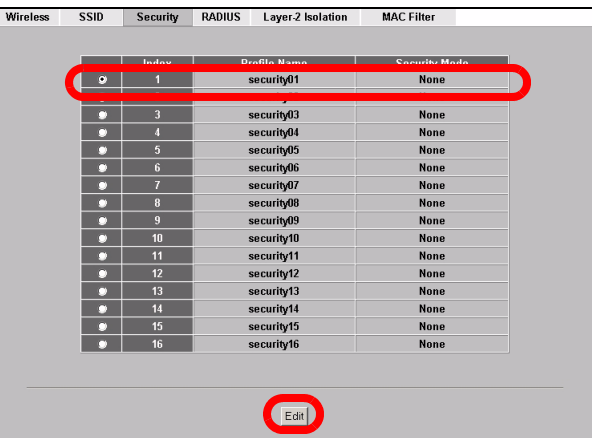

**5** Här kan du ange säkerhetsinställningar för ditt trådlösa nätverk. Vilka fält du fyller i beror på vilken typ av säkerhet du valt i fältet

#### **Security Mode**

(säkerhetsläge). Välj **None** (inget) om du inte vill använda trådlös säkerhet.

I detta exempel används säkerheten **WPA2-PSK**, enligt vilken alla trådlösa klienter måste använda samma fördelade nyckel för att ansluta sig till nätverket.

Kontrollera att alla dina trådlösa klienter stöder den säkerhetstyp du ställt in. Klicka på **Apply** (verkställ) när du är klar.

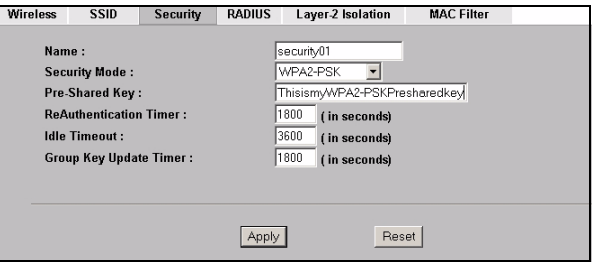

Om de trådlösa klienterna inte kan kommunicera med nätverket, kontrollera att klienterna och NWA-3500 använder samma trådlösa säkerhetsinställningar.

## **Konfigurera IP-inställningar**

## **3.2**

**1** Du måste ställa in NWA-3500:s IP-adress på samma subnet som ditt nätverk. Klicka på **IP** i navigationspanelen.

Välj **Get automatically from DHCP** (hämta automatiskt från DHCP) om du vill låta en DHCPserver i ditt nätverk tilldela en IP-adress till NWA-3500.

Om du ska använda en specifik IP-adress, välj **Use fixed IP address** (använd fast IPadress) och ange den samt subnetmask och gateway-IPadress.

Klicka på **Apply** (verkställ). Nu använder NWA-3500 de nya IPinställningarna, och du kan inte längre ansluta till NWA-3500 med standard-IP-adressen.

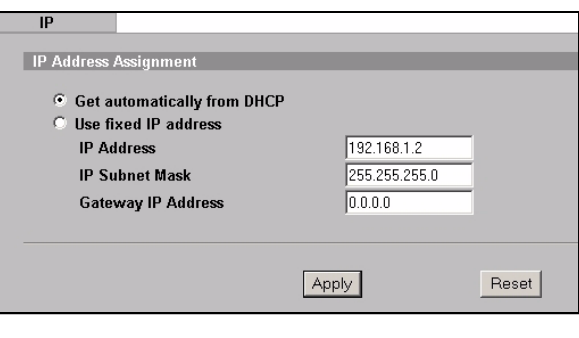

Om du ändrar NWA-3500:s IP-adress, måste du använda den nya IPadressen nästa gång du vill få åtkomst till webbkonfiguratorn. Om du väljer **Get automatically from DHCP** (hämta automatiskt från DHCP), kontrollera din DHCP-server för att avgöra vilken IP-adress den tilldelar till NWA-3500. Se bruksanvisningen till din DHCP-server för mer information.

- **2** Om du ändrade datorns IP-adress i Section 2.1, återgå till dess föregående inställning.
- **3** Ändra de trådlösa inställningarna i de trådlösa stationerna så att de matchar de som finns i NWA-3500. Se dokumentationen till din trådlösa adapter.

Nu är NWA-3500 klar att anslutas till din switch eller router. Du kan göra det nu eller när du har anslutit antennerna och monterat NWA-3500.

V Om NWA-3500 inte kan kommunicera med nätverket, kontrollera att NWA-3500 använder en IP-adress i samma subnet som din switch/router.

## **4 Installera maskinvaran**

#### **4.1 Ansluta antenner**

**1** Skruva fast antennerna medsols på antennanslutningarna på sidorna av NWA-3500. Antennerna ska placeras lodrätt mot marken och vara parallella med varandra.

Kontrollera att antennerna är säkert fastskruvade på antennanslutningarna.

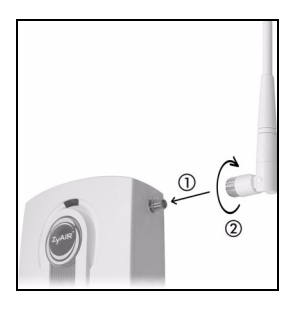

### **4.2 Montera maskinvara**

I allmänhet ligger den bästa placeringen för åtkomstpunkten i centrum av det avsedda trådlösa täckningsområdet. För bättre prestanda, montera NWA-3500 högt upp på en plats utan hindrande föremål.

#### **Fristående**

Lägg NWA-3500 på ett plant och jämnt underlag (t.ex. ett skrivbord eller en hylla) som är tillräckligt starkt för att bära upp vikten av NWA-3500 plus anslutningssladdar.

#### **Väggmontering**

Gör så här för att montera NWA-3500 på väggen.

**1** Skruva in två skruvar (medföljer inte) i väggen med 80 mm avstånd (se figuren i steg 3). Använd skruvar med 6-8 mm breda huvuden. Skruva inte in skruvarna hela vägen i väggen; lämna kvar ett litet utrymme mellan skruvhuvud och vägg.

Utrymmet måste vara tillräckligt stort för att skruvhuvudena ska kun na glida in i skruvhålen och anslutningssladdarna dras baktill på NWA-3500.

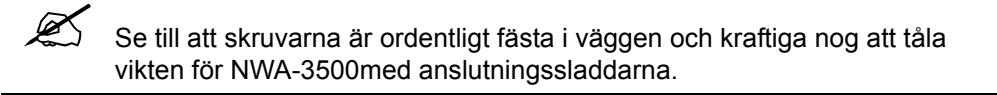

**2** Justera sladdarna.

Dra anslutningssladdarna nerför baksidan på NWA-3500 enligt följande figur. ELLER:

Dra anslutningssladdarna uppåt och längs innertakets kant.

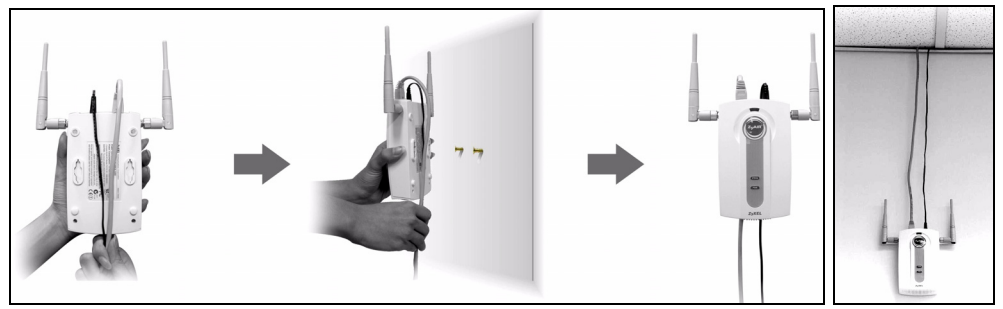

**3** Passa in hålen på baksidan av NWA-3500 med skruvarna i väggen. Häng NWA-3500 på skruvarna.

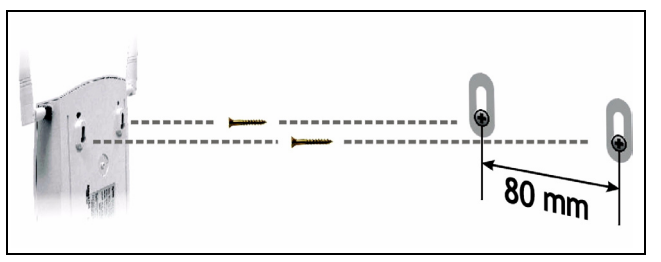

# **5 Installera Power over Ethernet (valfritt)**

Power over Ethernet (PoE) ger kapacitet att tillföra ström till NWA-3500 via en 8-stifts CAT 5 Ethernet-sladd, vilket eliminerar behovet av en närliggande strömkälla.

En PoE-injektor (medföljer inte) behövs också för att förse Ethernet-sladden med ström. Denna funktion ger ökad flexibilitet vid placering av NWA-3500.

I följande figur är **Z** din NWA-3500, **A** är CAT 5 Ethernet-sladden, **B** är PoE-injektorn och **C** är strömsladden.

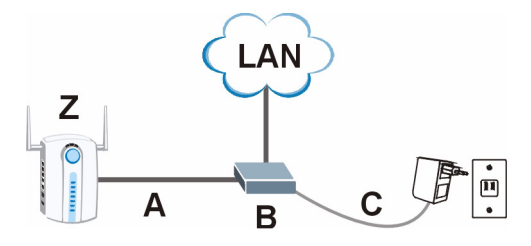

Du kan ansluta NWA-3500 till PoE via **ETHERNET**-porten OCH till en strömkälla via **POWER 12VDC**-porten. Om du gör detta, koppla inte bort **ETHERNET**-porten innan du har kopplat bort **POWER 12VDC**-porten. Detta får NWA-3500 att starta om.

## **6 Procedur för att visa en produkts certifikat**

- **1** Gå till www.zyxel.com.
- **2** Välj din produkt från rullgardinslistrutan på ZyXEL:s hemsida för att gå till denna produkts sida.
- **3** Välj det certifikat du vill titta på från denna sida.

Mer produkthjälp finns på http://www.support.zyxel.se.

# 概述

该快速开始指南说明如何对 NWA-3500 进行设置和配置 (在下面的示例中带有 Z 标记), 以 便让无线客户可以安全地访问有线网络。有关更多信息,请参阅用户指南。

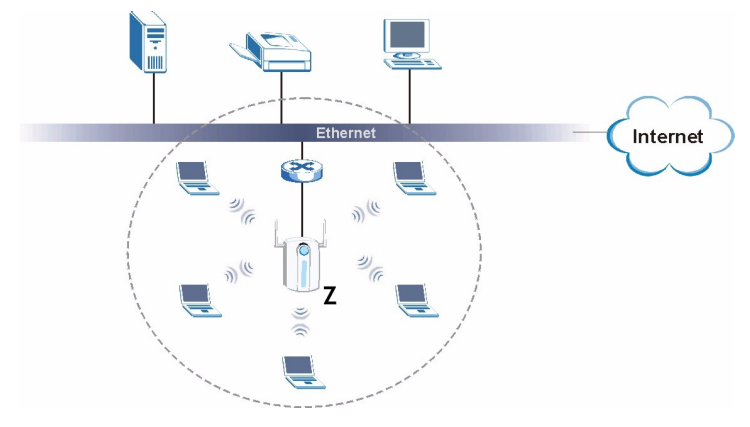

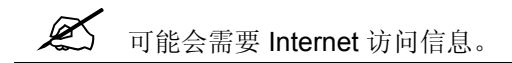

要设置无线网络,需要:

- **1** 连接硬件。
- **2** 访问 Web 配置程序。
- **3** 配置 Internet 访问。
- **4** 安装硬件。
- **5** 设置以太网供电 (可选)。

# **1** 连接硬件

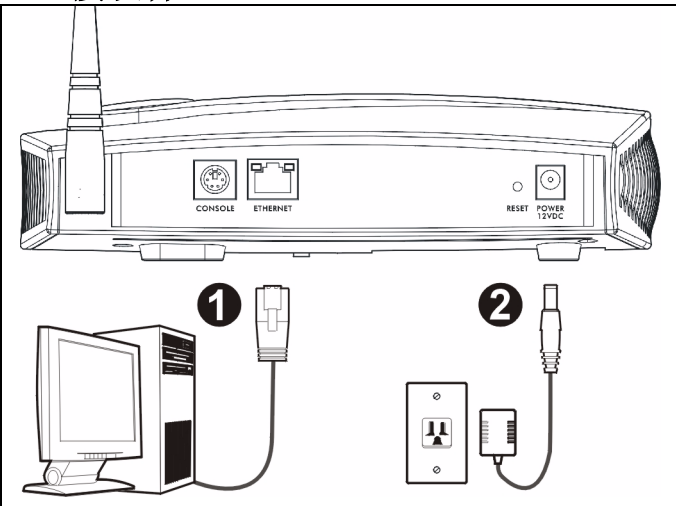

- **1** 使用以太网电缆将 **ETHERNET** 端口连接到计算机进行初始配置。
- **2** 仅可使用附带的电源适配器将 **POWER 12VDC** 插头连接到电源。

 $\mathcal{L}$  在完成网络访问的初始配置之后,请将 NWA-3500 的 ETHERNET 端口连 接至以太网插座。

**1.1** 指示灯

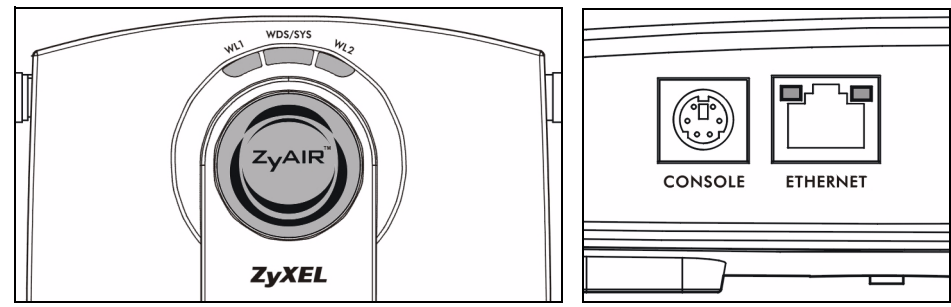

当 NWA-3500 启动时, **WDS/SYS** LED 指示灯会闪烁红灯。当 NWA-3500 准备就绪时, ZyAIR LED 指示灯会亮起;如果正在进行传输,指示灯便会闪烁。

如果 **ETHERNET** 端口连接正确, RJ-45 **ETHERNET** 端口的其中一个 **ETHERNET** LED 指示灯会亮起;如果正在进行传输,指示灯便会闪烁。如果连接速率为 10Mbps, 绿色 **ETHERNET** LED 指示灯亮起;如果连接速率为 100Mbps 则黄色 **ETHERNET** LED 指示 灯亮起。

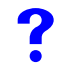

如果 ZyAIR 指示灯不亮, 则请确保使用了正确的电源适配器, 以及已将电 源适配器插入到了正确的电源中。拔下电源适配器,并重新插入。如果错误 依然存在,则可能是硬件问题。在这种情况下,应与供应商联系。

如果两个 **ETHERNET** LED 指示灯都没有亮,请检查 NWA-3500 的 **ETHERNET** 端口缆线连接状况。

## **2** 访问 **Web** 配置程序

 $\overbrace{\mathscr{L}}$  请使用 Internet Explorer 6.0 以上版本或 Netscape Navigator 7.0 以上版 本,并启动 JavaScript 和关闭弹出窗口阻止功能。

### **2.1** 设置计算机的 **IP** 地址

" 更改计算机目前的 IP 设置之前,请先将其记下。

首先,设置计算机使用介于 192.168.1.3 - 192.168.1.254 之间的静态 IP 地址,并将子网掩 码设为 255.255.255.0。这项操作可以确保您的计算机和 NWA-3500 设备通讯。请参阅 《使用手册》,获得设置计算机 IP 地址的相关信息。

#### **2.2** 登录到 **Web** 配置程序

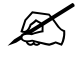

 $\chi$   $\lesssim$  尽管也可以无线连接到 NWA-3500, 但还是强烈建议您将计算机连接到 **ETHERNET** 端口进行初始配置。

**1** 启动 web 浏览器。输入 **192.168.1.2** (NWA-3500 的默认 IP 地址)作为地 址。

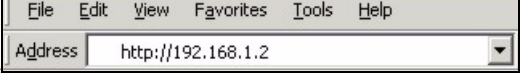

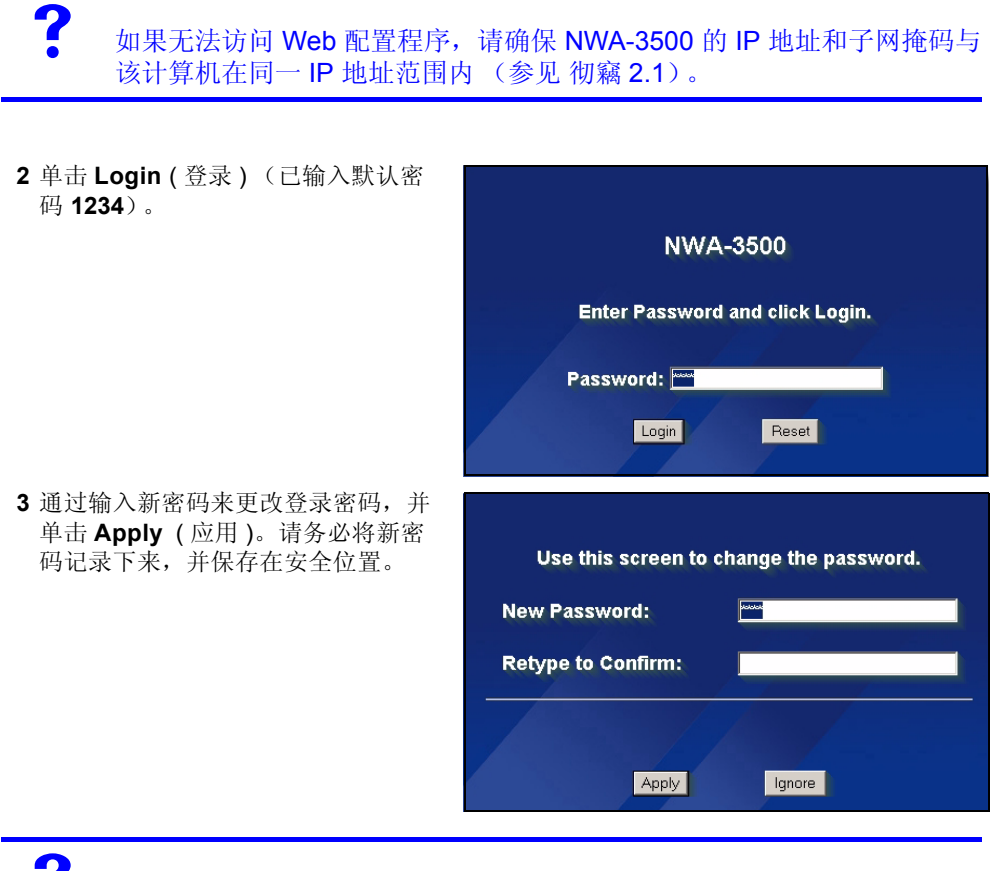

如果在更改密码后忘记了密码, 则需要重启 NWA-3500。有关如何使用 **RESET** 按钮的详细信息,请参阅用户指南。
**4** 单击 **Apply** ( 应用 ) 来替换用于增强 安全性的出厂默认证书;如果现在不 需要更换证书,可以单击 **Ignore** ( 忽 略 ) 以继续进行。

幕。

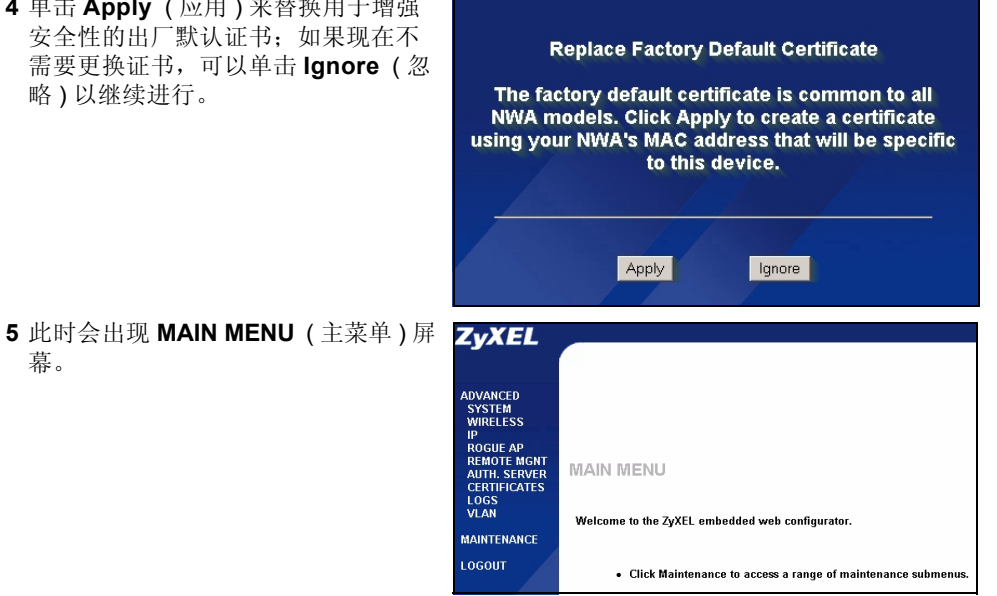

109

## 3 配置 NWA-3500

## 3.1 配置系统设置

**1** 单击导航面板中的 **SYSTEM** ( 系统 )。

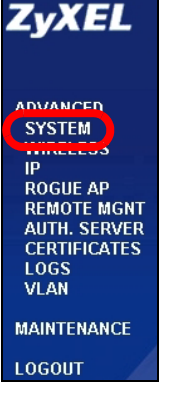

#### **2** 此时会出现 **SYSTEM** ( 系统 ) **> General** ( 常规 ) 屏幕。

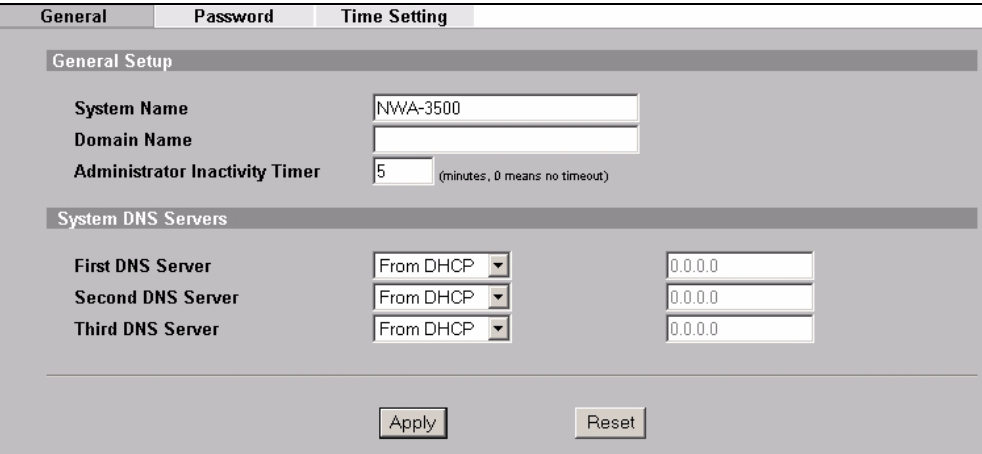

**System Name** ( 系统名称 ) 用于识别网络上的 NWA-3500。选择一个特殊的名称,或 将其保留为默认值。

**Domain Name** ( 域名 ): 如果 ISP 需要域名来进行身份认证, 则请输入一个。否则, 可 以将其保留空白,或自动设置为任何可以显示的名称。

**DNS Server(s)** (DNS 服务器): 果您的 ISP 提供特定 DNS (域名系统) 设置, 请选 择 **User-Defined** ( 用户定义 ),并在此处输入该设置。

**3** 单击 **Apply** ( 应用 )。

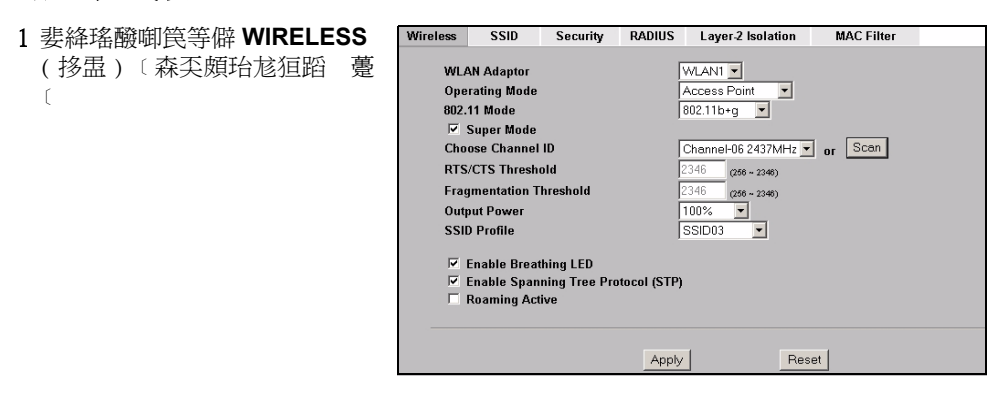

 $\mathcal{L}$  无线电台与 NWA-3500 必须使用相同的 SSID、频道 ID 和无线通信加密设 置。

**WLAN Adaptor** ( 广域网适配器 ):确保已经选择 **WLAN1**。

**Operating Mode** ( 操作模式 ):确保已选中 **Access Point** ( 访问点 ) 模式。

802.11 Mode (802.11 模式): 选择网络欲采用的无线标准。如果所有无线客户均支持 IEEE 802.11a,则请选择 **802.11a**。否则,请选择 **802.11b+g**。

**Choose Channel ID** ( 选择频道 ID):选择网络欲采用的无线频道。要让 NWA-3500 自动 选择频道,请单击 Scan (扫描)。

SSID Profile (SSID 配置文件): 从下拉列表框中选择需要的 SSID 配置文件来配置网络 访问。该示例使用的是 **SSID03** 配置文件。

**2** 单击 **Apply** ( 应用 ) 以保存设置。

4 配置无线设置

**3** 单击 **SSID** 选项卡。此时会显示 下列屏幕。

确保 **SSID03** 的设置均为默认 值。

默认 SSID (网络的名称) 为 **ZyXEL03**,其默认 **Security** ( 安全 ) 设置是 **Security01**。默 认情况下, **Layer 2 Isolation** ( 第 2 层网络隔离 ) 及 **MAC**  Filter (MAC 过滤) 功能都设置 为 **Disable** ( 禁用 )。 如果要更改 SSID 配置的设置,

请选择 **SSID03** 并单击 **Edit** ( 编辑 )。

**4** 单击安全选项卡。请确保已选 中 Security01, 然后单击 Edit ( 编辑 )。

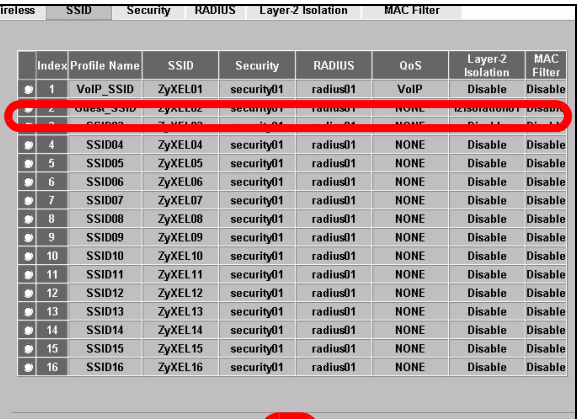

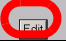

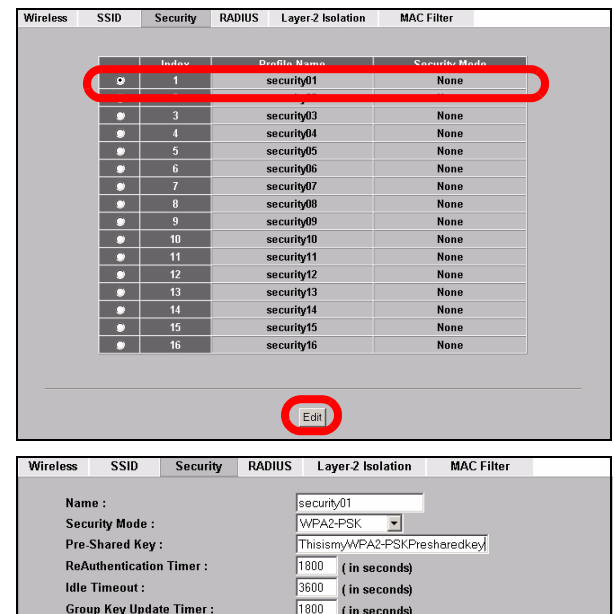

Apply

Reset

**5** 可以在此处输入无线网络的安 全设置。根据在**Security Mode** ( 安全模式 ) 字段中所选择的安 全类型的不同,填写的字段会 有所差异。如果无需使用无线安 全,则请选择无。

该示例使用了 **WPA2-PSK** 安全 (所有无线客户均必须使用相同 的预共享密钥,以便加入网 络)。

确保所有无线客户端都支持您设 置的安全类型。完成后,单击 **Apply** ( 应用 )。

果无线客户端无法与网络通讯,请确保客户端使用的无线安全设置与 NWA-3500 相同。

## 4.1 配置 IP 设置

接至 NWA-3500。

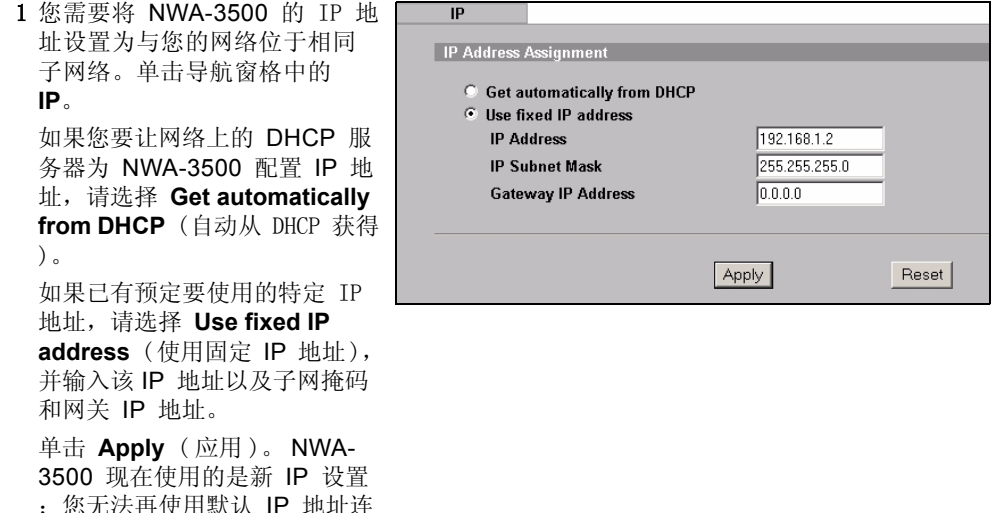

 $\mathscr{L}$  = 果更改 NWA-3500 的 IP 地址, 则下次使用网络配置器时必须使用新 的 IP 地址。如果选择 **Get automatically from DHCP** ( 自动从 DHCP 获得), 请检查您的 DHCP 服务器, 确保其配置给 NWA-3500 的 IP 地 址。请参阅 DHCP 服务器的说明文件,了解详细信息。

- 2 果您在 2.1 更改了计算机 IP 地址,请将其恢复成原先的设置。
- 3 更改无线电站中的无线设置,以匹配 NWA-3500 中的无线设置。请参阅无线适配器的文 档资料。

NWA-3500 现已准备就绪,可以连接至交换机或路由器。您可以立即进行此项操作,或是等 安装天线挂载 NWA-3500 之后再进行。

如果 NWA-3500 无法与网络通讯, 请确保 NWA-3500 使用的 IP 地址与 交换机 / 路由器位于相同的子网络。

# **5** 安装硬件

## **5.1** 安装天线

- **1** 将天线按顺时针方向拧进 NWA-3500 端 的天线连接器。天线应垂直于地面,并彼 此平行。
- **2** 请确保将天线牢固地拧进天线连接器。

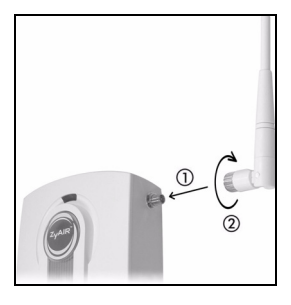

### **5.2** 硬件安装

通常, 访问点的最佳位置应为无线覆盖区域的中心。为获得更佳的性能, 请将 NWA-3500 安 装在不受阻碍区域的高处。

#### 自立式

请将 NWA-3500 平放在强度足以支撑 NWA-3500 及连接线重量的平坦、水平表面 (例如: 桌子或架子)上。

#### 墙面安装

请依照下列步骤将 NWA-3500 安装在墙壁上。

**1** 分别将两个螺丝钉 (不包含)拧进墙壁内,间隔为 80mm (参见步骤 3 中的图片)。请 使用头部宽度为 6mm ~ 8mm (0.24" ~ 0.31") 的螺丝钉。请勿将螺丝钉完全拧进墙中;应 在螺丝钉的头部和墙面之间保留一小段间隙。 该间隙应足够大,以便能够将螺丝钉的头部滑入螺旋槽内: 连接线应在 NWA-3500 背部向 下走线。

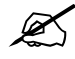

 $\mathcal{\cancel{\!\!\!\!\!Z}}$  请确保将螺丝钉牢固地固定在墙壁上,且足以承受 NWA-3500 及连接线的 重量。

**2** 布线。

在 NWA-3500 的背后,将连接线向下走线,如图所示。

或:

将连接线向上沿天花板的边缘走线。

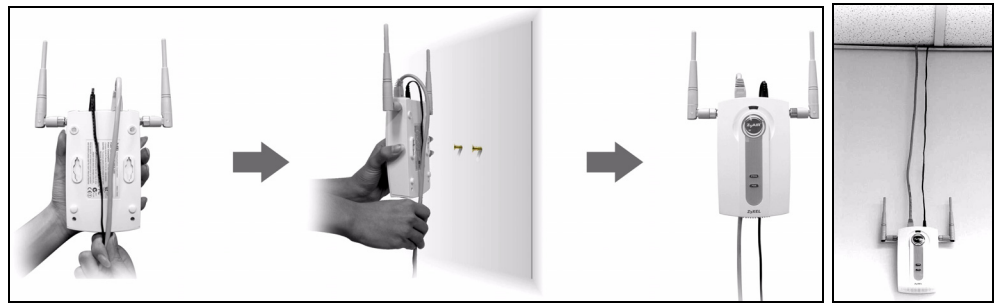

**3** 将 NWA-3500 背后的孔与墙 壁上的螺丝钉对齐。将 NWA-3500 悬挂在螺丝钉 上。

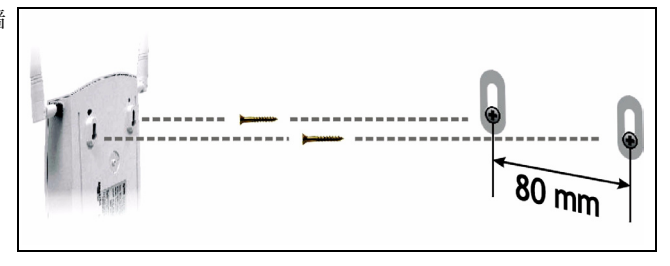

# **6** 设置以太网供电 (可选)

以太网供电 (PoE) 是一种通过 8 针 CAT 5 以太网线材来为 NWA-3500 提供电源的技术,无 需在附近安装电源。

为以太网线材提供电源还需要一个 PoE 注射器 (不包含)。该功能可以让您在选择 NWA-3500 的安装位置时,拥有更大的灵活性。

在下图中, **Z** 为 NWA-3500, **A** 为 CAT 5 以太网线材, **B** 为 PoE 注射器,而 **C** 为电源线。

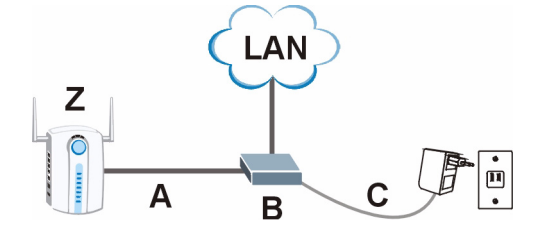

**②** <br>※ 您可以通过 ETHERNET 端口将 NWA-3500 连接至 PoE 以及通过 **POWER 12VDC** 端口连接至电源。进行上述操作时,若尚未中断 **POWER 12VDC** 端口的连接,请勿中断 **ETHERNET** 端口的连接, 否则会导致 NWA-3500 重新启动。

# **7** 查看产品证书的步骤

- **1** 先访问 www.zyxel.com。
- **2** 在 ZyXEL 主页的下拉列表框中选择产品,以进入产品页面。
- **3** 在该页中选择要查看的证书。

# 概覽

本《快速入門指引》介紹如何安裝和設定 NWA-3500 (以下範例均標示為 Z ), 以便無線 用戶端接取有線網路。請參閱 《使用手冊》,取得詳細資訊。

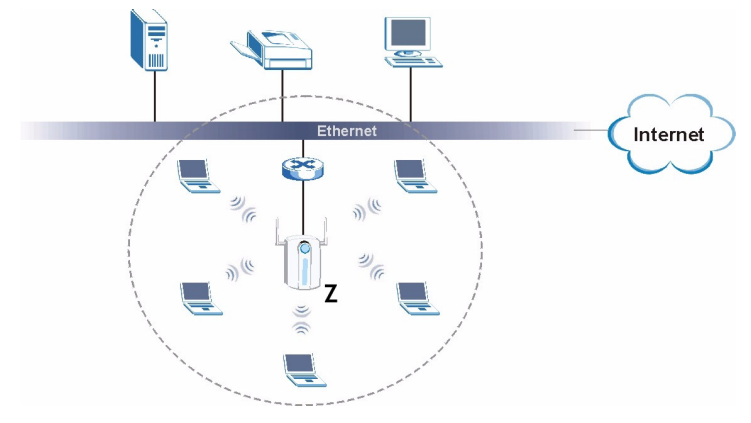

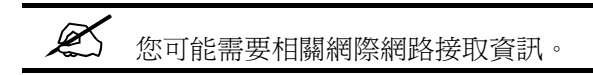

若要設定無線網路,您需要:

- 1 連接硬體。
- 2 使用網頁設定介面。
- 3 設定網際網路接取。
- 4 安裝硬體
- 5 設定乙太網路供電 ( 選擇性 )。

## 1 連接硬體

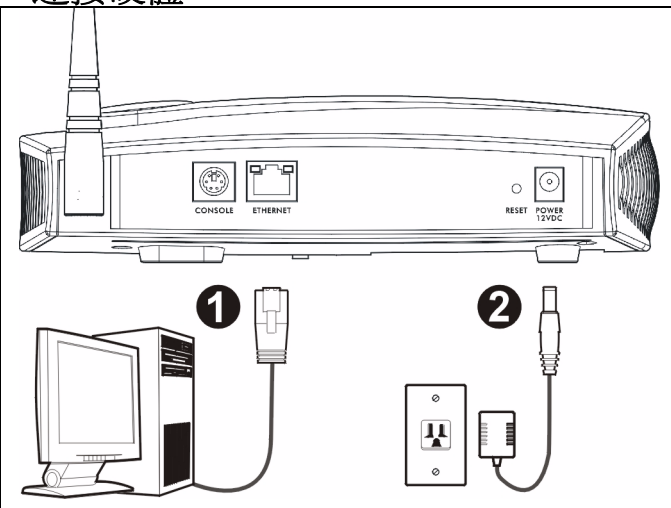

- 1 使用乙太網路線,將 **ETHERNET** 埠連接到電腦以進行初始設定。
- 2 使用隨附的電源轉接器 ( 勿使用其他電源轉接器 ),將 **POWER 12VDC** 插槽連接到電源 。

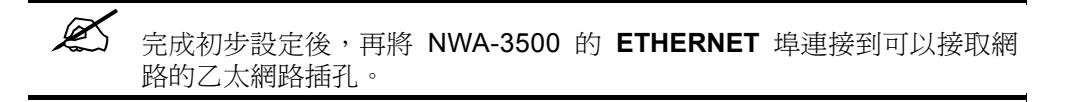

### 1.1 LED 指示燈

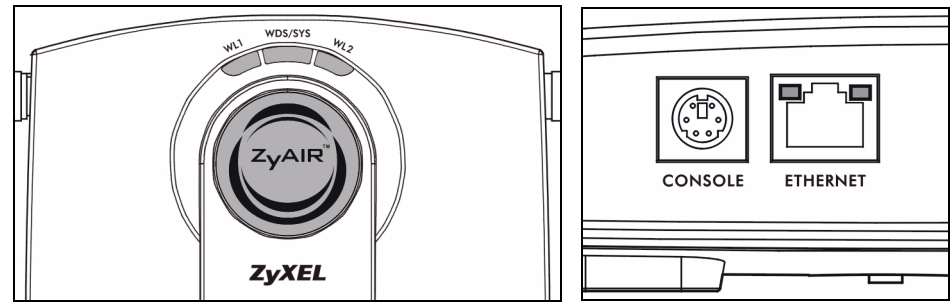

當 NWA-3500 啓動時, WDS/SYS LED 指示燈會閃爍紅燈。當 NWA-3500 準備就緒時, ZyAIR LED 指示燈會亮起;如果正在進行傳輸,指示燈便會閃爍。

如果 ETHERNET 埠連接正確,RJ-45 ETHERNET 埠的其中一個 **ETHERNET** LED 指示燈 會亮起;如果正在進行傳輸,指示燈便會閃爍。如果連線速率為 10Mbps,綠色 ETHERNET LED 指示燈亮起;如果連線速率為 100Mbps 則黃色 **ETHERNET** LED 指示 燈亮起。

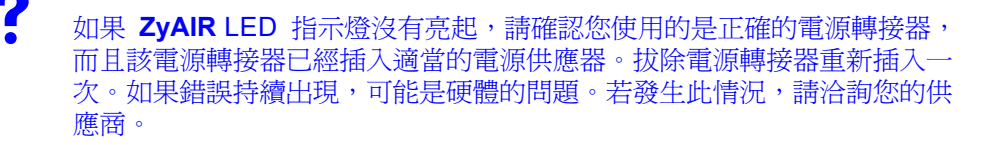

如果兩個 **ETHERNET** LED 指示燈都沒有亮,請檢查 NWA-3500 的 **ETHERNET** 埠纜線連接狀況。確認電腦的網路卡運作正常。

# 2 使用網頁設定介面

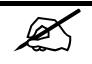

 $\mathscr{L}$  請使用 Internet Explorer 6.0 以上版本或 Netscape Navigator 7.0 以上版 本,並啟動 JavaScript 和關閉彈出視窗封鎖功能。

## 2.1 設定電腦的 IP 位址

" 變更電腦目前的 IP 設定之前,請先將其記下。

首先,設定電腦使用介於 192.168.1.3 - 192.168.1.254 之間的靜態 IP 位址,並將子網路遮 罩設為 255.255.255.0。這項作業可以確保您的電腦能和 NWA-3500 裝置通訊。請參閱 《使用手冊》,取得設定電腦 IP 位址的相關資訊。

## 2.2 登入至網路設定介面

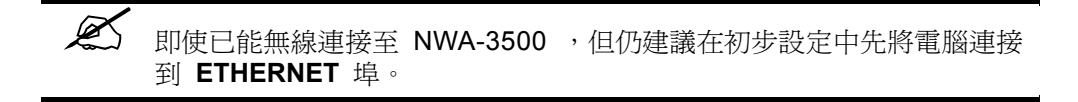

1 啟動您的網頁瀏覽器 輸入位址 **192.168.1.2** (NWA-3500 的預設 IP 位址 )。

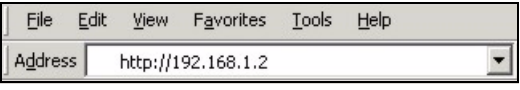

如果無法使用網路設定介面,請確認 NWA-3500 與電腦的 IP 位址及子 網路遮罩位於相同 IP 位址範圍之內 ( 請參閱章節 2.1)。

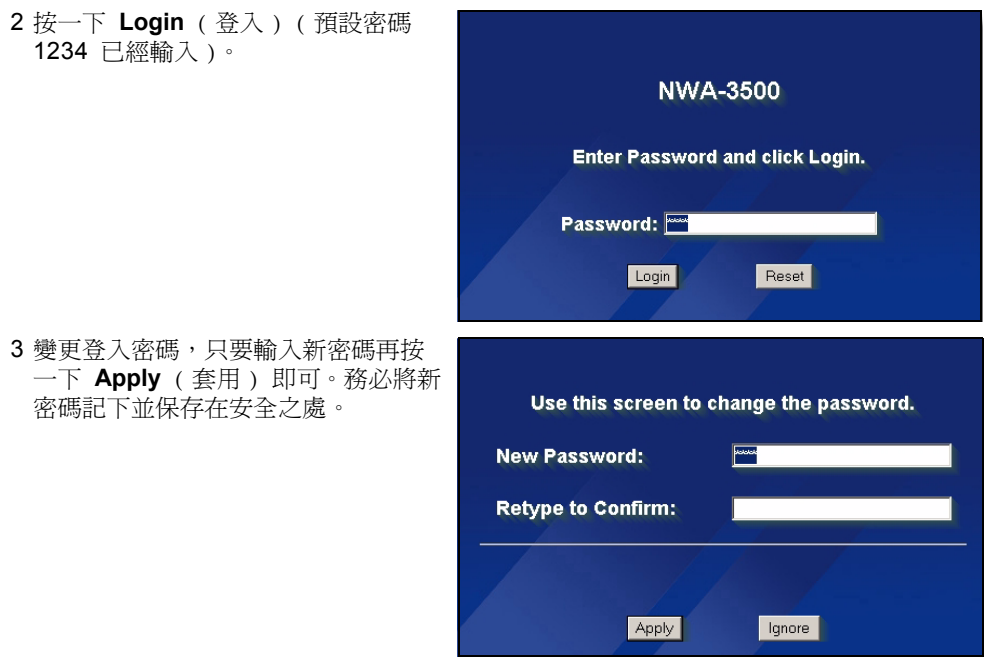

如果變更密碼之後卻忘記新密碼,就需要重新設定 NWA-3500。請參閱 《使用手冊》,了解如何使用 RESET ( 重設 ) 按鈕。

4 按一下 **Apply** ( 套用 ) 取代原廠預設 檢定資訊以加強安全措施,如果您不 想變更目前的檢定資訊,接一下 **Ignore** ( 忽略 ) 繼續進行下一步驟。

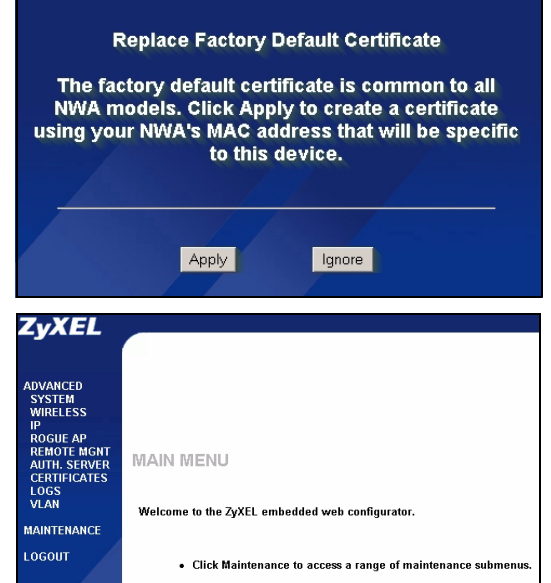

5 出現 **MAIN MENU** ( 主選單 ) 畫面。

## 3 設定 NWA-3500

## 3.1 設定系統設定

1 在導覽面板中按一下 **SYSTEM** ( 系統 )。

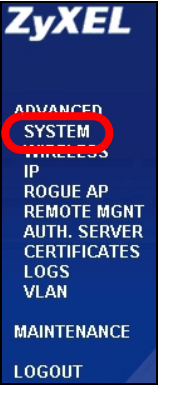

#### 2 出現 **SYSTEM** > **General** ( 系統 > 一般 ) 畫面。

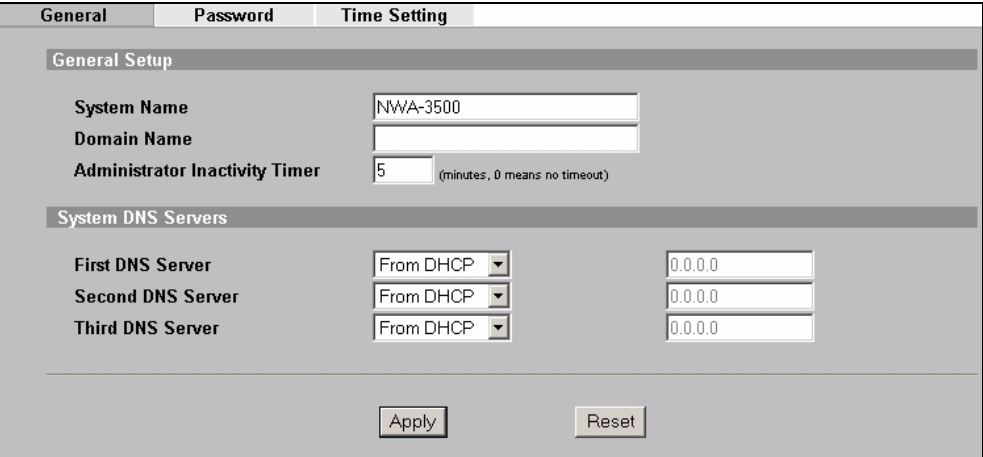

**System Name** ( 系統名稱 ) 用以在網路上辨識 NWA-3500。選擇一個獨特名稱,或保留 預設名稱。

**Domain Name** ( 網域名稱 ):如果 ISP 要求輸入網域名稱以進行認證,請依要求輸入, 否則,您可以將此欄位保留為空白或設定成系統自動顯示的任何名稱。

**DNS Server(s)** (DNS 伺服器 ):如果您的 ISP 有提供特定 DNS ( 網域名稱系統 ) 設定, 請選取 User-Defined ( 使用者定義 ), 並在此處輸入該設定。

3 按一下 **Apply** ( 套用 )。

## 設定無線設定

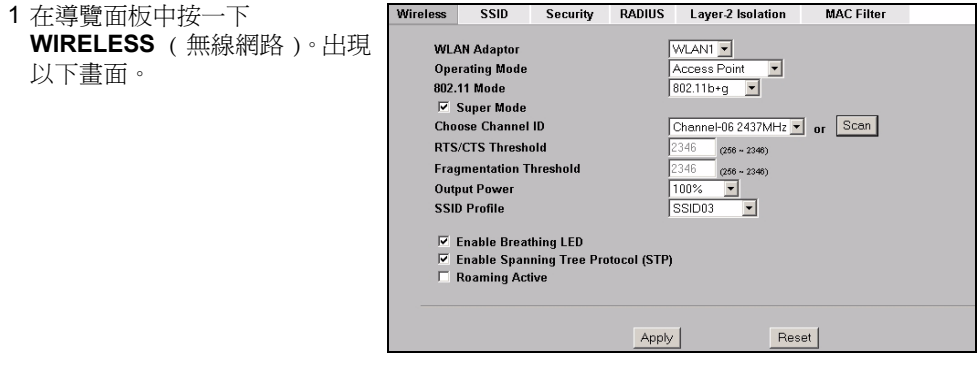

 $\mathscr{L}$  無線用戶端與 NWA-3500 必須使用相同的 SSID、頻道 ID 及加密設 定,才能進行無線通訊。

**WLAN Adaptor** ( 廣域網路配接器 ):確定已經選取 **WLAN1** 。

**Operating Mode** ( 作業模式 ):確定已經選取 **Access Point** ( 基地台 ) 模式。

802.11 Mode (802.11 模式): 選取您希望網路使用的無線標準。如果無線用戶端支援 IEEE 802.11a,請選取 **802.11a**, 否則,請選取 **802.11b+g**。

**Choose Channel ID** ( 選擇頻道 ID):選取您希望網路使用的無線頻道。若要讓 NWA-3500 自動選取頻道,按一下 **Scan** ( 掃瞄 )。

**SSID Profile** (SSID 設定組合 ):從下拉式清單方塊選取接取網路所要使用的 SSID 設定 組合。本範例使用 **SSID03** 設定組合。

2 按一下 **Apply** ( 套用 ) 儲存您的設定。

3 按一下 **SSID** 標籤。出現以下 畫面。

確定 **SSID03** 的設定皆為預設 值。

預設 SSID ( 網路的名稱 ) 為 **ZyXEL03**,其預設 **Security** ( 安全 ) 設定是 **Security01**。根 據預設,**Layer 2 Isolation** ( 第 2 層網路隔離 ) 及 **MAC Filter** (MAC 過濾 ) 功能都設定為 **Disable** ( 停用 )。 如果要變更 SSID 設定組合的

設定,請選取 **SSID03** 並按一 下 **Edit** ( 編輯 )。

4 按一下 **Security** ( 安全 ) 標 籤。確定已經選取 **Security01**,然後按一下 **Edit** ( 編輯 )。

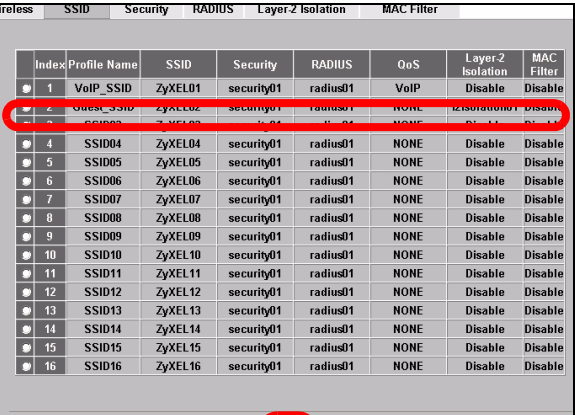

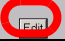

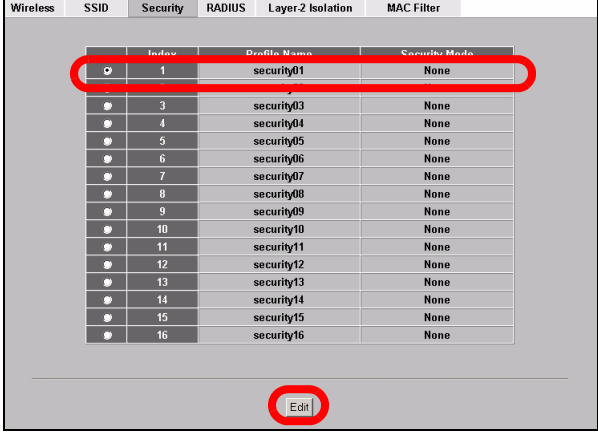

5 您可以在此輸入無線網路的安 全設定。系統會根據您在

**Security Mode** ( 安全模式 ) 欄 位選取的安全措施,變更要填 入的欄位。如果您不想使用無線 安全措施,請選取 **None** ( 無 )。

本範例使用 **WPA2-PSK** 安全措 施,在此安全措施下,所有無線 用戶端必須使用相同的預先共用 金鑰加入網路。

確定所有無線用戶端都支援您設 定的安全類型。作業完成之後, 按一下 **Apply** ( 套用 )。

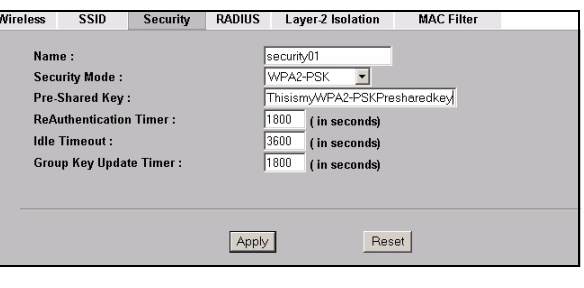

V如果無線用戶端無法與網路通訊,請確定用戶端使用的無線安全設定與 NWA-3500 相同。

- 3.2 設定 IP 設定
	- 1 您需要將 NWA-3500 的 IP 位 址設定為與您的網路位在相同 子網路。按一下導覽面板中的 **IP**。

如果您要讓網路上的 DHCP 伺 服器為 NWA-3500 配置 IP 位 址,請選取 **Get automatically from DHCP** ( 自動從 DHCP 取得 )。

如果已有預定要使用的特定 IP 位址,請選取 **Use fixed IP address** ( 使用固定 IP 位址 ), 並輸入該 IP 位址以及子網路遮 罩和閘道 IP 位址。

按一下 **Apply** ( 套用 )。NWA-3500 現在使用的是新 IP 設 定;您無法再使用預設 IP 位址 連接至 NWA-3500。

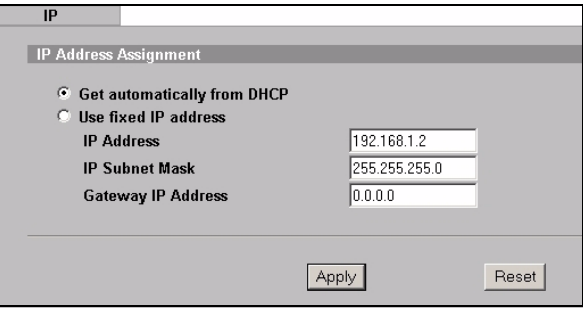

- $\mathcal{L}$   $\mathcal{L}$  如果變更 NWA-3500 的 IP 位址,則下次使用網頁設定介面時必須使用 新的 IP 位址。如果選取 **Get automatically from DHCP** ( 自動從 DHCP 取得),請檢查您的 DHCP 伺服器,確定其配置給 NWA-3500 的 IP 位 址。請參閱 DHCP 伺服器的說明文件,取得詳細資訊。
- 2 如果您在 章節 2.1 變更了電腦 IP 位址,請將其恢復成原先設定。
- 3 變更無線站台的無線參數設定,使之與 NWA-3500 的無線參數設定相符。請參閱無線 網路配接器的使用說明。

NWA-3500 現已準備就緒,可以連接至交換器或路由器。您可以立即進行此項作業,或是等 安裝天線掛載 NWA-3500 之後再進行。

如果 NWA-3500 無法與網路通訊,請確定 NWA-3500 使用的 IP 位址與 交換器 / 路由器位於相同的子網路。

## 4 安裝硬體

### 4.1 安裝天線

依照以下步驟連接隨附的天線。

- 1 將天線連接器固定在 NWA-3500 兩側。
- 2 將天線順時鐘旋入天線連接器。兩側天線 應相互平行並與地面垂直。 確認天線已確實旋入天線連接器。

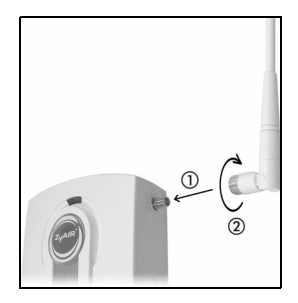

#### 4.2 硬體安裝

一般而言,無線網路基地台最好的放置地點是無線網路覆蓋區域的中央。若要使 NWA-3500 發揮較佳效能,請將它安裝在高處沒有障礙物的地方。

#### 直立式安裝

將 NWA-3500 放置在平坦的水平表面 ( 桌面或架上 ),此表面必須能夠支撐 NWA-3500 和 連接纜線的全部重量。

#### 壁掛式安裝

依照以下步驟將 NWA-3500 固定在牆面上。

- 1 在牆上找出一個沒有障礙物干擾的高處位置。
- 2 在該位置鎖上兩支螺絲釘 ( 非隨附 ), 兩者距離須相隔 80mm。您可以利用本手冊最後面 的圖示正確標出螺絲鑽孔的位置。請使用螺絲頭直徑在 6mm ~ 8mm (0.24" ~ 0.31") 之間的螺絲釘。不要把螺絲釘全部旋入牆中, 螺絲頭與牆面之間須留一小段空隙, 此空 隙必須足以讓螺絲頭放進螺絲槽,並讓連接纜線可從 NWA-3500 背面拉出。

3 調整纜線。

將連接纜線從 NWA-3500 背面拉出,如下圖所示。 或:

 $\chi$   $\approx$  確認螺絲釘已確實固定在牆上,可支撑 NWA-3500 和連接續線的全部重 量。

將連接纜線往上拉沿著天花板邊緣繞行。

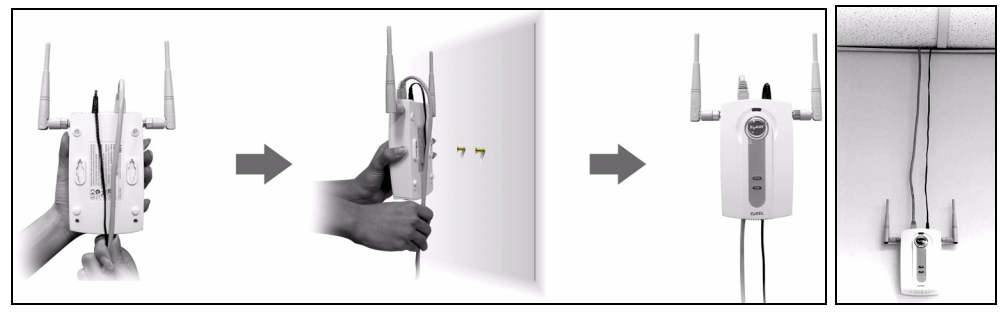

4 使 NWA-3500 背面的孔洞 對齊牆面上的螺絲釘。將 NWA-3500 掛在螺絲釘上。

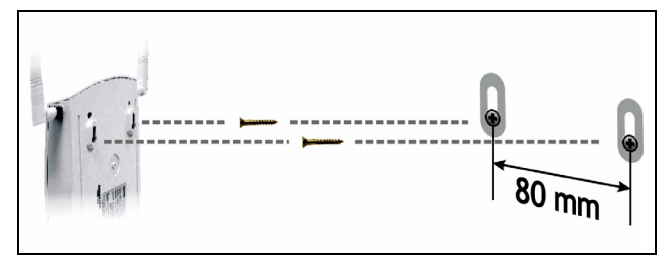

# 5 乙太網路供電 (PoE)

乙太網路供電 (Power over Ethernet, PoE) 功能可透過一條 8 接腳的 CAT 5 型乙太網路 線供電給 NWA-3500,即使附近沒有電源也不會影響 NWA-3500 的安裝。

除此之外,還需要餽電器或 PoE 裝置 (**B**) ( 非隨附 ) 乙太網路線 (**A**) 才可供應電源 (**C**)。這項功能大幅提高了 NWA-3500 (**Z**) 安裝位置的變動彈性。

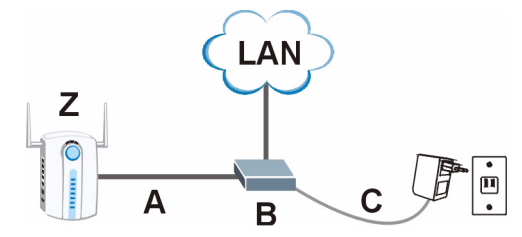

 $\mathscr{L}$  **您可以透過 ETHERNET** 埠將 NWA-3500 連接至 PoE 以及透過 **POWER 12VDC** 埠連接至電源。進行上述作業時,若尚未中斷 **POWER 12VDC** 埠的連接,則勿中斷 **ETHERNET** 埠的連接, 否則會導致 NWA-3500 重新開機。

## 6 如何查看產品認證資料

1 前往 www.zyxel.com。

2 在 ZyXEL 首頁的下拉式清單方塊選取您的產品,進入該產品的網頁。

3 在此頁選取您想查看的認證資料。